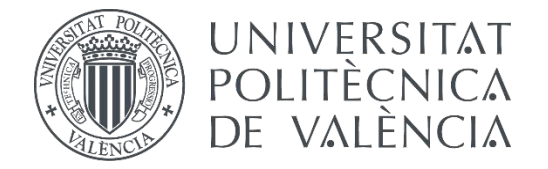

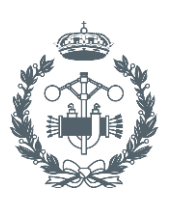

# **TRABAJO FIN DE GRADO EN INGENIERÍA EN TECNOLOGÍAS INDUSTRIALES**

# **GESTIÓN DE TRANSFERENCIA DE CÓDIGOS INFORMÁTICOS PARA PROCESOS DE FABRICACIÓN MIXTOS: ADICIÓN Y SUSTRACCIÓN**

AUTOR: Inmaculada Baena Camacho

TUTOR: Leopoldo Armesto Ángel

COTUTOR: Andrés Conejero Rodilla

# **Índice de documentos**

**MEMORIA DESCRIPTIVA** 

**PRESUPUESTO** 

**PLANOS** 

# Índices detallados

### **MEMORIA DESCRIPTIVA**

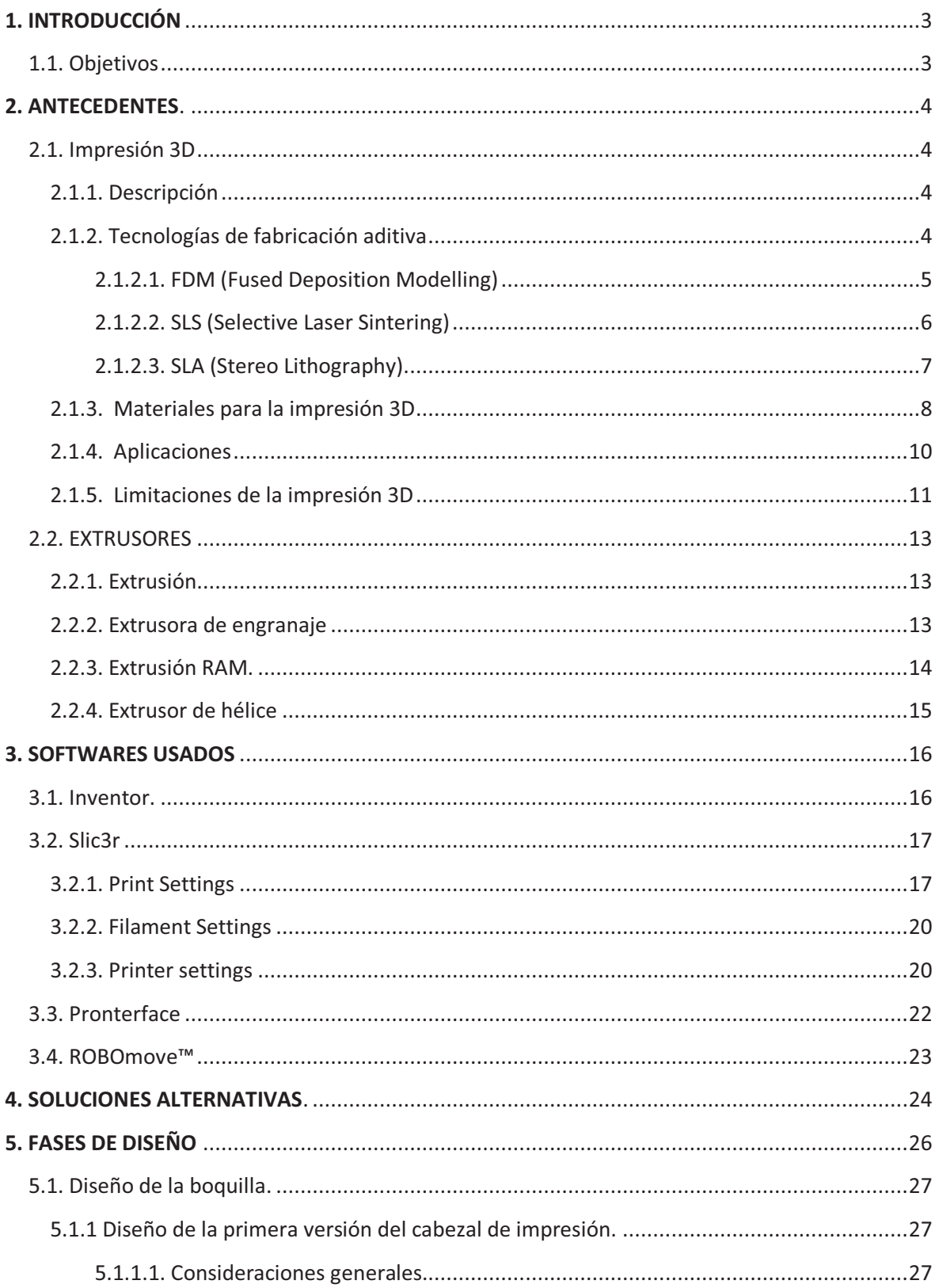

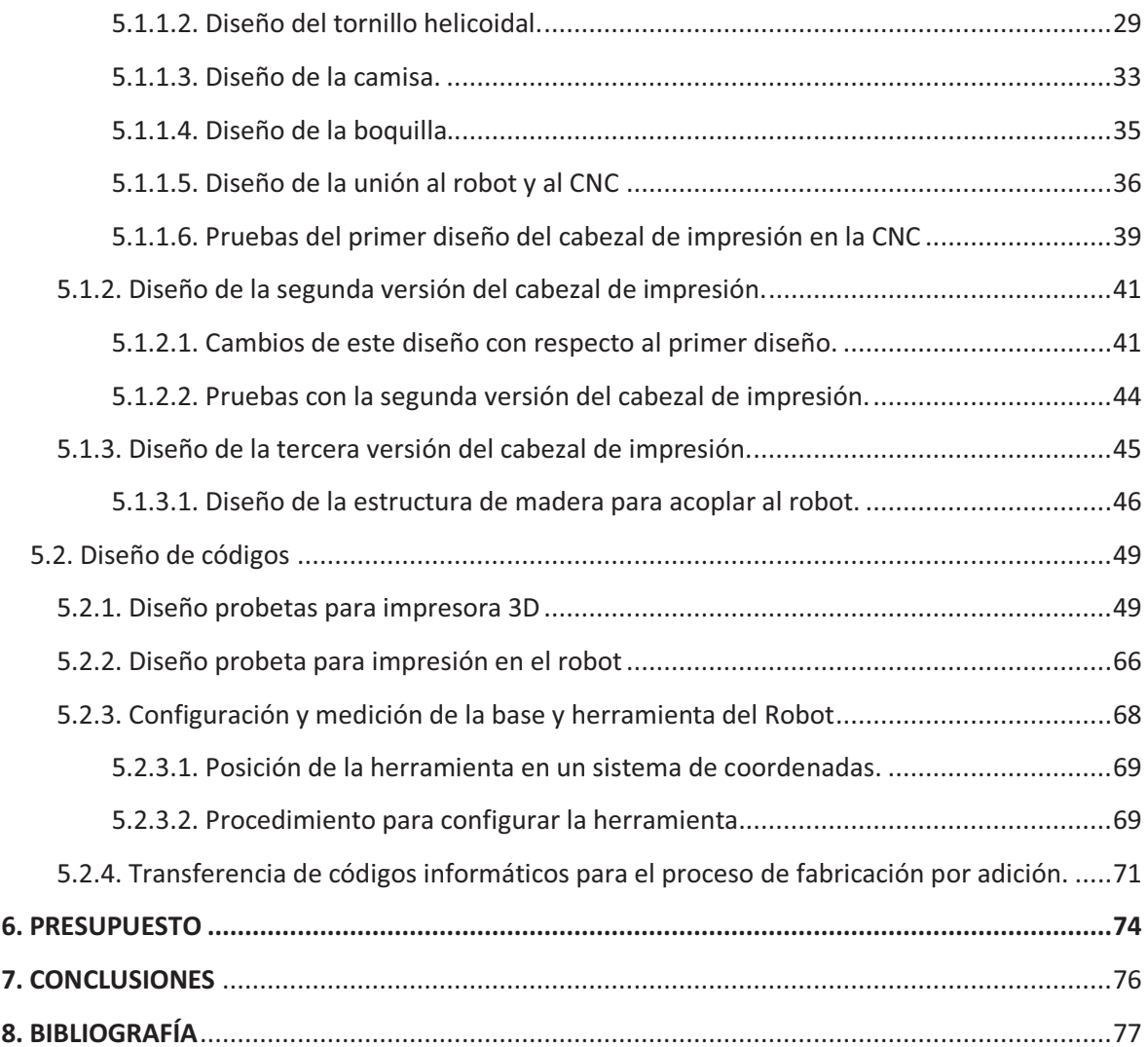

# **MEMORIA**

## **1. INTRODUCCIÓN**

#### **1.1. Objetivos**

El fin de este proyecto es combinar los procesos de fabricación de adición y sustracción con KUKA-robot 15/2. Encontrar un material para la impresión que sea respetuoso con el medio ambiente y que además suponga abaratar costes en el proceso de fabricación de piezas.

Basándonos en los procesos de fabricación por adición (impresión 3D) y por sustracción (mecanizado,) el objetivo es beneficiarnos de la adaptabilidad, flexibilidad de los brazos industriales y de la diversidad de trabajos que puede realizar (Un robot multifuncional es capaz de las categorías de fabricación mayoritarias: adición, conformación y sustracción) para que con un robot se pueda realizar más de una tarea. Con el fin de aumentar la comodidad del usuario y abaratar costes al no tener que usar más de una herramienta para llevar a cabo estos procesos.

En este caso se quiere que el KUKA-robot 15/2 del que disponemos realice las funciones de adición y sustracción. Y se contará con los recursos del IDF (Instituto de Diseño y Fabricación) de la UPV y las instalaciones y herramientas que proporcione FabLab.

 En concreto este trabajo se centrará más en la parte de adicción del material (variables de impresión, velocidades de deposición y avance). También tendrá un apartado el mecanizado de la pieza con los parámetros que se tendrán en cuenta. El objetivo también será llevar a cabo un proceso de transferencia de código de impresora 3D a código robot. Para todo esto habrá que diseñar y fabricar una boquilla adecuada para la extrusión del material. Dejando de lado encontrar unos materiales económicos para la determinación de la mezcla con el que podamos llevar a cabo a adición y el diseño y la construcción de un sistema de alimentación al robot del material.

## **2. ANTECEDENTES.**

#### **2.1. Impresión 3D**

#### *2.1.1. Descripción*

La impresión 3D (Desktop fabrication o fabricación aditiva como también es conocida) es un proceso donde se crea un objeto real a partir de un diseño 3D. La impresora 3D imprime el diseño capa a capa y reproduce el diseño 3D en su totalidad consiguiendo un objeto real. En vez de tinta, como las conocidas impresoras 2D de papel, las impresoras 3D convencionales utilizan plástico. En la actualidad se empiezan a usar y se siguen en desarrollo otros materiales para llevar a cabo este proceso. El material utilizado es depositado capa tras capa en dirección del eje Z, consiguiendo así el efecto 3D de la impresión.

#### *2.1.2. Tecnologías de fabricación aditiva*

La diferencia de las distintas tecnologías capaces de producir la impresión 3D es cómo se construyen las capas para crear la figura. Las tecnologías más conocidas de fabricación por adición son

- SLS (Selective Laser Sintering)
- · FDM (Fused Deposition Modelling)
- SLA (Stereo Lithography).

En el caso de SLS y FDM basan su funcionamiento en el uso de la fundición o debilitamiento del material para producir las capas. Otra tecnología que aún no ha sido mencionada es la de LOM (Laminated Object Manufacturing) que construye el objeto pegando todas las capas del material y cortándolos con un cuchillo o láser para obtener la forma final deseada.

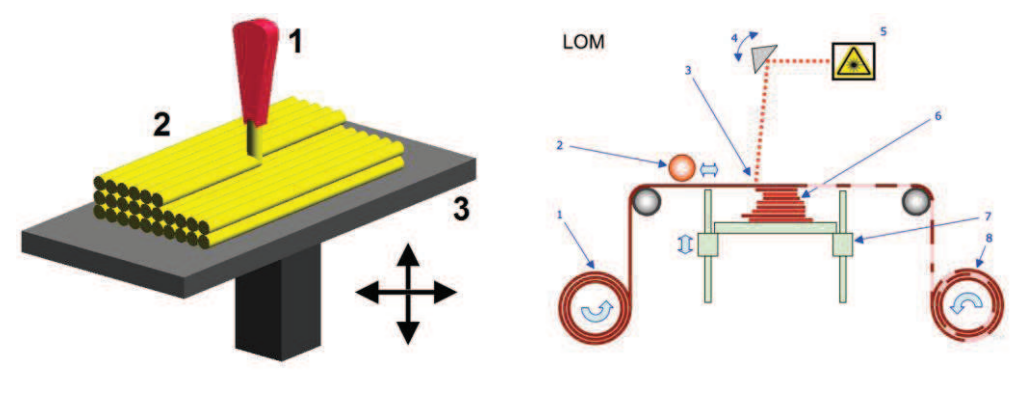

Figura 2.2 Concepto de LOM Figura 2.1 Demostración de FDM

A continuación se explican más detalladamente algunas de estas tecnologías.

#### *2.1.2.1. FDM (Fused Deposition Modelling)*

Se podría decir que ésta es la tecnología que ha popularizado los métodos de impresión de figuras y piezas en 3D en la actualidad. Fue inventada y patentada a finales de los años 80 por Scott Crump quien la empezó a comercializar a través de la empresa que fundó junto con su mujer, Stratasys.

Como ya se ha comentado la mayoría de impresoras 3D funcionan mediante la deposición de capas de plástico una sobre otra, construyendo así la forma definitiva de nuestro diseño 3D. Esto empieza con un proceso de software, posteriormente una división de la figura matemáticamente y la orientación del modelo. Así se convierte las imágenes 3D en un patrón digital, formado por muchas finas capas horizontales. De ser requerido se generan estructuras de apoyo automáticamente para imprimir nuestra figura.

Técnicamente hablando esta forma de fabricación por adición es conocida como extrusión por FDM. Un filamento de plástico, generalmente ABS o PLA, se desenrolla de un rollo y suministra el material a un inyector. La impresión con esta tecnología comienza creando una superficie en la base para poder separar la pieza. Se utiliza un fino hilo de plástico que pasa por el extrusor que es donde se calienta el material hasta el punto de fusión. En ese momento el plástico se depositando en la posición correspondiente de la capa que se está imprimiendo en cuestión. Tras ser depositado en su lugar, el material se enfría y solidifica. Una vez acabada esa capa, se desplaza para comenzar la siguiente capa. Según la pieza a fabricar es posible que se necesiten estructuras que funcionen como soporte que se eliminarán posteriormente

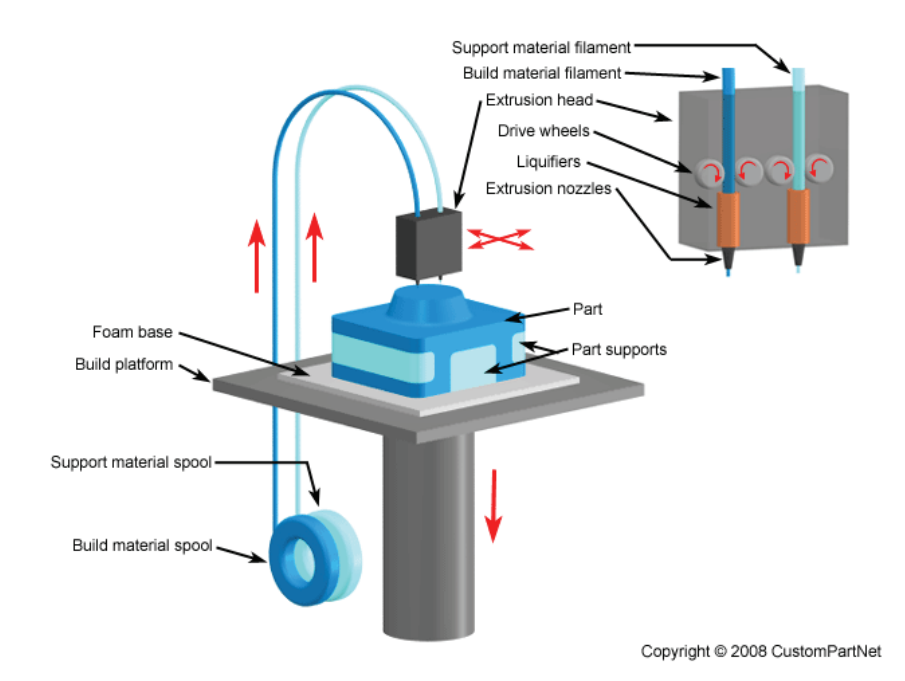

Figura 2.3 Tecnología FDM

#### *2.1.2.2. SLS (Selective Laser Sintering)*

Esta tecnología nació en la Universidad de Texas en los años 80. Posee ciertas similitudes con la tecnología SLA de la que se hablará a continuación, ya que ambas se basan en el uso de un láser para llevar a cabo el proceso de fabricación aditivo.

Gracias a la tecnología SLS se puede producir partes con una relativamente amplia gama de materiales en polvo comercialmente disponibles. Dentro de esta gran cantidad de materiales encontramos polímeros como el nylon o poliestireno, también metales como el acero, titanio, aleaciones…

Esta técnica consiste en depositar una capa de polvo del material que usemos, en una cuba que se ha calentado a una temperatura ligeramente inferior al punto de fusión del polvo. Mediante un láser sinterizará las pequeñas partículas de plástico, metal… en la forma tridimensional que hayamos diseñado. En la Figura 2.4 se ve un esquema del proceso de impresión SLS.

La tecnología SLS imprime objetos resistentes a altas temperaturas y con gran resistencia a los impactos. Una de las desventajas de este método de impresión es el gran desperdicio de material que se produce, alrededor del 30% del material que se utiliza es desperdiciado.

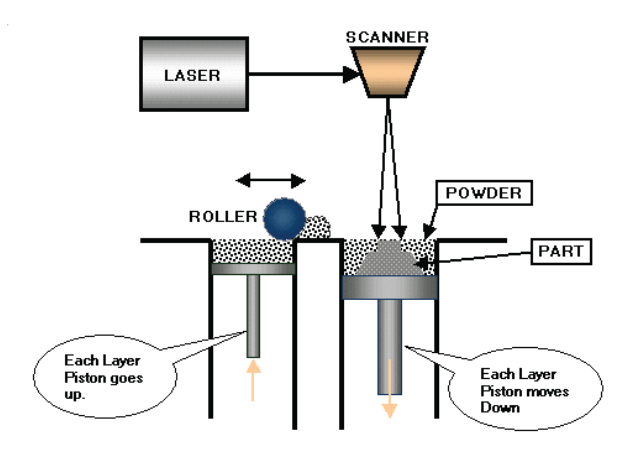

Figura 2.4 Tecnología SLS

#### *2.1.2.3. SLA (Stereo Lithography).*

Esta tecnología apareció en la década de los 80 y se la debemos al gigante de 3D Systems Inc (la primera compañía en poner a la venta lo que hoy llamamos impresora 3D), Chuck Hull, fabricante de las conocidas Cube y Cubex, entre otras, quien la patentó como un método y equipo para realizar objetos sólidos mediante impresión sucesiva de finas capas de un material que cura mediante luz ultravioleta.

La estereolitografía como se la conoce en castellano (SLA o SL; también conocida como fabricación óptica, foto-solidificación entre otras) es una forma de tecnología de fabricación adivitiva utilizada para la producción de modelos, prototipos, patrones, o piezas definitivas, que como ya se ha comentado se basa en la utilización de un láser. En este proceso, se convierte con un láser un foto-polímero líquido, a diferencia de la tecnología SLS donde se sinterizaba material en polvo, en plástico sólido, capa por capa.

A diferencia de la tecnología FDM donde el extrusor empieza a imprimir en una base y sube verticalmente para conformar todas las capas, aquí se parte de una base que se va sumergiendo (o saliendo) capa a capa en un baño de resina fotocurable. El láser de luz ultravioleta activa la curación de la resina líquida, solidificándola. En ese momento la base se desplaza hacia abajo para que el láser vuelva a ejercer su acción.

Las resinas utilizadas pueden ser más frágiles y menos flexibles que en el sinterizado láser de polvos en la tecnología SLS. Lo que es otro inconveniente más, aunque conforme avanza la tecnología, se va consiguiendo conseguir piezas menos frágiles. Además los objetos obtenidos mediante esta tecnología son sensibles tanto a la humedad ambiental como a la temperatura, aunque hay procesos posteriores que mitigan dichas debilidades.

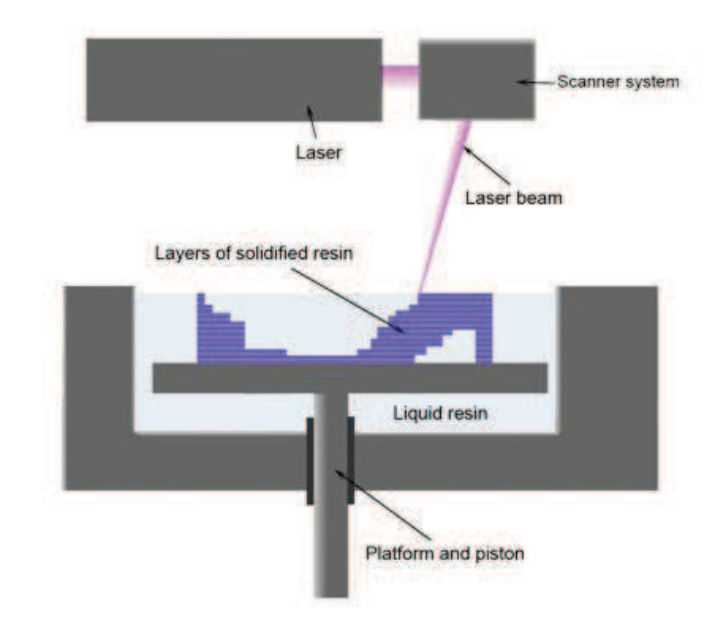

Figura 2.5 Tecnología SLA

#### *2.1.3. Materiales para la impresión 3D*

Ya se han comentado las tres tecnologías de fabricación aditiva más importantes y en ellas se han nombrado diferentes tipos de plástico y resinas como los más utilizados para la impresión 3D. Pero éstos no son los únicos. Como ya se ha comentado, en la actualidad se usan otros materiales y sigue en desarrollo otros materiales para llevar este proceso.

 Por una parte, la tecnología de impresión 3D se está implantando en repostería con la utilización de chocolate, silicona especial para poder utilizarlo en la elaboración de comidas, glaseado para tartas, masa de pizza, tomate frito o kétchup, mostaza...

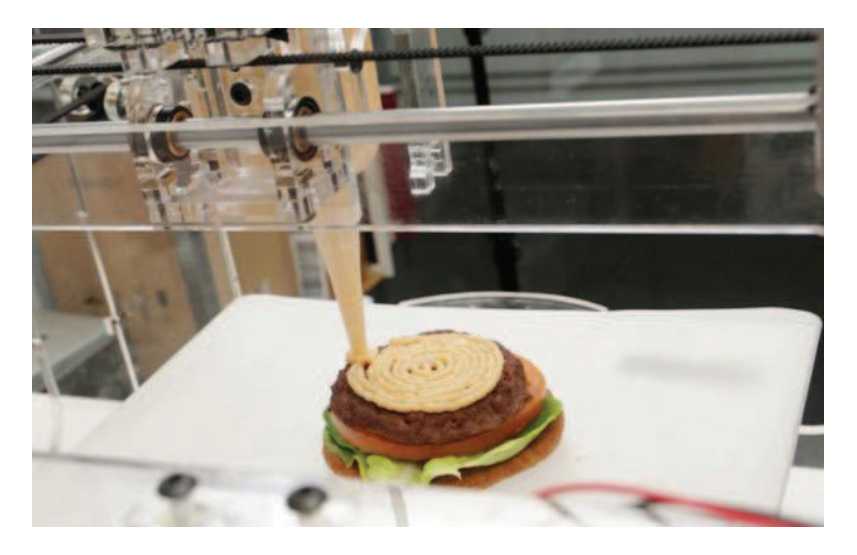

Figura 2.6 'Foodini', una impresora 3D de alimentos

También puede trabajar con otros materiales como el policarbonato, arcilla.

Para la técnica de impresión LOM, que se ha mencionado brevemente en el apartado 2.1.2., podemos usar no sólo plástico, si no también metal y papel.

Incluso ya se utiliza este método de fabricación para imprimir casas, ya que la empresa china "Winsun" ha querido llevar al sector de la construcción la impresión por capas a través de máquinas 3D utilizando un material que mezcla cemento con fibra de cristal para ir creando bloques. Este tipo de material, aseguran que es más ecológico, resistente y más barato. Y para abaratar más los costes utilizando una mezcla de residuos de las minas y materiales de desecho. Las máquinas utilizadas por esta empresa pueden crear diez casas de 200 m<sup>2</sup> en un solo día. «Podemos imprimir edificios de cualquier diseño digital que nuestros clientes nos traigan. Es rápido y barato» (Xinhua Ma Yihe, 2014).

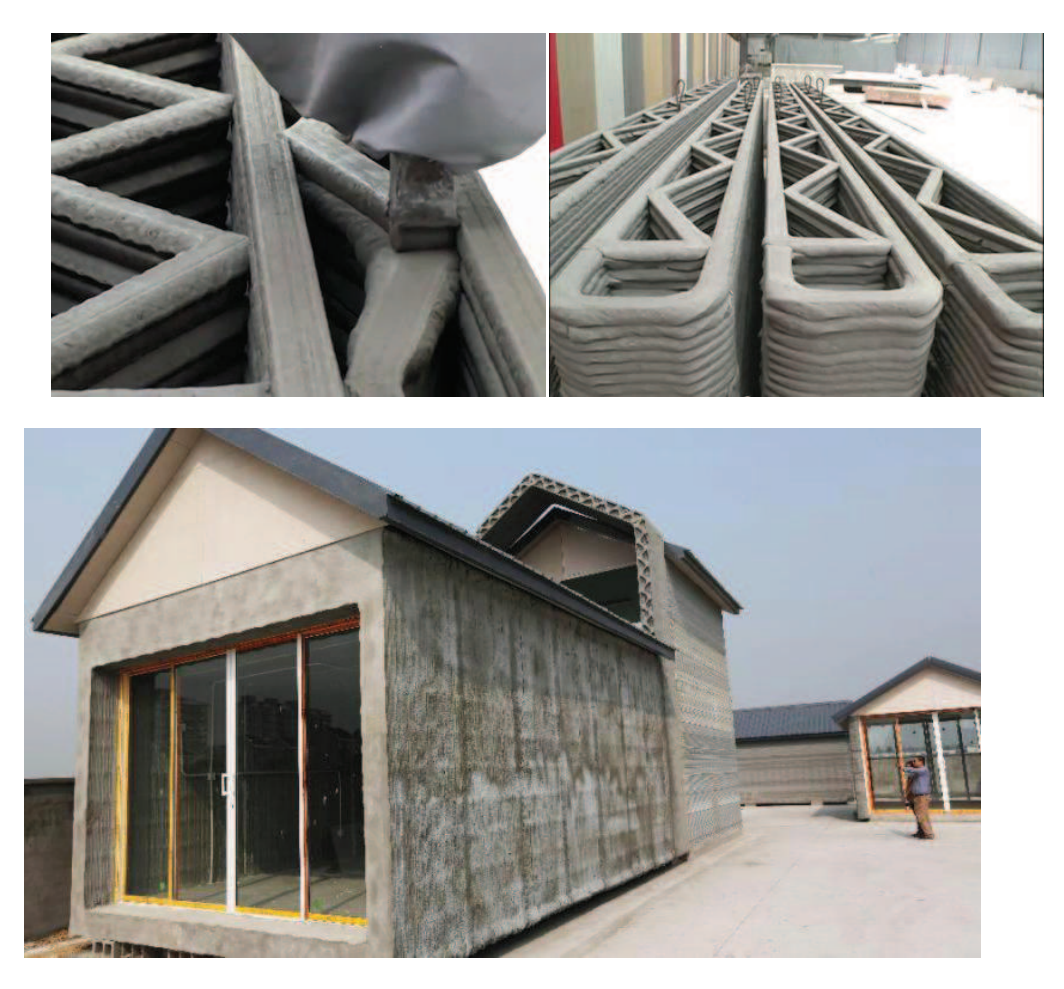

Figura 2.7 Proceso de fabricación de casas mediante impresión 3D (Arriba), resultado final (Abajo)

Este tipo de tecnología también ha visto un hueco el campo de la medicina, donde cirujanos británicos han sido pioneros al utilizar la tecnología de impresión tridimensional para crear una cara de prótesis, en lo que se cree, es el primer procedimiento de este tipo en el Reino Unido. A través del análisis de lo que quedaba del cráneo del paciente y aplicaciones informáticas que permitieron crear una imagen-espejo del lado derecho de su cara, y el uso de computadoras para recrear el rostro que capa tras capa de nylon la impresora le realizó la prótesis facial. Tres impresoras tridimensionales fueron desarrolladas por la empresa Dyson para ayudar a producir rápidamente prototipos con componentes especiales. En un futuro, el Dr. Dawud afirma que se prevé desarrollar nuevas técnicas que les permitan imprimir en materiales más maleables y afines a la piel.

Nuestro proyecto es un buen ejemplo de aplicación de nuevos materiales para la fabricación aditiva. Ya que nuestra motivación era ver cómo respondía el proceso de fabricación 3D ante una mezcla que contuviera materiales reciclables, se realizaron una serie de mezclas con diferentes materiales y aglutinantes. Todo este proceso queda fuera del alcance de este proyecto, pero se ha realizado paralelamente a éste. Finalmente, mediante un proceso de selección que se hizo, se decidió trabajar con una mezcla de cola para papeles pintados y cartón triturado. En la Tabla 2.1 se puede ver la proporción de aglutinante y de material que contiene la mezcla en cuestión, así como sus características de aspecto, secado y construcción, que han sido evaluadas mediante una escala cualitativa del 1 al 10. Siento el 1 muy malo y el 10 muy bueno.

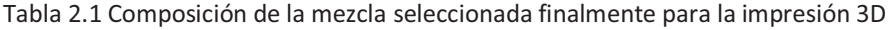

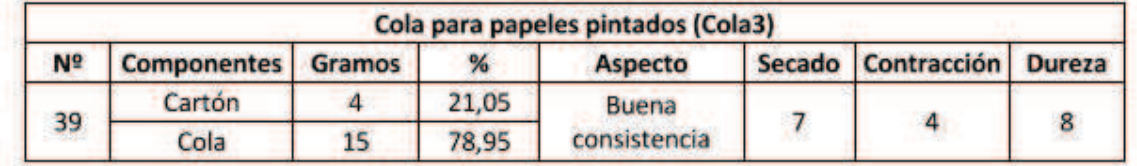

#### *2.1.4. Aplicaciones*

Una de las diferencias de la impresión 3D con otros métodos de fabricación es que el material es añadido en vez de ser sustraído. Esto permite que este tipo de fabricación sea más fácil y se desperdicie menos material. En la actualidad hay bastantes aplicaciones de la impresión 3D bastante asentadas y utilizadas, otras aplicaciones están a un en desarrollo. Ahora vamos a comentar algunas de ellas.

El prototipado rápido es una tecnología que posibilita producir modelos y prototipos directamente a partir del modelo sólido 3D generado en el sistema CAD. Se usa para fabricar artículos evitando fabricar costosos moldes para hacer el prototipo. Se puede usar para producir maquetas o modelos funcionales y así ver cómo el diseño o el producto trabajan, para evaluar aspectos estéticos y ergonómicos, probar concordancia geométrica, la forma y los ensambles, mostrar las características y patrones de comportamiento en una prueba del producto final, evaluar todas las funciones de la pieza final.

Al resultar ser un método más barato de fabricación se puede usar con el fin de fabricación en masa. En las impresoras 3D del FabLab de podían imprimir simultáneamente varias piezas. Teniendo en cuenta que esas impresoras no tienen mucha capacidad no se podían realizar más de 6 u 8 piezas a la vez. Pero en impresoras con mayor capacidad se podría imprimir en masa muchas piezas simultáneamente

A modo de evitar lentos procesos de manufacturación de partes de un producto, hay compañías que ponen a disposición archivos para personalizar e imprimir sus propias partes.

Se pueden imprimir repuestos de piezas de la misma impresora con la que estamos imprimiendo, como se puede ver en la Figura 2.8, o incluso podríamos imprimir muchas piezas para construir otra impresora 3D.

En definitiva, los usos que se le pueden dar a una impresora 3D son elevados ya que es un método de fabricación muy sencillo de llevar a cabo.

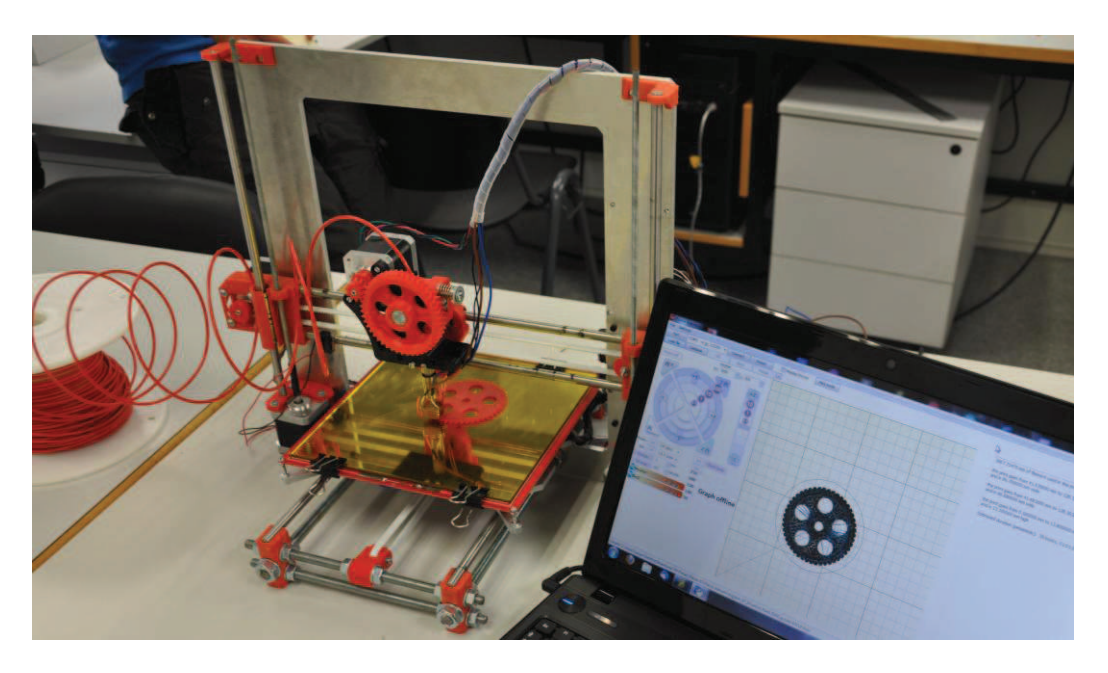

Figura 2.8 Proceso de fabricación donde se está imprimiendo un repuesto de la rueda dentada con la que se imprime.

#### *2.1.5. Limitaciones de la impresión 3D*

En general el diseño de las piezas no se ve limitado por la impresión 3D, aunque en ocasiones, se pueden necesitar realizar diseños con salientes o voladizos que podrán resultar difíciles de imprimir. En estos casos se pueden usar estructuras de apoyo, siempre teniendo en cuenta que éstas tienen que estar diseñadas para ser eliminadas. Por ejemplo, no es posible usarlo en la fabricación de recipientes huecos, ya que la última capa debería apoyarse sobre otras capas, pero si se pone la estructura de soporte que sería necesaria en el interior, ésta no podría ser eliminada. También se pueden imprimir voladizos sin estructuras de apoyo, pero para eso el ángulo entre la base y el voladizo tiene que ser mayor de 50 grados.

Si la base sobre la que la pieza es imprimida no se calienta a una temperatura elevada, el plástico extruido se enfría muy rápido en contacto con la base. Lo que causaría una deformación de la pieza impresa debido a la diferencia de temperaturas como se puede ver en la Figura 2.9, donde la pieza no plana por este problema, al haber una gran diferencia de temperaturas, el material que se enfrió demasiado rápido, no se adhirió bien a la cama y se ha ido deformando en los extremos.

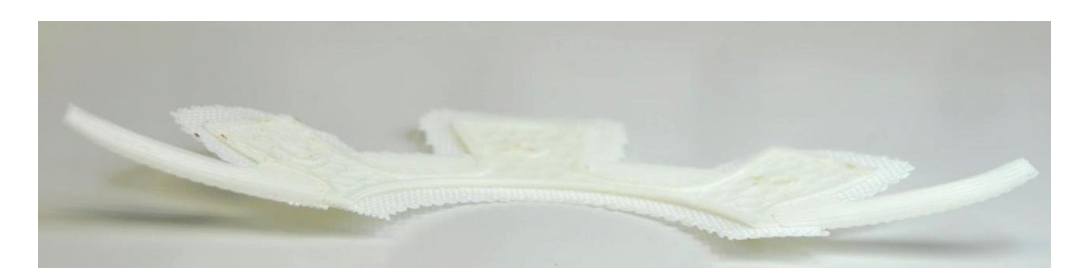

Figura 2.9 Efecto de la temperatura de la base en la impresión

Otra de las limitaciones de las impresoras 3D es el volumen de impresión. Existe una limitación con respecto a las dimensiones de la impresora (En las impresoras 3D del Fablab la cama o base es de 200x200). En tal caso el volumen de la pieza también va a afectar al material que usemos y al tiempo de impresión. Grandes superficies, como es natural, necesitarán más material y tiempo para imprimirlas. Así que es recomendable la impresión de piezas pequeñas, ya que se necesitará menos tiempo. Imprimir piezas de gran volumen puede acarrear otro tipo de problemas, como que surja la necesidad de pausar la impresión, lo cual no es recomendable, porque se enfría la última capa en la que se ha pausado la impresión y al reanudarla se tendría el problema de que, por la diferencia de temperaturas, esta nueva capa no se adhiere a la anterior. Si el tamaño de un componente es muy grande lo que podemos hacer es imprimirlo por partes para pegarlo posteriormente.

#### **2.2. EXTRUSORES**

#### *2.2.1. Extrusión*

La extrusión consiste en formar un material a través de una abertura. Básicamente una extrusora es una máquina capaz de a partir de una presión forzar un material a través del orificio o matriz.

Para el proceso de fabricación por adicción, se consideró la posibilidad de instalar una bomba de Moineau que posibilitara un mayor control del caudal del material que se extrude. Esta bomba iría instalada entre la boquilla de inyección y el cilindro donde se guarda la mezcla y con ella se podría realizar cortes de extrusión como en las impresoras 3D. Por falta de recursos y tiempo no se pudo desarrollar esta idea por lo que se tuvo que investigar métodos de extrusión más sencillos aunque menos precisos para la impresión.

#### *2.2.2. Extrusora de engranaje*

Es la extrusora más común para el modelado por deposición de material fundido.

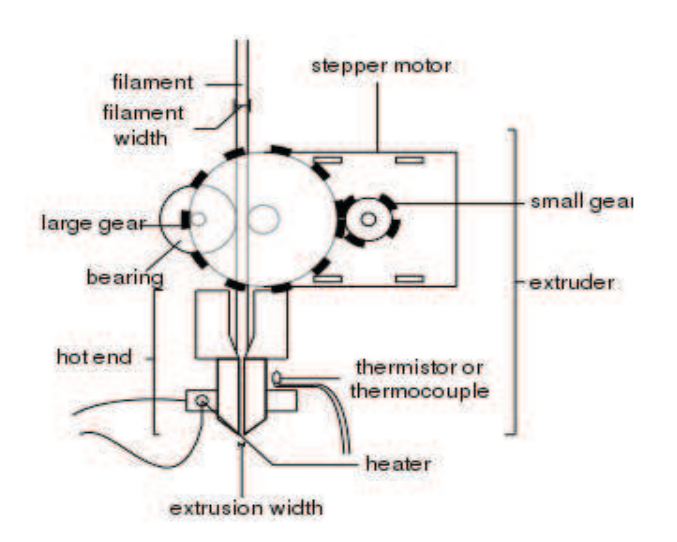

Figura 2.10 Extrusora de engranaje

Como se puede observar en la Figura 2.10, el extrusor se compone de dos partes, el final del extrusor, a alta temperatura, y el resto que consta de los engranajes y el motor.

El funcionamiento de este de dispositivo consiste en un filamento, que guiado por la fricción entre dos ruedas hasta el final del extrusor, "hot end" en la Figura 2.10. Allí y gracias a la alta temperatura, el filamento es calentado para conseguir pasarlo por la boquilla.

Este tipo de extrusor requiere

conocer en profundidad las características del material que vamos a extrudir y tener un buen control del sistema térmico, que es el que facilita la extrusión en apertura.

Además, es necesario un filamento como materia prima, así que el uso de polímeros es limitado. Sin embargo, si está bien diseñado, se puede controlar perfectamente el flujo y el camino de los filamentos delgados. La mezcla de la que se dispone para imprimir en este proyecto está en un estado viscoso, por lo que no se tiene que fundir antes de ser extruido. Así que este método de extrusión se suele usar en impresoras 3D pero tiene que ser descartado para este proyecto por lo que se ha comentado.

#### *2.2.3. Extrusión RAM.*

En una extrusora RAM el material se empuja con un pistón hasta llegar a la abertura.

Este tipo de extrusora tiene muy buenas característica de transporte del material. La desventaja de este método es que el depósito tiene una capacidad limitada lo que hace muy difícil la extrusión automatizada.

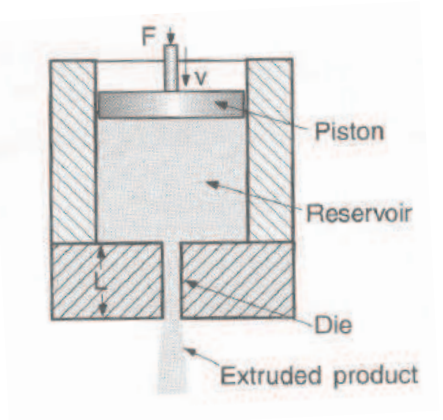

Figura 2.11 Extrusión RAM

Este tipo de extrusor es muy fácil de construir. En la Figura 2.11 se ve que consta de un pistón.

Este tipo de extrusión está muy extendido al tener un funcionamiento sencillo y ser barato en el campo de la industria de las aleaciones.

Los detalles a tener en cuenta para el diseño de este tipo de extrusores son

- La presión causada por la acción del pistón para poder diseñar la camisa.
- La materia prima se tiene que introducir poco a poco porque como ya hemos el depósito es limitado.
- El flujo del material no está totalmente regulado.

Por su sencillez, ser económicamente viable y porque para la mezcla que se usará para la impresión con el robot KUKA es la opción que se considera más correcta, al menos para comenzar a probar el concepto de imprimir con esta mezcla nueva.

La desventaja de que depósito tiene una capacidad limitada no es un problema para este proyecto. Ya que a no ser que se tenga que fabricar grandes moldes, no se necesita de gran cantidad de mezcla. Así que como lo que buscamos es una opción sencilla para extrudir y realizar las primeras pruebas, no se necesitan grandes cantidades y con el diseño de un depósito con suficiente volumen para albergar una cantidad moderada de material, se podría empezar a imprimir figuras sencillas.

#### *2.2.4. Extrusor de hélice*

Este tipo de extrusor utiliza un tornillo helicoidal que al girar, mueve el material que va a ser extruido y genera una presión para forzarlo a salir por la apertura. Su uso está extendido sobre todo para la plastificación del polímero.

Aunque es menos usual también se pueden encontrar extrusores de doble husillo más complejos y caros pero de menor tamaño.

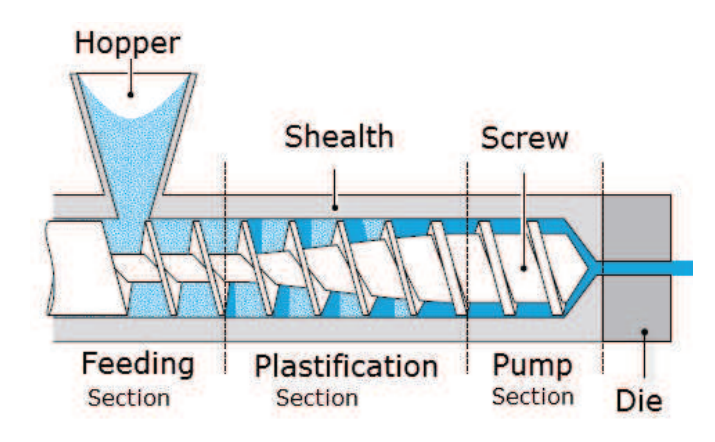

Figura 2.12 Extrusor de hélice

Como se puede observar en la Figura 2.12 el extrusor está compuesto de tres partes:

- El sistema de alimentación: la válvula de admisión.
- La sección de plastificación: es el lugar donde el material se funde.
- Sección de la bomba: aquí se proporciona la máxima presión por el tornillo para extrudir el material.

Los parámetros para su diseño son:

- El flujo requerido.
- El margen de velocidades con las que el motor hace girar al tornillo.
- La viscosidad de la mezcla.

### **3. SOFTWARES USADOS**

#### **3.1. Inventor.**

Se usó el software de CAD 3D Inventor® para realizar los diseños de piezas como las boquillas, el tornillo helicoidal y para diseñar las probetas para imprimir en el robot. Y valiéndonos de los recursos de FABLAB pudimos imprimirla en una impresora 3D.

Autodesk Inventor se basa en técnicas de modelado paramétrico, en donde la geometría es controlada, mediante especificación de puntos, líneas, curvas o superficies; por parámetros que definen su diseño en tamaño y forma, normalmente estos parámetros son variables como, alto, ancho, profundidad teniendo en cuenta que nuestro diseño se deforme. Los usuarios comienzan diseñando un boceto con la forma de la figura y, después de indicarle unas especificaciones (extrusión, revolución, agujero…), la pieza va cogiendo la forma deseada. Estas piezas son el bloque de construcción crucial del software y una vez acabadas se pueden combinar en ensamblajes. Este sistema de modelado es mucho más intuitivo que en ambientes antiguos de modelado, en los que para cambiar dimensiones básicas era necesario generalmente suprimir el archivo entero y comenzar de cero, aquí podemos modificar tanto los bocetos como los parámetros de 3D.

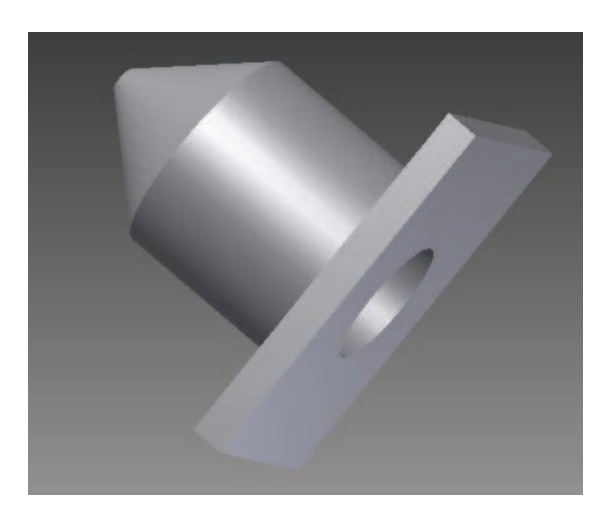

Figura 3.1 Diseño de una de las boquillas en Inventor

Para poder procesarlo una vez se haya dibujado correctamente nuestros diseños se deberán guardar en formato \*.stl (STereoLithography o Standard Tessellation Language. Es un formato de archivo creado por la empresa 3DSystems, que define la geometría de objetos 3D, excluyendo información como color, texturas o propiedades físicas que sí incluyen otros formatos CAD. Se usa en prototipado rápido y con la implantación de los últimos años de impresoras 3D este tipo de formato es ampliamente utilizado).

#### **3.2. Slic3r**

Posteriormente del uso de Inventor u otro software de diseño CAD, se tendrá que usar otro programa llamado Slic3r para convertir nuestro modelo digital 3D en las instrucciones que lee la impresora para imprimir. En este programa configuramos todos los aspectos de la impresión y él se encargará de "slice" (cortar la figura en finas capas), de crear las trayectorias que sigue la impresora y el material a extrudir. En resumen, es un software que traduce la información del archivo \*.stl a G-Code.

En Slic3r se puede personalizar diferentes opciones para obtener un resultado deseado. A continuación Se explican algunas de estas herramientas empezando por las de impresión:

#### *3.2.1. Print Settings*

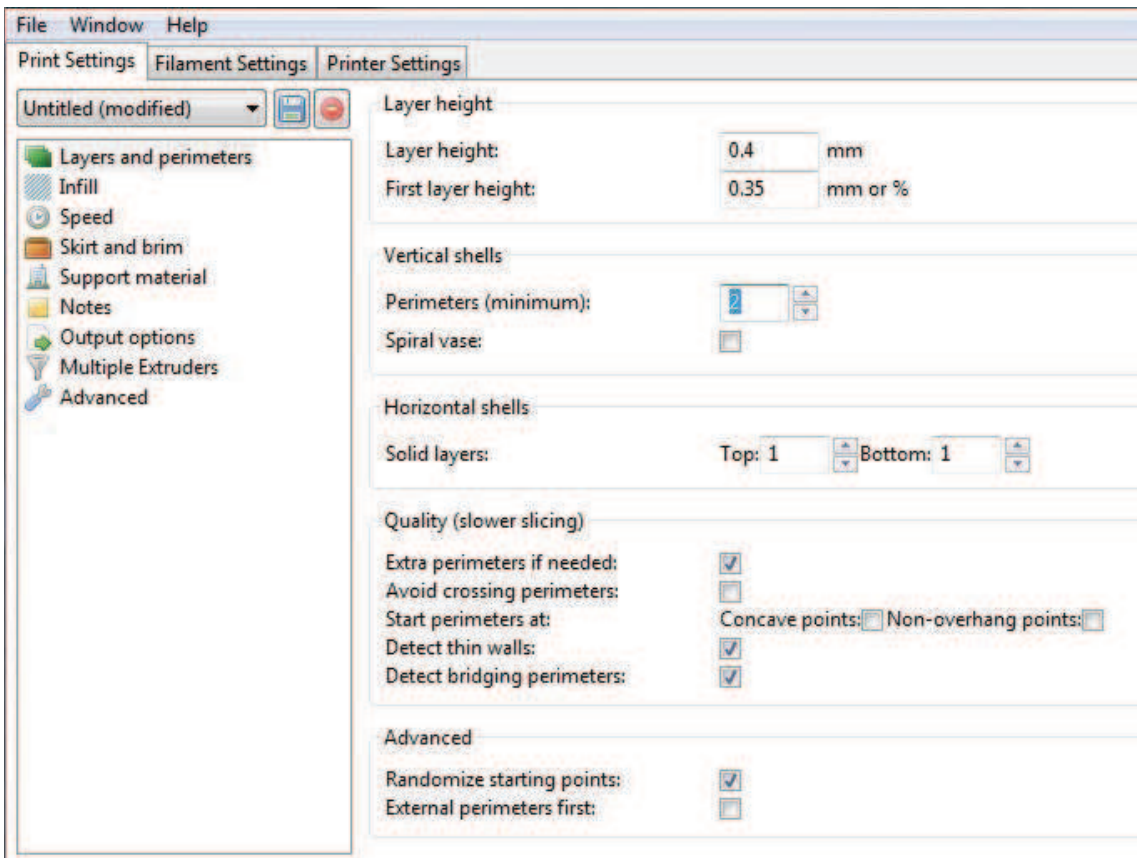

Figura 3.2 Layers and perimeters

Para empezar, el software permite modificar las capas y perímetros como se puede observar en la Figura 3.2:

**Layer height**: Este parámetro configura la altura de capa. A mayor altura de capa, menos tiempo y menos gasto de material, pero menos resolución.

**First layer height:** Este parámetro configura la altura de la primera capa de la impresión. Se expresa en % o en mm. Normalmente se recomienda que la primera capa sea inferior en altura, así se asegura una mejor adhesión a ella.

**Perimeters(mínimum**): En este apartado se configura el número de perímetros que ha de tener la pieza. Hay que tener en cuenta que Slic3r modifica este número a más perímetros si detecta que hacer infill en algunas zonas es difícil. Por defecto se puede dejar perfectamente a 3 perímetros. Obviamente si necesitamos más estructura, aumentaremos este valor.

**Solid Layers(Top/Bottom**): Aquí se seleccionas el número de capas solidas que se quiere que la pieza tenga. Si por ejemplo escogemos 2/2, nuestra pieza tendrá al inicio 2 capas solidas y por la parte superior otras 2 capas solidas. La función de estas capas solidas es dar una base y acabado solido y duro. Si se seleccionan más capas sólidas, se gastará más material pero la pieza tendrá más robustez y dureza cuando trabaje por las capas inferior y superior.

**Randomize starting points:** Esta opción que obliga a Slic3r a empezar cada capa en un lado o posición diferente de la pieza. Así se elimina el exceso de rebaba que se produciría si siempre se empezara en el mismo punto cada capa. Generalmente es recomendable usarlo porque deja mejor acabado de la pieza.

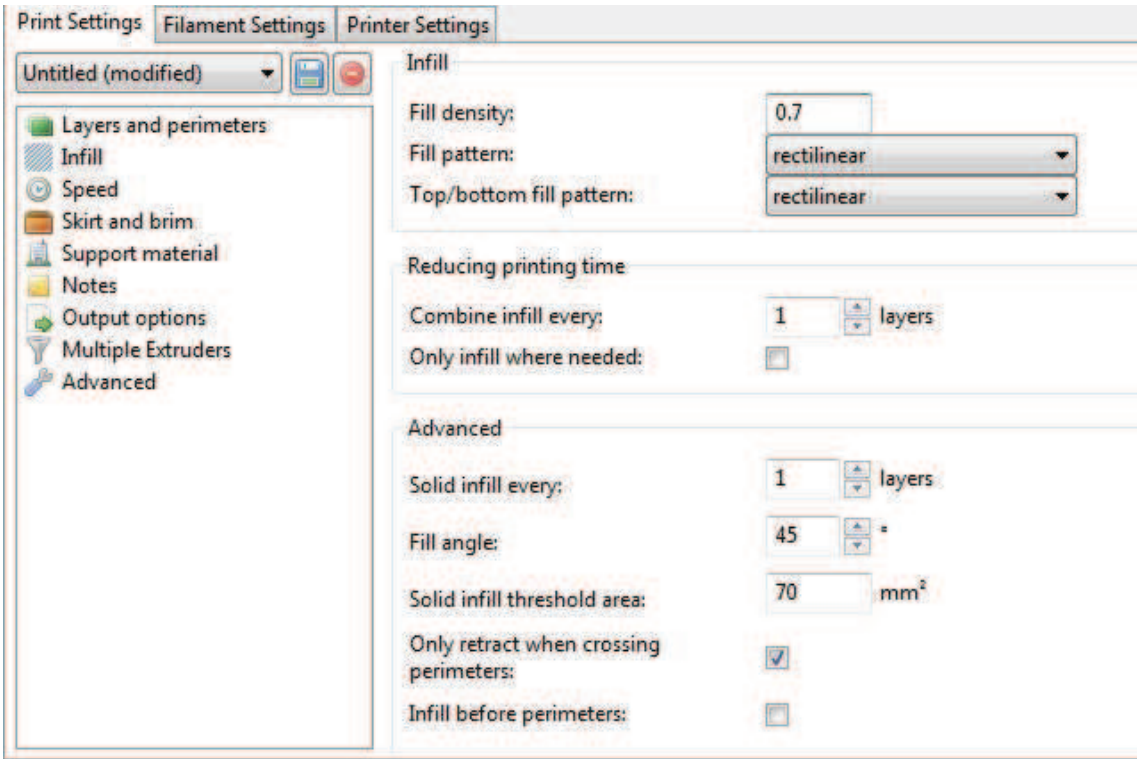

Figure 3.3 Infill

En Infill, relleno en castellano, también hay opciones interesantes que podemos personalizar. Vamos a explicar alguna de ellas:

**Fill density:** En este parámetro se tiene que introducir el % de relleno que se desee.

Se recomienda trabajar alrededor del 60% para la mayoría de piezas. Hay que tener en cuenta que a menor porcentaje de infill menos material se consumirá y más rápida ira la construcción, a cambio obtendremos menos resistencia y piezas más huecas. Para piezas meramente decorativas se puede optar por un 40%(0.4). Para piezas con resistencia mecánica se recomienda un 70% o más.

Para hacer piezas completamente huecas utilizaremos un infill del 0%, y para obtener piezas solidas 100%.

**Top/bottom fill patern:** Aquí se configura el patrón de relleno con el que se desea rellenar la capa superior e inferior. Tenemos diferentes maneras de rellenar según la geometría de nuestra pieza. Se recomiendan los infill rectilíneo para piezas normales y concéntricas para geometrías con círculos o circulares.

**Infill every**: Este parámetro nos define cada cuantas capas es necesario hacer infill. Si seleccionamos 2 tendremos capas de relleno cada 2 capas. Se recomienda altamente el uso de 1 para este parámetro, es decir que cada capa genere relleno.

**Solid infill every:** Este parámetro define cada cuántas capas se hace un relleno sólido. Se recomienda un 0 para este parámetro si se buscan piezas con resistencia normal o media, y un valor diferente si se desea una resistencia extra. Hay que tener en cuenta que una capa solida consume más material y tiempo que una pieza normal.

En Speed se tratan todas las velocidades de impresión de las partes características de la pieza que vayamos a imprimir

En Skirt and brim. Donde Skirt es el camino o borde que imprime antes de la pieza alrededor de ésta delimitando la zona de impresión. Esta delimitación se utiliza para la limpieza de la boquilla antes de la impresión. Más vueltas siempre mejor, dado que estará más limpia la boquilla antes de empezar. Brim es un parámetro que nos crea un borde extra en las piezas para que no se despeguen.

Suport material: En este apartado se trata las estructuras de soporte. Con esta estructura ya se pueden fabricar piezas con voladizos o elementos flotantes. Siempre hay que configurar este parámetro pensando en que posteriormente debe ser retirado mediante un cúter o algún elemento cortante.

#### *3.2.2. Filament Settings*

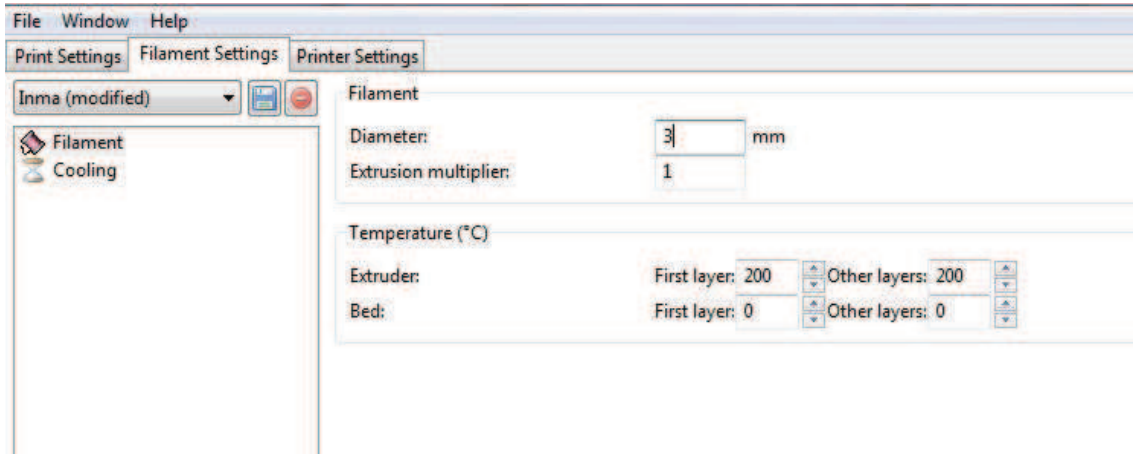

Figure 3.4 Filament Settings

Otras de las herramientas que se pueden modificar son las opciones del filamento. Aquí podremos introducir los parámetros del material que vayamos a utilizar. Estas herramientas se suelen configurar generalmente en la instalación del software, pero si hay que modificar alguna de ellas lo podemos hacer desde aquí.

En primer lugar permite modificar ciertas características del filamento, como el diámetro. Se debe introducir el diámetro de nuestro material. Si se observa que no saca suficiente material en el momento de la impresión debemos observar que realmente hemos puesto bien este valor, y en su defecto corregir o poner un diámetro más pequeño.

También podremos configurar temperatura del extrusor y de la cama, pero estos parámetros no son tan interesantes porque convienen configurarlos posteriormente en el software de impresión.

En cooling se deben incluir los parámetros para el ventilador de capa. Éste es un ventilador que se sitúa en el carro del extrusor y dirige aire a la capa y la pieza. Así se consigue que la pieza se solidifique antes y, al hacer una capa superior, no haya errores de que la capa inferior no esté dura.

#### *3.2.3. Printer settings*

Aquí se definen la mayoría de parámetros característicos de la máquina. Como tamaño de la base y firmware, parámetros de los extrusores, etc.

Además, en el apartado de Custom G-code no hay parámetros propiamente dichos. En esta parte se pueden configurar G-codes para que se ejecuten al inicio de la impresión y al final de la misma. Por ejemplo, podríamos implementar un comando en el código que obligara a apagar la cama al final de la impresión.

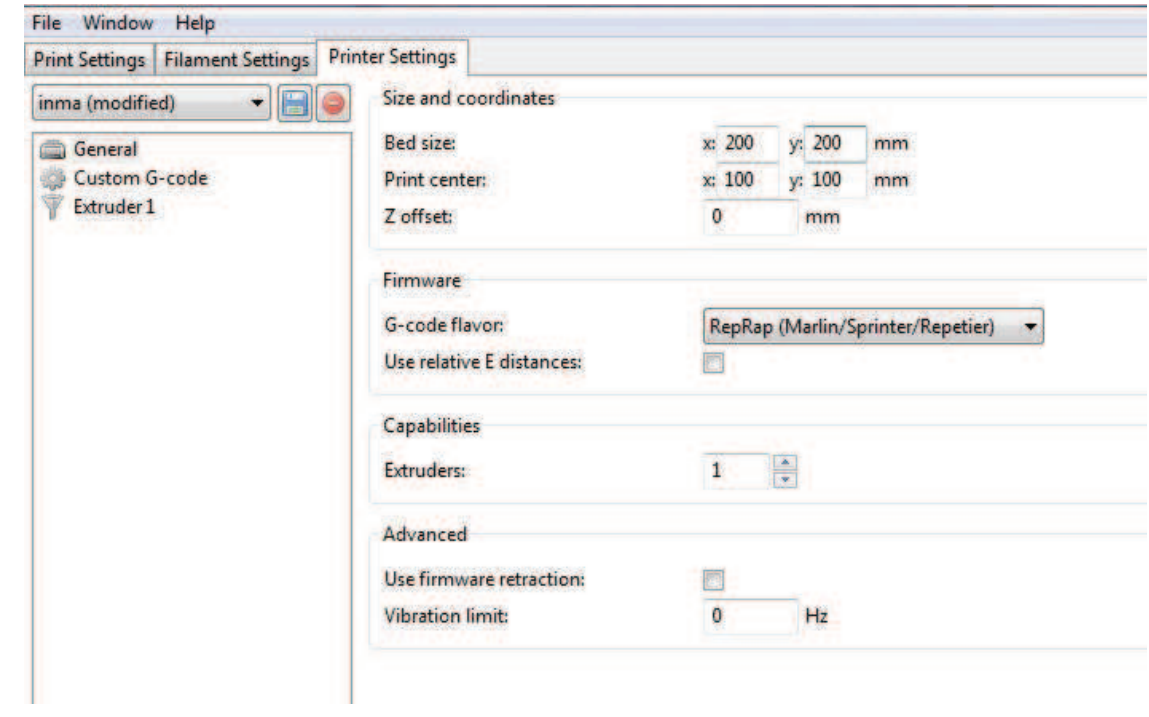

Figure 3.5 Printer Settings

#### **3.3. Pronterface**

El código G se implementa en la impresora 3D para que esta lo lea. En nuestro proyecto se ha usado el software Pronterface o Printer interface. En la Figura 3.7 se puede ver una captura de pantalla del programa.

Pronterface es un controlador de impresoras 3D gratuito. En él se carga un archivo G-code y a partir de ahí es muy intuitivo y fácil de usar como se puede ver en a figura 3.6. Se puede controlar la temperatura de la cama y la de extrusión. También da la posibilidad de mover la cama en sus dos ejes (X e Y) y el extrusor en el eje Z entre otras cosas. Se abre el código G con este software, se comprueba que tanto la cama como el extrusor estén a las temperaturas fijadas. Es conveniente encender la resistencia de calor de la base o cama antes que la del extrusor, ya que ésta tarda bastante tiempo en alcanzar la temperatura. En cambio la temperatura del extrusor se alcanza muy rápidamente.

La función de "impresora monitor", cuando está activada, comprueba el estado de la impresora (temperaturas, el progreso de impresión SD) cada 3 segundos.

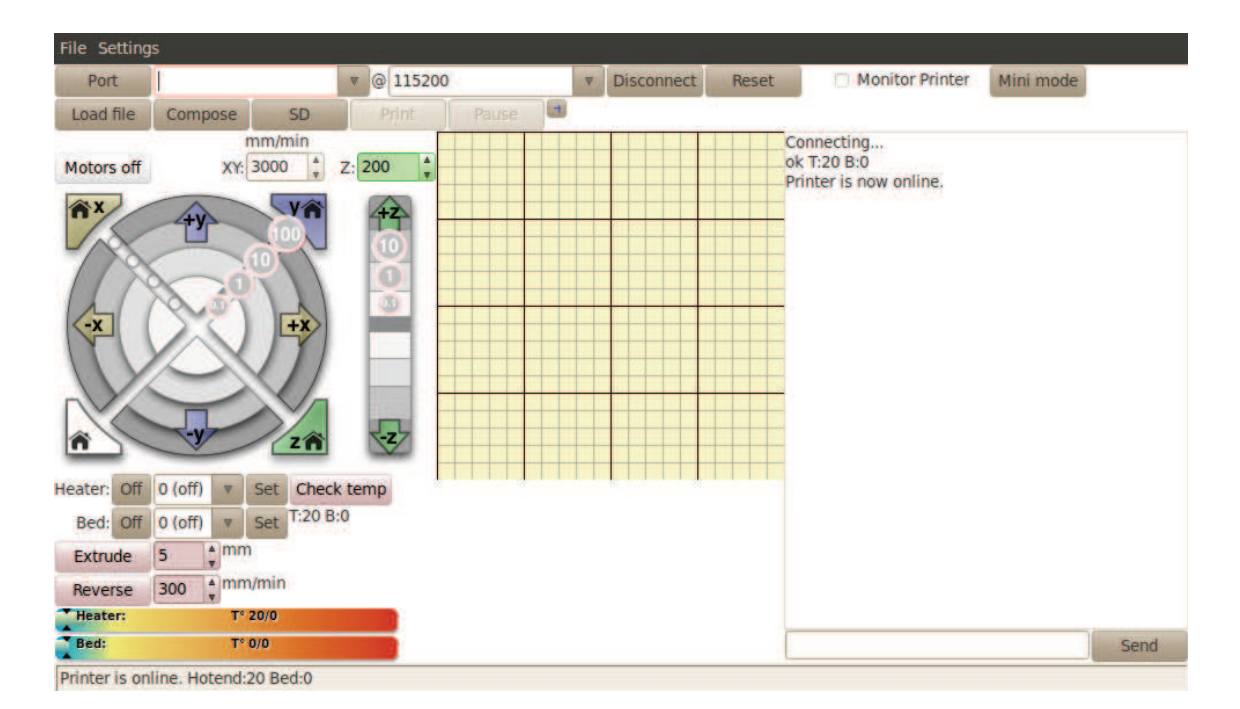

Figura 3.6Pronterface

#### **3.4. ROBOmove™**

El programa ROBOmove<sup>TM</sup> es un programa que ha sido desarrollado por QDesign y permite, usando cualquier sistema CAM (**C**omputer **A**ided **M**anufacturing, Fabricación asistida por ordenador), la generación de código robot y la simulación visualmente del mismo. ROBOmove<sup>™</sup> puede ser utilizado en cualquier programa CAM que existe en el mercado y sobre todo es capaz de adquirir en entrada recorridos de utensilios CAM en formato ISO o APT.

Una de sus grandes ventajas es la opción de simulación que permite verificar las trayectorias y estrategias elegidas durante el post-proceso sean aplicables. De esta forma se podrá comprobar que se está realizando un correcto control del espacio de trabajo, como por ejemplo que la base esté centrada, el brazo también o que no se produzcan colisiones con la pieza o la base. También se podrá ver que las configuraciones singulares funcionen correctamente.

ROBOmoveTM es un software muy completo que está disponible para las casas constructoras de robot más conocidas. En este caso se trabaja con un robot de la casa KUKA, pero también se podría trabajar con otras casas como KAWASAKI, COMAU, MOTOMAN, ABB, MITSTUBISHI, etc. Además es un software que permite soportar hasta seis ejes externos para el movimiento del robot y otros seis ejes externos para el movimiento de la pieza. Éstos, tanto del robot como de la pieza, pueden gestionarse en modo de posicionamiento o en modo coordenado con el robot.

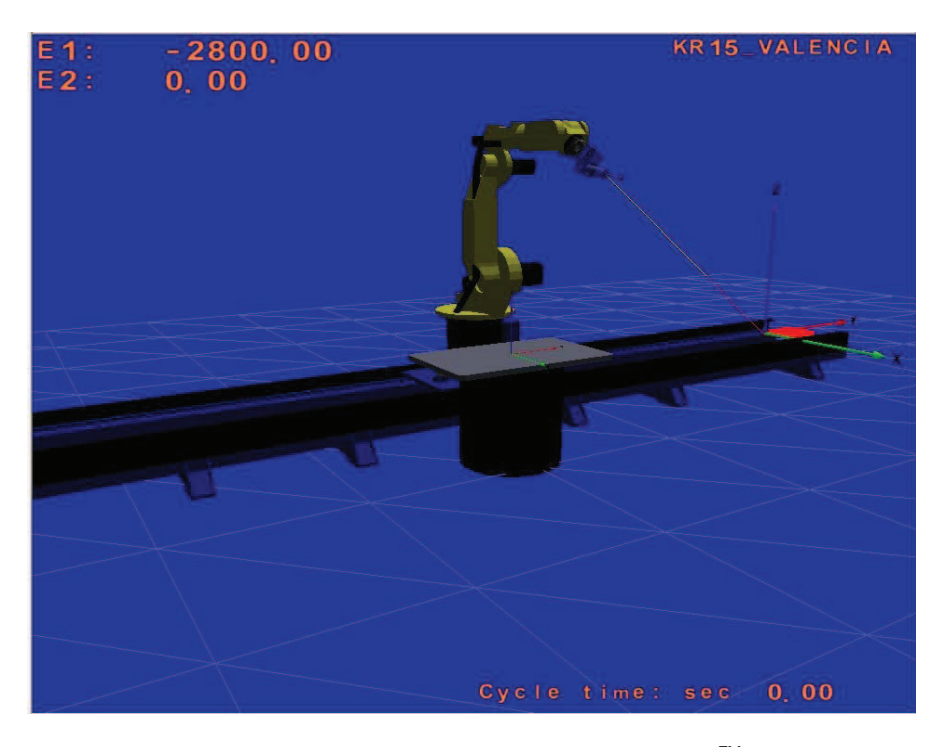

Figura 3.7 Pestaña de simulación de ROBOMove<sup>™</sup>

#### **4. SOLUCIONES ALTERNATIVAS.**

En un sistema de fabricación aditiva se necesita un suministro de material continuo, para que la deposición del material sea lo más regular posible, ya que en caso contrario implicaría defectos en la deposición y por tanto en la figura imprimida.

Como una posibilidad para impulsar la mezcla hasta el sistema de extrusión, se consideró que una bomba helicoidal podría ser una solución para la impulsión del material porque se necesita realizar cortes de extrusión y con el tornillo helicoidal se podría cambiar el sentido de giro para que retrajera la mezcla. Por eso se consideró en el primer diseño del cabezal. Ante la necesidad de que un motor moviera el tornillo helicoidal se decidió utilizar el sexto eje del robot y no un motor externo y probablemente un grupo reductor que encarecería el proceso de investigación. Uno de los problemas que carreaba esta solución es el flujo pulsante proporcionado por dicha bomba. Como se ha dicho, es necesario un suministro lo más regular posible porque el hecho de trabajar con un caudal no constante supondría defectos en la deposición del material y por tanto en el resultado final. Para ser contrarrestados estos defectos se debería funcionar con una velocidad de avance no constante, reduciéndose cuando el caudal disminuye y aumentando cuando el caudal aumenta. Esto afecta a los códigos informáticos de impresión, complicándolos mucho. Además como se utiliza también el sistema de Extrusión RAM para mover el material, si no se enciende el motor que mueve al tornillo, éste gira a una velocidad determinada por el flujo del material que entraba al cabezal. Se probó moviendo el tornillo y resultó posible extrudir al material girando el tornillo, pero si las revoluciones eran más altas que las revoluciones determinadas por el flujo del material, se producía un vacío en el cabezal, porque el material en el cabezal de la impresora se extrudía más rápido de lo que se podía volver a llenar el cabezal de la impresora. Al probar hacer girar al tornillo en la dirección opuesta para comprobar si frenaba o paraba la extrusión de la mezcla, no funciona completamente. Así que la solución de utilizar el sexto eje del robot no es muy prometedora para nuestro propósito y la solución alternativa de un robot más potente, como se ha dicho, se descarta por encarecer el proyecto.

Además con este primer diseño de cabezal de impresión se observa una importante vibración en el sistema. Este movimiento o vibración es debido al desequilibrio del tornillo al no estar totalmente centrado. Después de varios ensayos, el tubo no pudo resistir la tensión a largo plazo y se rompió el cabezal de la impresora. Así Esto puede tener diferentes razones:

Por una parte podría ser las fuerzas mecánicas sobre el cabezal de la impresora. Como se ha comentado hubieron muchas vibraciones debido al desequilibrio del tornillo. Además, el tubo produce una carga en el cabezal. Y por último, otras de las razones puede ser la presión aplicada al tubo para extrudir el material. De cualquier forma, el cilindro no pudo aguantar tanta presión y se rompió.

Así, el resultado global con respecto a la cabeza de la impresora son los siguientes: La corriente de material entrante determina las revoluciones del tornillo. El tornillo sirve para extrudir el material pero causa lagunas o vacíos en el cabezal si va a más revoluciones de las que hemos determinado con el flujo de la m

En lo que a los códigos informáticos se refiere, se podría haber escrito a mano y así asegurar que el robot sigue las trayectorias exactas que nosotros queremos. Pero teniendo la opción de usar herramientas como Slic3r, en las que se puede personalizar fácilmente muchas características de impresión y generar el código G, la idea de escribir el código a mano se descartó desde el principio. Uno de los problemas, es que el sistema que usamos finalmente para la impresión es muy simple y no admite cortes de material. Slic3r calcula las trayectorias que él cree más adecuadas automáticamente mediante un algoritmo, y éstas, una vez determinadas, no se pueden modificar en el programa. Nos hubiera gustado que Slic3r concediera aún más poder al usuario que lo usa para controlar las trayectorias que calcula para realizar la impresión, alguna opción donde el usuario pudiera decidir el sentido de impresión, el punto donde empieza cada capa o el relleno… porque hubiera sido una facilidad a la hora de poder imprimir con el robot. Como esto no se pudo hacer, se tuvo que seleccionar perfiles muy sencillos para la impresión en el robot, donde se comprobó que las trayectorias no hicieran saltos de un punto a otro donde una impresora normal que use una técnica de fabricación FDM no extruye material, pero que con nuestro sistema de extrusión, en el que no para de extrudir, sí depositaría material en sitios donde no se quiere que deposite.

Hubiera sido interesante trabajar imprimiendo figuras con un relleno en su interior para que los perímetros se apoyaran en algo y así conseguir una pieza más rígida que no se derrumbara, pero como no nos podíamos arriesgar a que el robot realizara estos saltos y no se pudieron controlar en Slic3r (esto hubiera supuesto o escribir un código completamente desde cero o modificar manualmente el código procesado por Slic3r), se descartaron estos rellenos de las piezas imprimidas y se optó por una pieza totalmente hueca que constara sólo de perfiles.

Además, entre los rellenos que Slic3r ofrece, solamente existen siete diseños, lo que limita a no salirte de ellos. Si se tuviera un programa con más rellenos o si Slic3r habilitara una opción donde el usuario pudiera dibujar el diseño exacto que se quiere en el interior de la pieza que se imprime nos habríamos planteado realizar diseños alternativos. Por ejemplo un relleno como el que se ve en la Figura 4.1 para el interior de la pieza hubiera sido una solución muy válida, ya que este relleno, como se ha comentado, podría funcionar como soporte para que los perfiles se apoyaran en algo y no se derrumbaran. Pero una vez más tenemos el problema de la deposición del material con nuestro sistema de extrusión y la limitación de personalización de trayectos y de rellenos del Slic3r y tiene que ser descartado por el momento.

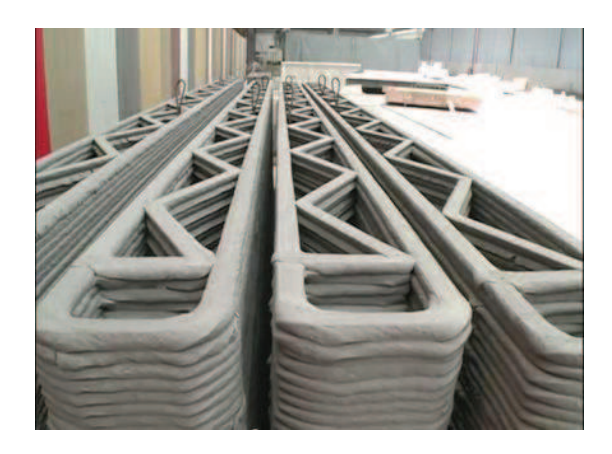

Figura 4.1 Relleno que se usa en la impresión de casas en China.

# **5. FASES DE DISEÑO**

Las fases de diseño que comprende este proyecto se pueden dividir en dos partes:

La primera de ella es el diseño del cabezal de boquilla que se usará en el robot KUKA 15/2.

La segunda de ellas se basará en la creación de códigos informáticos para la impresión en impresoras 3D. Primero, para ello, se realizará un estudio mediante probetas cuadradas con las que se generará distintos G-Code. Estas probetas se imprimirán para ver los resultados obtenidos en cada código G procesado. Posteriormente, se diseñará una probeta igual que la anterior pero con mayores dimensiones que será la que se imprima en el robot KUKA 15/2. Con este diseño y a través de Slic3r se procesarán más códigos informáticos para la impresión, en Código G como siempre.

Una vez realizado el proceso de diseño de probetas tanto para la impresora 3D PRUSA, como las que se utilizará en la fabricación aditiva en el robot. Habrá que configurar el robot KUKA para añadirle los parámetros de medida del cabezal de impresión que hemos realizado.

Por último, como el robot no trabaja con código G, si no que lo hace con lenguaje KRL. Se realizará el proceso de transferencia de códigos

Para ambas fases haremos uso de tres software:

- · **Inventor**. Para el diseño de piezas y probetas.
- · **Slic3r.** Para configurar los parámetros de impresión y generar el código G.
- · **Pronterface.** Para la impresión de las piezas y probetas en las impresoras FDM de FabLab.

Para la transferencia de códigos, se usará el software:

· **ROBOMove.** Para la transferencia de Código G a Código KRL y para la simulación del trabajo del robot.

#### **5.1. Diseño de la boquilla.**

#### *5.1.1 Diseño de la primera versión del cabezal de impresión.*

#### **5.1.1.1. Consideraciones generales.**

Como se ha explicado en el capítulo 2.2, hay varios conceptos y maneras para extrudir el material.

Un tornillo helicoidal proporciona una gran continuidad del caudal. Además de transmitir presión al material. También es posible controlar el flujo de la mezcla gracias a las revoluciones del tornillo. Por todo esto se pensó en un extrusor de tornillo helicoidal para el primer diseño del cabezal de impresión como una posibilidad para nuestro proyecto pero teniendo en cuenta que la forma más fácil, barata y eficiente para hacer girar el tornillo es utilizando el sexto eje del robot y no un motor externo que encarecería el proceso de investigación.

Como se puede ver en la Figura 5.1 el primer diseño se realizó de tal forma que las partes que conformaban el cabezal, podían ser separadas y quitarse fácilmente. De tal forma que el extrusor pueda ser limpiado fácilmente, lo cual es muy importante ya que el material que se usa contiene cola, y cuando ésta se seca se vuelve un material muy duro y difícil de quitar.

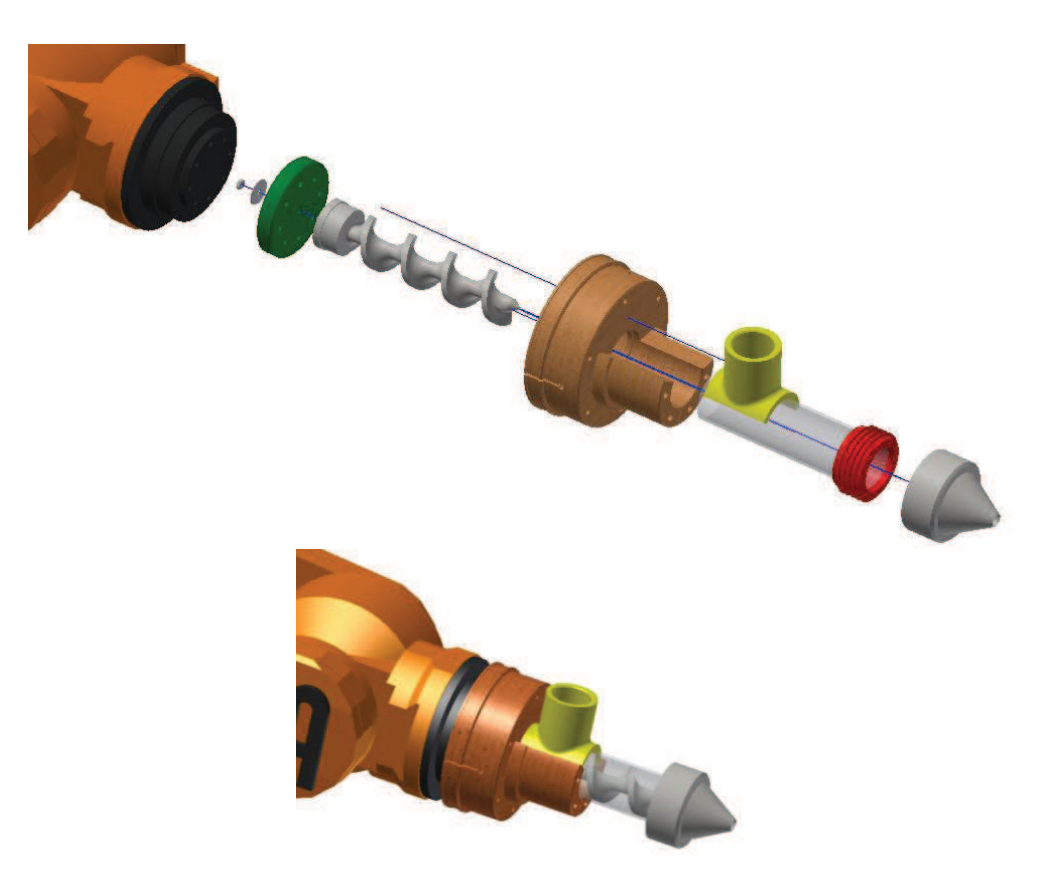

Figura 5.1 Primer diseño del cabezal por partes (arriba), el cabezal ensamblado y montado en el robot (abajo)

El material se suministra desde un depósito con un tubo que entra en la carcasa como se puede ver en la Figura 5.2. El funcionamiento es el siguiente, el material se encuentra preparado bajo presión en el interior del cilindro y es expulsado por el orificio de salida conforme el pistón va avanzando. La mezcla llega al cabezal de impresión por una manera que lo conecta al depósito. Luego pasa a la sección donde se encuentra el tornillo, que lo empuja a la boquilla y es extruido.

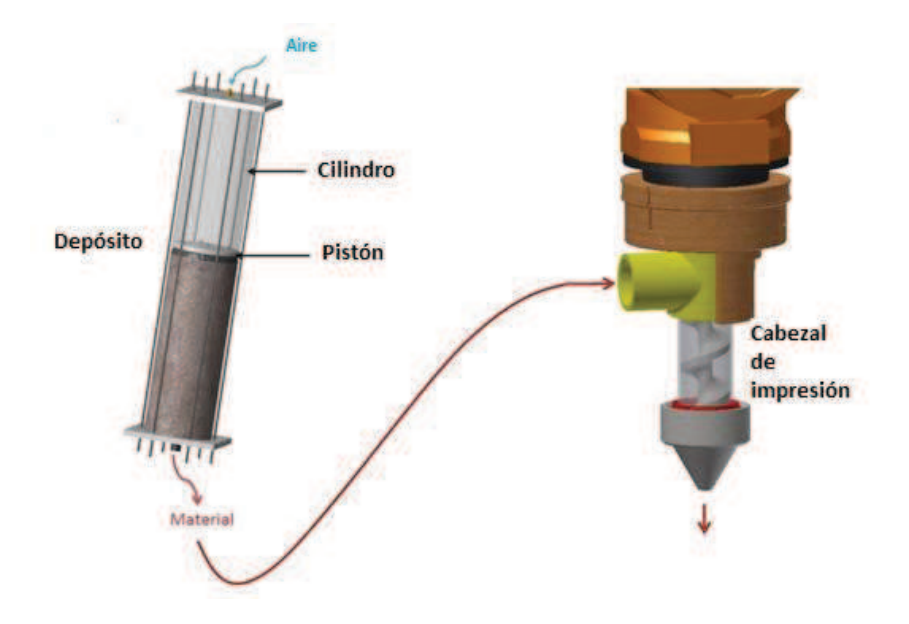

Figura 5.2 Concepto del sistema de extrusión (el depósito y el cabezal de impresión no están en la verdadera escala)

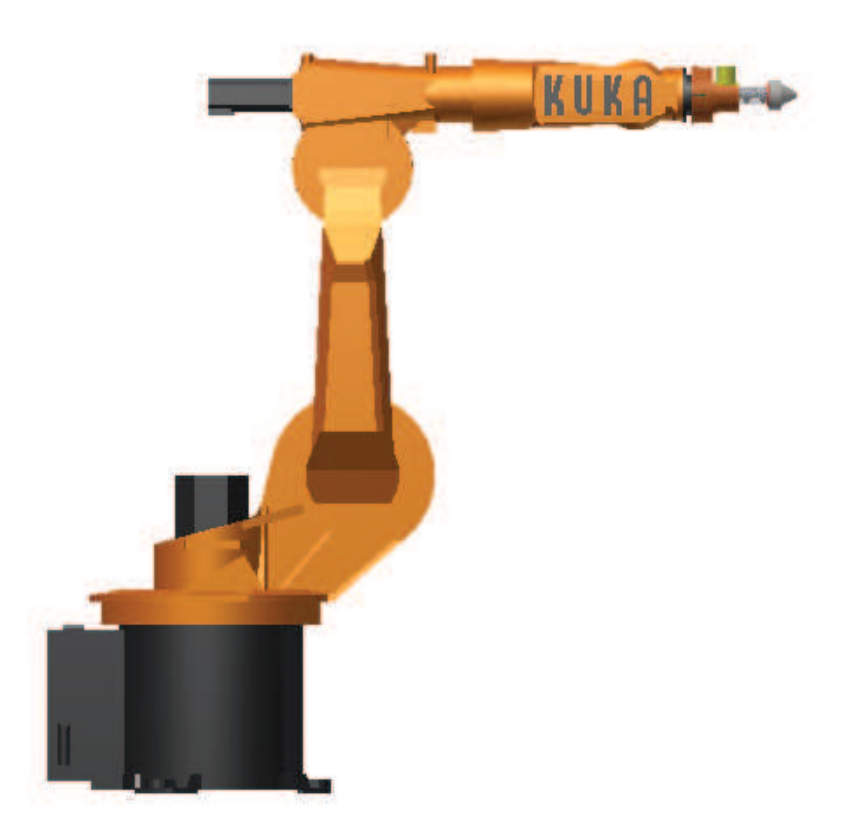

Figura 5.3 Representación del robot KUKA 15/2 con el diseño del primer cabezal en la muñeca

#### *5.1.1.2. Diseño del tornillo helicoidal.*

La parte más determinante de todo el diseño del cabezal es el diseño del tornillo. Hasta ahora no es posible calcular las dimensiones del tornillo correctamente. Por lo tanto, para el diseño de una nueva máquina de extrusión habrá que basarse en otras en extrusoras con aplicaciones similares y en los valores de referencia. [MICH07, p.10.10].

En este caso la orientación será la sección de medición de una extrusora normal de plastificación para el plástico. Dado que no todas las propiedades del material, como por ejemplo, la viscosidad, se conocen, algunas simplificaciones tienen que hacerse.

Uno de los valores que se han de calcular es el flujo volumétrico. Éste se ha estimado de la siguiente forma:

$$
Q = V_p \cdot A = V_p \cdot \pi r^2 \tag{5.1}
$$

Se supone, que el radio del material extruido es igual al radio de la apertura de la boquilla. Así que en este caso tanto r como Vp son valones conocidos (Vp se puede elegir con libertad, ya que el robot tiene un intervalo de velocidades).

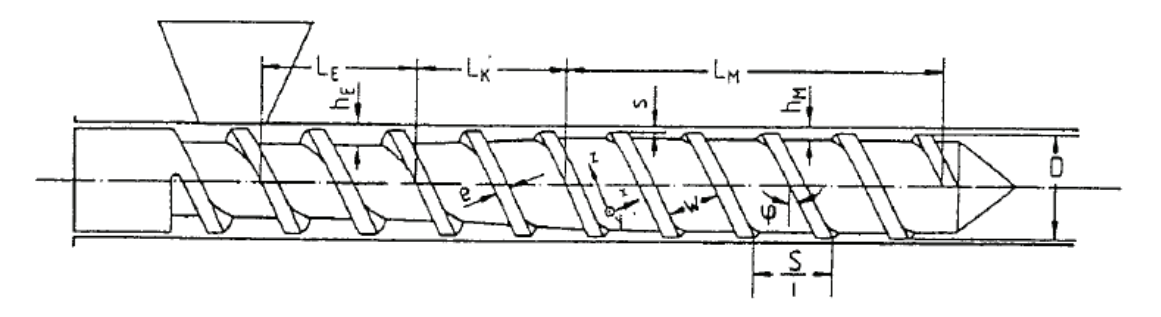

Figura 5.4 Geometría de un tornillo helicoidal con 3 secciones [MICH07, p.10.2]

Definición de las dimensiones del tornillo helicoidal (Figura 5.4):

- *i* Rosca de inicio
- *D* Diámetro  $(D = 2 \cdot r)$
- *S* Paso de la rosca
- $\varphi$  Ángulo de la inclinación del tornillo
- *e* Anchura de la banda

*W* Ancho del canal

 $h_{opt}$ Profundidad de vuelo óptima (en la Figura  $h_M$ )

- *N* Revoluciones del motor
- *n* Exponente de la viscosidad (una propiedad del material)

Para estimar el tornillo elegido:

- · Una sola rosca de inicio, por tanto i= 1
- Un paso de rosca constante:  $S/D = 1$ . Este es el valor que se toma convencionalmente [MICH07, p10.10]

El ángulo de la inclinación del tornillo ( $\varphi$ ) se calcula con [MICH07, p.10.10]:

$$
\varphi = \arctan \frac{S}{\pi \cdot D} \tag{5.2}
$$

La anchura de la banda (e) es normalmente 1/10 del diámetro [MICH07, p.10.10]:

$$
e \approx 1/10 \cdot D \tag{5.3}
$$
Entonces [MICH07, p.10.11]:

$$
W = \frac{S \cdot \cos\varphi}{i} - e \tag{5.4}
$$

Y el diseño de la profundidad óptima de vuelo se puede estimar como [MICH07, p.10.12]:

$$
h_{opt} = \frac{(n+2) \cdot 2 \cdot Q}{(n+1) \cdot \pi \cdot N \cdot D \cdot W \cdot \cos \varphi}
$$
 (5.5)

Las revoluciones por minuto se establecen en *20rpm*. Se ha elegido un valor no muy grande porque en caso contrario se producirían muchas vibraciones en el sistema, además de que pueden haber problemas de que se alcancen altas temperaturas debido a la fricción entre el tornillo, la camisa y la mezcla.

Las revoluciones por minuto del motor y el diámetro de la sección transversal, y por tanto el flujo volumétrico, se fijan. De todas formas, siguen habiendo dos variables desconocidas, que tienen que ser estimadas: el diámetro del tornillo (D) y el exponente de viscosidad (*n*). Normalmente, el exponente de viscosidad se puede medir, pero ya que las propiedades de la mezcla pueden cambiar en periodos de prueba con el robot, se tendrían que calcular, y no medir.

Se tiene que prestar atención en cómo estos valores pueden cambiar el valor de  $h_{opt}$ . Este valor es muy importante porque determina el diámetro interior del tornillo, el cual se tiene en cuenta también para garantizar la estabilidad del diseño.

Para estimar estos parámetros, el diámetro se fija en los valores de *140mm, 70mm* y 30mm. *n* varía entre 0 y 1. Observando sólo el valor de D se puede ver cómo *n* afecta a  $h_{opt}$  $(\Delta h_{opt} = 0.09$ mm for *D*=140mm,  $\Delta h_{opt} = 0.335$ mm for *D*=70mm and  $\Delta h_{opt} = 1.33$ mm for *D*=30mm). Como se puede observar cuánto menor es el diámetro el efecto de la viscosidad tiene más importancia.

Ya que el material usado tiene una gran viscosidad, se termina escogiendo el valor  $n = 0$ para el exponente de viscosidad, y así obtener el valor más alto de h. Se busca este valor para estar del lado de la seguridad y asegurar que el tornillo no se atasque.

Con el diámetro de *D = 140mm* se observa que  $h_{opt}$  es muy pequeña. Así que se toma la decisión de que no se debe tomar un valor muy grande de D si lo que queremos es maximizar  $h_{opt}$ . Finalmente se decide una estimación para el primer diseño de:

 $D = 30$ mm,  $e = 3$ mm,  $h = 8$ mm,  $S = 30$ mm,  $\varphi = 17.6^{\circ}$ 

El diámetro es *30mm*, el cuál es 3 veces más grande que el diámetro de la apertura de la boquilla. El caudal se calcula, como se explica más arriba, a *0,006m<sup>3</sup>* /*s*. El paso se elige a uno. Para los otros valores que derivan de estos, se aplican los cálculos explicados antes.

El tornillo se fabrica con impresora 3D.Esta impresora tiene una tolerancia relativamente grande. Se decide que hueco entre el cilindro y el tornillo de extrusión sea de *0,5mm*. Por lo que la eficacia del extrusor es poca, ya que decrece si el hueco es mayor.

Para garantizar el flujo volumétrico necesario, D tiene que ser lo más grande posible (teniendo en cuenta que no puede ser un valor muy grande porque entonces  $h_{opt}$  es muy pequeña), así que en vez de los *30mm* anteriores, se elige un diámetro de *35mm*, resultado de:

El tornillo se fija al robot mediante una placa de fijación. Ésta se atornilla al robot con pernos. El perno más grande es el M6. Así que el diámetro del tornillo helicoidal está limitado por la distancia de los pernos hasta el centro del tornillo y por el diámetro de la cabeza del tornillo M6. Además se tendrá en cuenta el espacio para poner una arandela bajo la cabeza del tornillo. El radio desde el punto medio del tornillo hasta el agujero para el perno es de *25mm* y se utilizó una arandela de DIN125 A que tiene un diámetro exterior de *12 mm*. Por lo tanto el resultado D es 38 mm. Pero el tubo de la carcasa que se adapta para ese tornillo tiene un diámetro de *36mm*. Así que para que tenga la cámara s *0,5mm* de diámetro, el diámetro del tornillo finalmente será de *35mm* que hemos adelantado anteriormente. También h se elige el valor más grande de *12'5mm* para asegurar el flujo volumétrico.

Con todo esto los valores finales del tornillo son:

 $D = 35$ mm,  $e = 5$ mm,  $h = 12.5$ mm,  $S = 35$ mm

Debido a estas dimensiones, el diámetro interior del tornillo es pequeño y por tanto su fuerza también. Para solucionar este problema se ha decidido pegar una varilla roscada de metal al tornillo como se puede observar en la Figura 5.5. Esto no sólo aumenta la fuerza del tornillo, sino que también consigue centrar la placa de fijación.

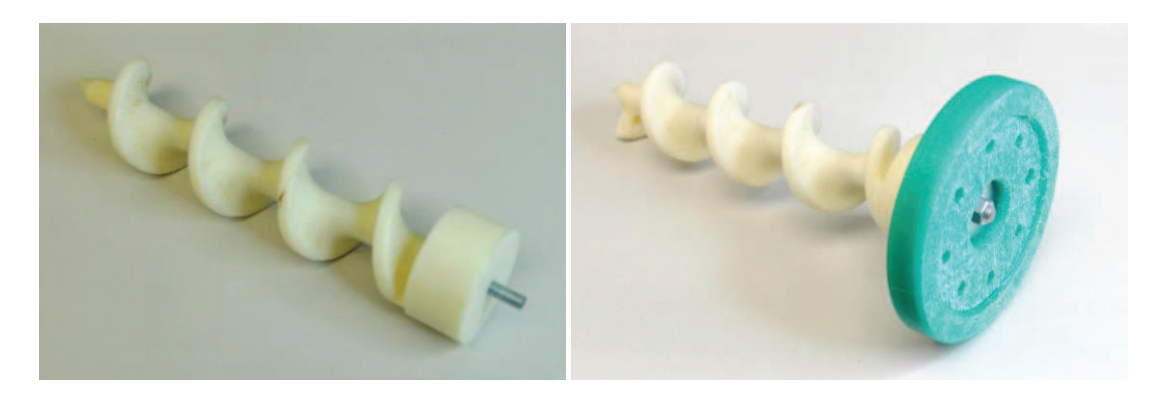

Figura 5.5 Tornillo con varilla roscada pegada antes de la perforación del cilindro (izquierda), el tornillo montado en la placa de fijación (a la derecha)

El cilindro acoplado al tornillo tiene un diámetro de *35,9mm*. Las dimensiones de la placa de fijación están determinadas por las características del robot.

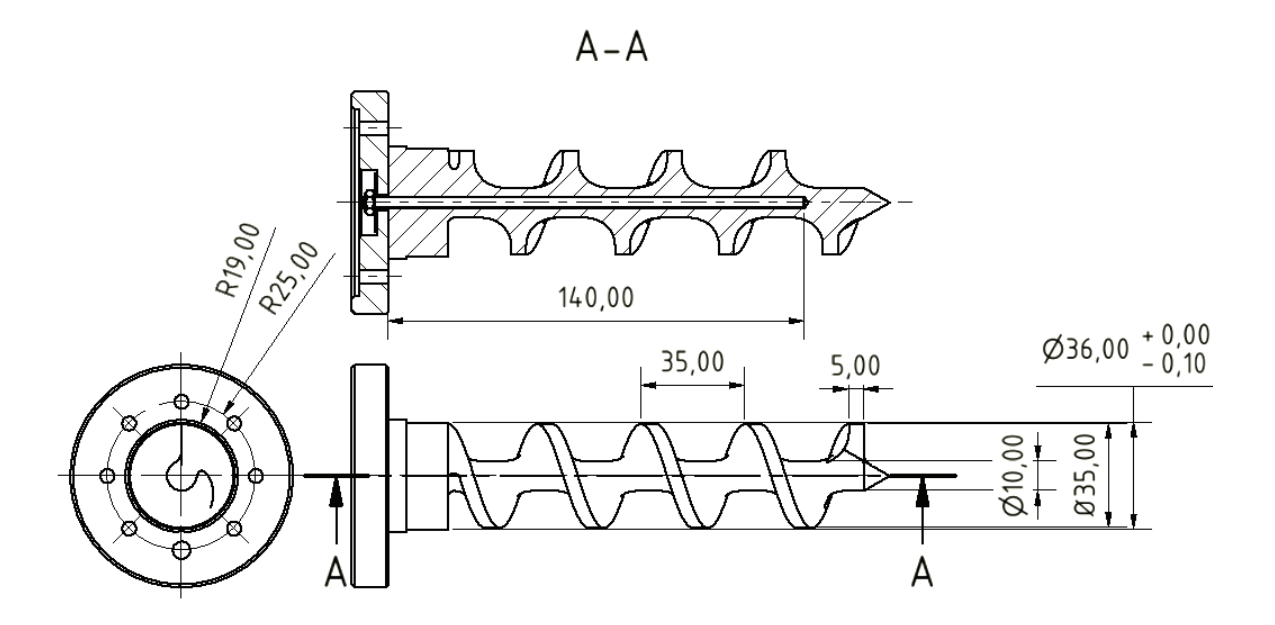

Figura 5.6 Tornillo helicoidal montado en la placa de fijación.

# *5.1.1.3. Diseño de la camisa.*

La camisa encierra el tornillo descrito anteriormente. Consta de cuatro partes: un cilindro, una conexión para el material de fijación, la fijación y una rosca que ha sido pegada al cilindro como se observa en la Figura 5.7.

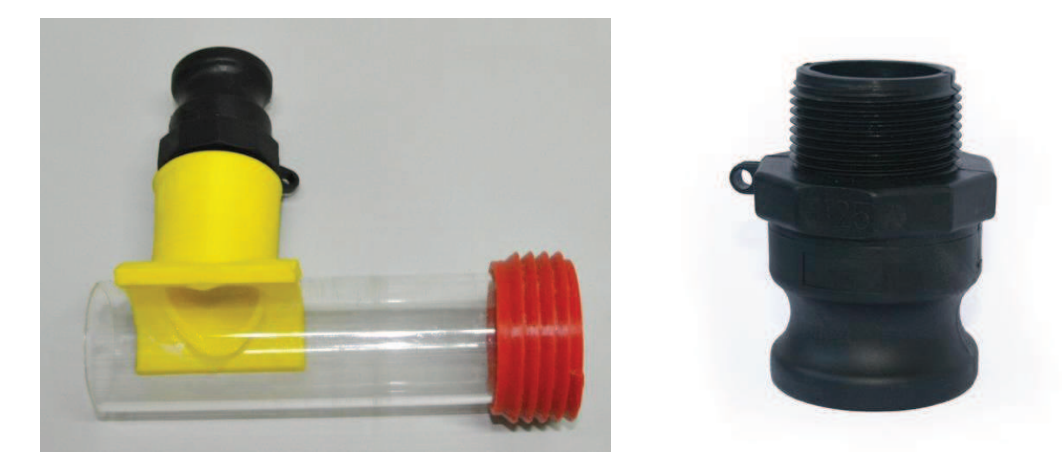

Figura 5.7 Camisa (Izquierda), el acople para la manguera (derecha) [JARD13]

La forma que se le ha dado a la abertura de alimentación, responde a las siguientes consideraciones:

"Para los materiales de flujo a granel difíciles, se ha encontrado que una abertura de alimentación alargada mejora la alimentación" [RAUW98, p.65].

El material se suministra en el sistema con una manguera acoplada a la pieza negra que se ve en la Figura 5.7, destacada en la derecha. Por tanto la abertura de alimentación es cilíndrica.

La unión entre la manguera y el cilindro se ha realizado también por impresión 3D (ver la Figura 5.7, la parte amarilla).

El tubo cilíndrico se determina a partir de las dimensiones del tornillo. Así que tiene un diámetro de *36mm*.

Para que se puedan separar fácilmente las distintas piezas y así facilitar la limpieza de las partes la boquilla, ésta se une por medio de una rosca. Y dado que la rosca se imprime en impresora 3D, el ángulo con el eje tiene que ser menor o igual a 40º, de lo contrario se necesitaran estructuras de apoyo. (Ver Figura 5.8).

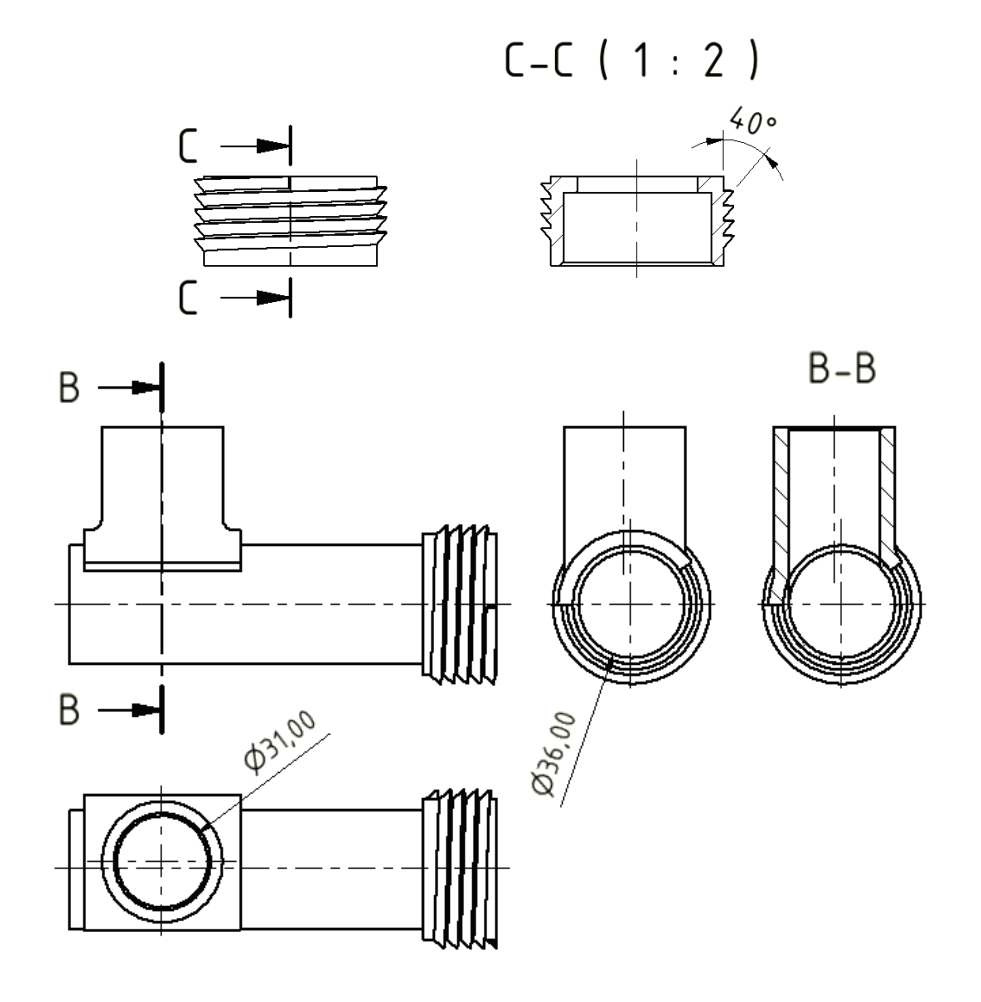

Figura 5.8 Planos de la camisa

## *5.1.1.4. Diseño de la boquilla.*

A la boquilla se le dio forma cónica, para reducir el diámetro de los cilindros hasta alcanzar la abertura de la misma que son *5mm*. De esta forma se reduce el aumento de presión debido a la reducción de la sección transversal.

Además fue diseñada para ser reemplazable, en el caso que se necesitase hacer pruebas con diferentes boquillas. Fui imprimida de arriba abajo con la intención de que no se necesitara una estructura de apoyo para la rosca pero sí para la parte de fuera. Esto es importante porque sería difícil eliminar este material de apoyo dentro de la boquilla.

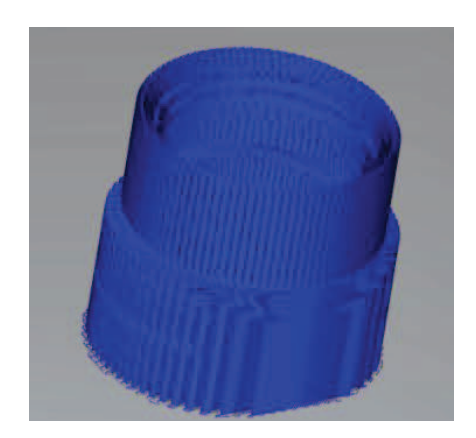

Figura 5.9 La boquilla con la estructura soporte generada

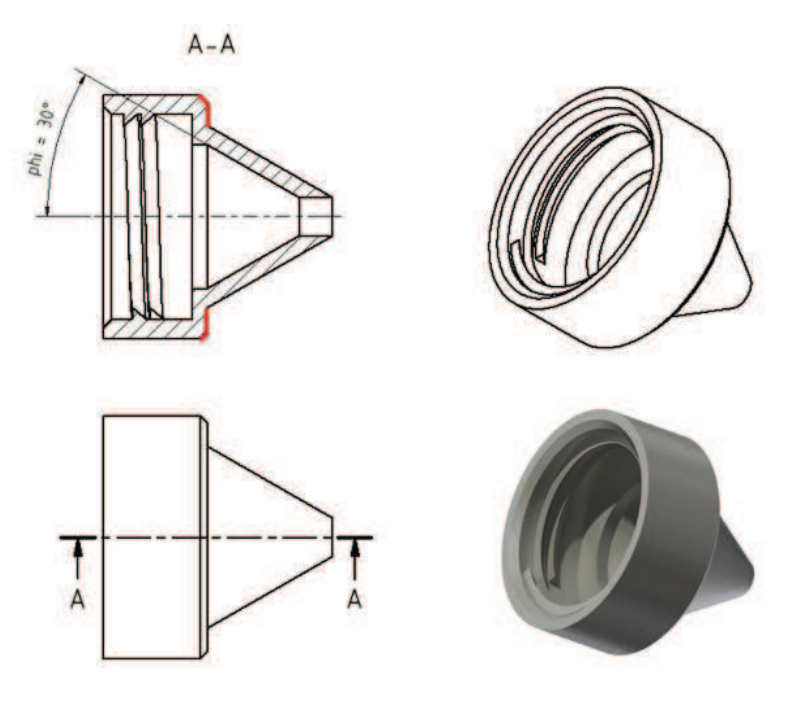

Figura 5.10 Boquilla con rosca de 40 grados

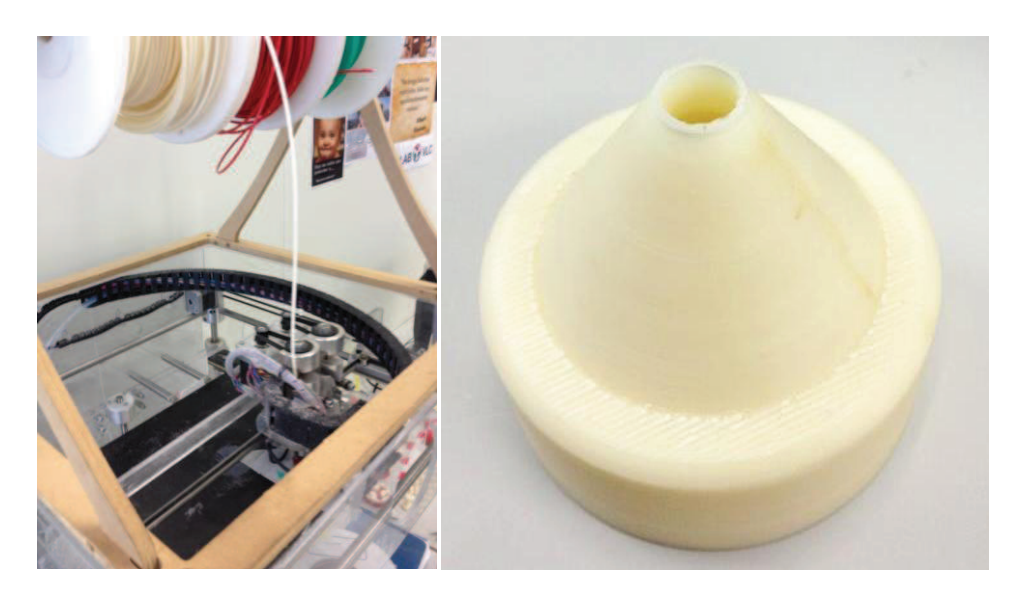

Figura 5.11 La impresión de la boquilla en proceso (izquierda), la boquilla acabada (derecha)

## *5.1.1.5. Diseño de la unión al robot y al CNC*

Como ya se ha explicado, el sexto eje del robot está destinado a mover el tornillo, y esto tiene que tenerse en cuenta en la unión. La unión con el robot se puede ver en la figura 5.13. Ya que el robot no está destinado a este propósito, su interfaz no puede utilizarse para esto. El tornillo se fija a la interfaz, pero la carcasa se fija al marco del robot. Esto se puede ver en la Figura 5.12. La abrazadera de metal general una fuerza que presiona la parte de la superficie de la unión, marzada en rojo la Figura 5.12. A continuación se presiona con un gato en la dirección axial. Esta genera entonces una presión en la superficie marcada en naranja también la Figura 5.12.

 En la figura 5.12 parece como si el tornillo y la parte de conexión estuvieran conectados a la misma parte del robot. Sin embargo, de hecho, se fijan a dos partes diferentes del robot.

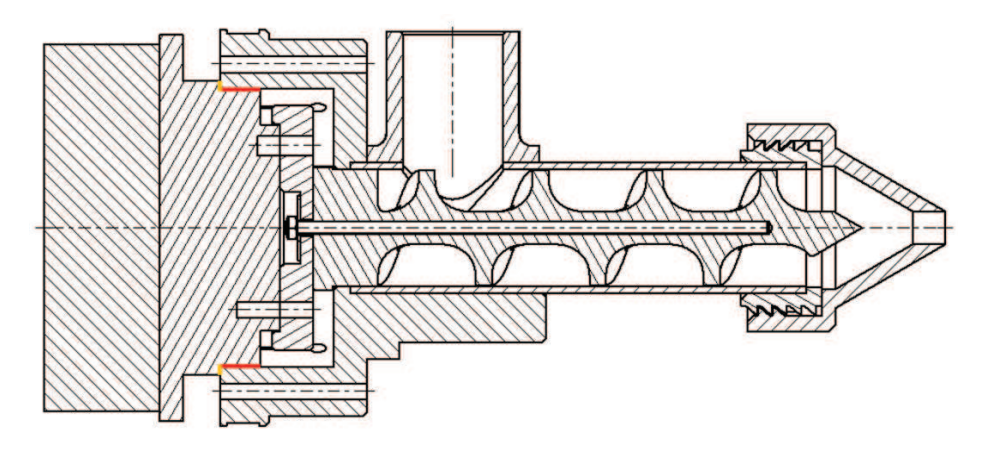

Figura 5.12 Cabezal de la impresión montado en el robot

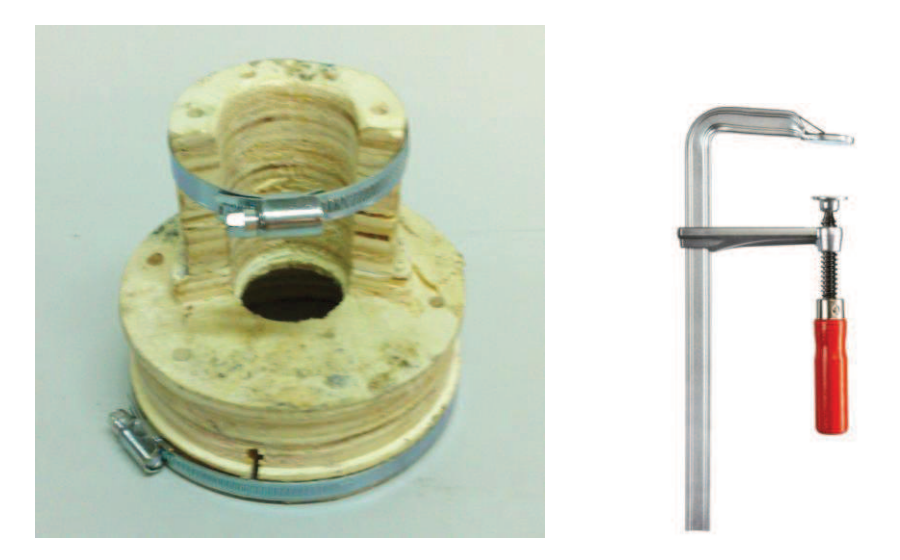

Figura 5.13 Unión con el robot (izquierda), gato para unir las piezas (derecha)

Con el fin de permitir una flexión de la madera, hay cortes en la parte que se presiona a la superficie del robot. Estos cortes terminan en taladros. Debido a que la parte de la unión está hecha con madera, y la resistencia de la madera no es muy alta, se tienen que poner espesores grandes. Se decidió que fueran de *15mm* y *20mm* como se puede ver en la Figura 5.13.

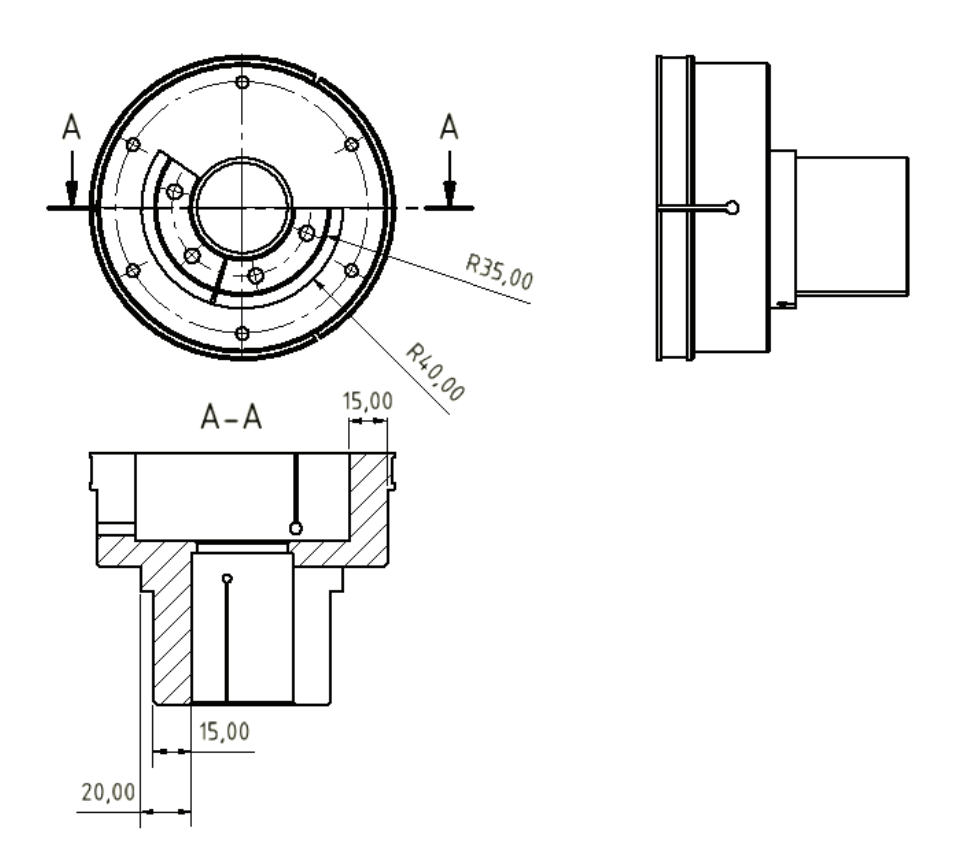

Figura 5.14 Planos de la unión con el robot

Para realizar las primeras pruebas, se conectó el cabezal a una CNC. La unión se puede ver en la Figura 5.15. Se usó una unión de madera que se sujetan a la superficie de la CNC con cuatro abrazaderas metálicas, tornillos y tuercas.

Para absorber la fuerza axial que se produce desde el tornillo giratorio si se extrude material, la carcasa está cerrada por una tapa que está pegada al cilindro de plástico de la camisa (Figura 5.16).

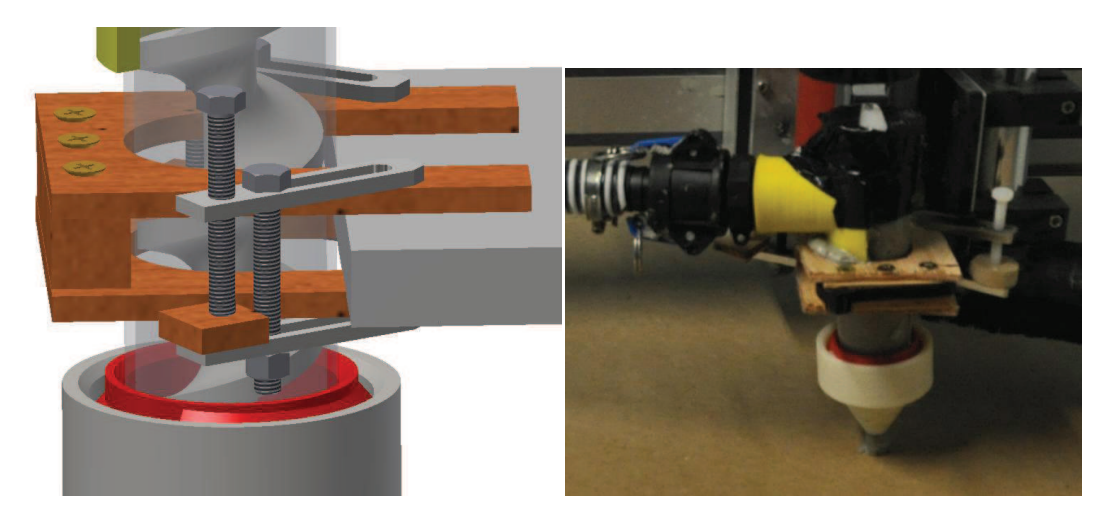

Figura 5.15 Unión en CNC diseñada en Inventor (izquierda), el cabezal de impresión conectado (derecha)

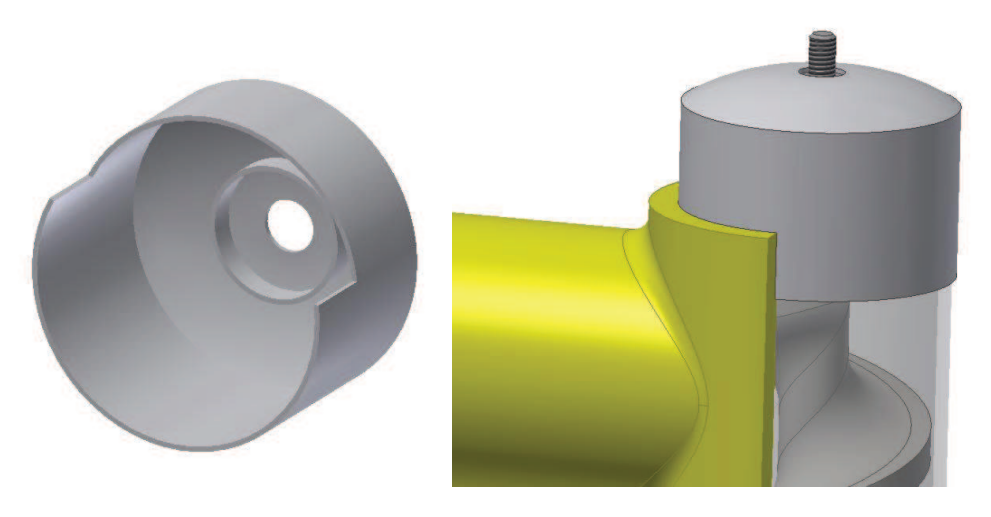

Figura 5.16 Cubierta para el cabezal de impresión para las pruebas de CNC

# *5.1.1.6. Pruebas del primer diseño del cabezal de impresión en la CNC*

Para las pruebas de la primera versión del cabezal se utilizó el CNC. A continuación se examinarán estas pruebas.

La configuración de la prueba para las pruebas realizadas en el CNC se puede ver en la Figura 5.17. El cabezal de la impresora se conectó al CNC como se explica en 5.1.1.5.

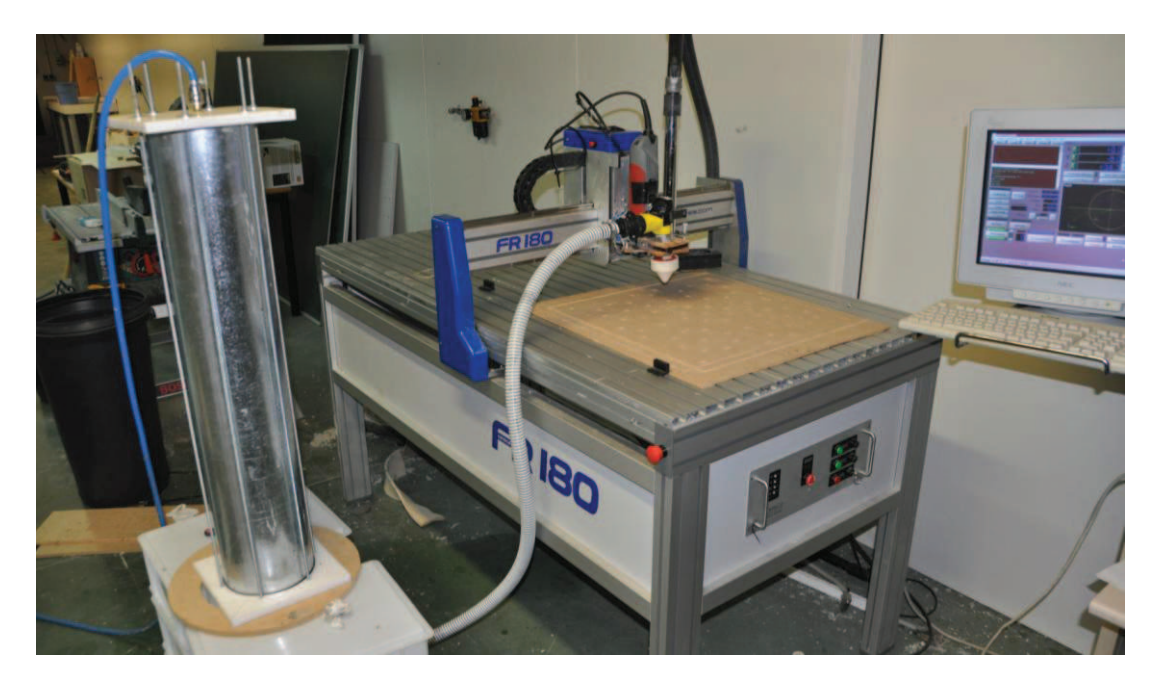

Figura 5.17. Pruebas con el primer cabezal en el CNC

Primero el cabezal se probó sin ningún motor conectado al tornillo helicoidal. El tornillo giraba a una velocidad determinada por el flujo del material que entraba al cabezal.

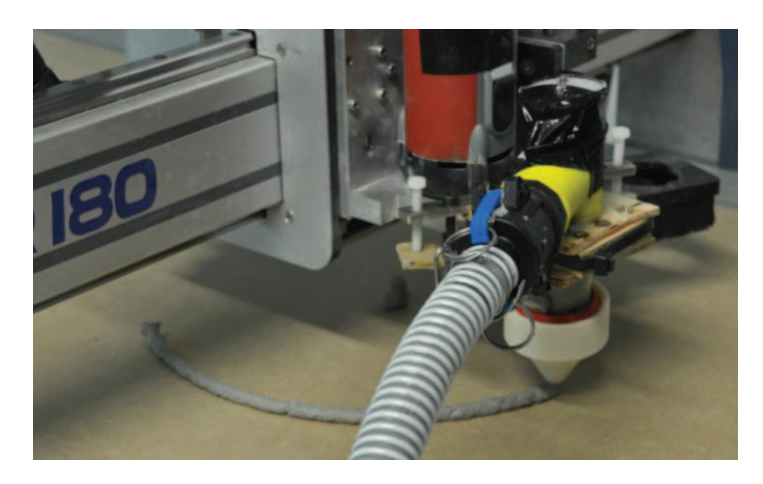

Figura 5.18 Primera versión de la boquilla mientras imprimía

Se probó utilizando un motor. Resultó posible extrudir al material girando el tornillo, pero si las revoluciones eran más altas que las revoluciones determinadas por el flujo del material se producía un vacío en el cabezal, porque el material en el cabezal de la impresora se extrudía más rápido de lo que se podía volver a llenar el cabezal de la impresora.

Finalmente se probó haciendo girar al tornillo en la dirección opuesta para comprobar si frenaba o paraba la extrusión de la mezcla, ya que esto es cosa a tener en cuenta a la hora de imprimir, retener el material si hay que hacer saltos de un lado a otro sin imprimir nada. El resultado fue que para una presión baja sí que lo hacía, pero para la presión de *1,3bar* con la que se estaba trabajando no funcionaba correctamente.

Además con este primer diseño de cabezal de impresión se observa una importante vibración en el sistema. Este movimiento o vibración es debido al desequilibrio del tornillo al no estar totalmente centrado. Después de varios ensayos, el tubo no pudo resistir la tensión a largo plazo y se rompió el cabezal de la impresora. Esto puede tener diferentes razones:

Por una parte podría ser las fuerzas mecánicas sobre el cabezal de la impresora. Como se ha comentado hubieron muchas vibraciones debido al desequilibrio del tornillo. Además, el tubo produce una carga en el cabezal. Y por último, otras de las razones pueden ser la presión aplicada al tubo para extrudir el material. De cualquier forma, el cilindro no pudo aguantar tanta presión y se rompió.

Así, el resultado global con respecto a la cabeza de la impresora son los siguientes:

- · La corriente de material entrante determina las revoluciones del tornillo.
- · El tornillo sirve para extrudir el material pero causa lagunas o vacíos en el cabezal si va a más revoluciones de las que hemos determinado con el flujo de la mezcla.
- · No es lo suficientemente eficaz para reducir la corriente de material de manera significativa, para detenerla o para revertirla.

Con estos resultados se decide realizar un segundo diseño en donde se prescinde del tornillo helicoidal y se usa una manera más simple de extrudir la mezcla.

# *5.1.2. Diseño de la segunda versión del cabezal de impresión.*

Como se ha visto en las pruebas anteriores el tornillo no proporciona la eficiencia necesaria, por lo que se decide no incluirlo en este segundo diseño. Por lo que este diseño consiste básicamente en la carcasa de la cabeza impresora y la boquilla que se han descrito anteriormente en. El segundo cabezal está único al robot con una nueva pieza de unión. Esta segunda versión se puede ver en la Figura 5.19.

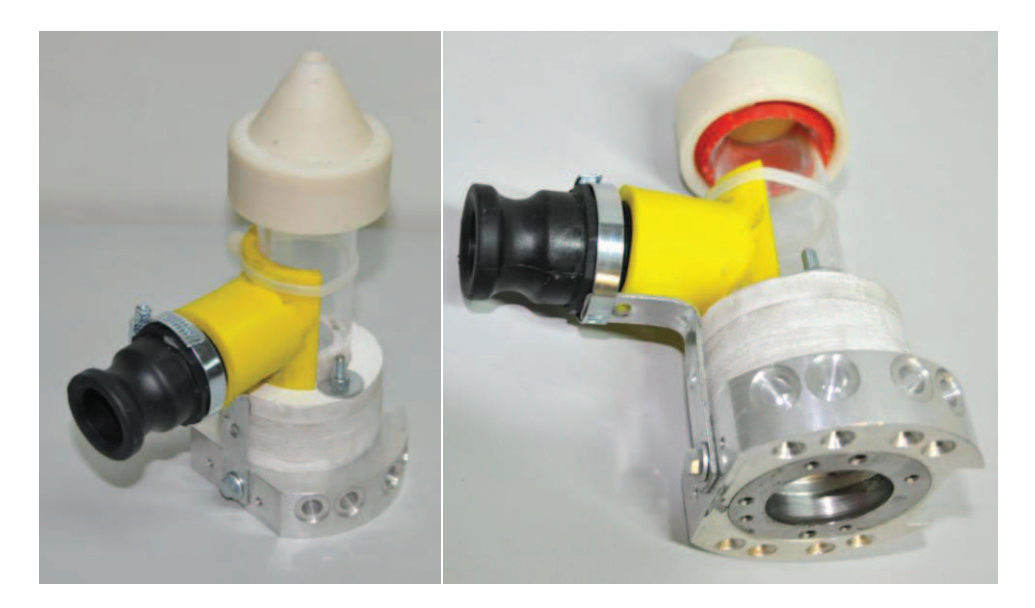

Figura 5.19 Segundo cabezal de impresión

## *5.1.2.1. Cambios de este diseño con respecto al primer diseño.*

Un dibujo de de la segunda versión del cabezal se puede ver en la Figura 5.20. En la media sección de CC se puede ver que la parte de la unión rodea al cilindro. En la Figura 5.20 se puede ver que la conexión está fabricada a partir de varias capas de madera pegadas entre sí, es por eso que hay un tornillo que pasa por todas las partes y las une para proporcionar más resistencia. La parte de la unión está hecha con FOREX®,que es una espuma dura pero un material relativamente suave.

Como se puede ver en la figura 5.19, la parte de la conexión se atornilla a una parte de metal que forma parte de la interfaz del robot y simplifica el montaje del cabezal. Este cilindro de metal se fija a la interfaz del robot con un sistema de aire a presión. Además se ha colocado un ángulo de metal en el cabezal de la impresora, para reforzar la estructura. Así las fuerzas mecánicas no tienen que ser absorbidas por el cilindro.

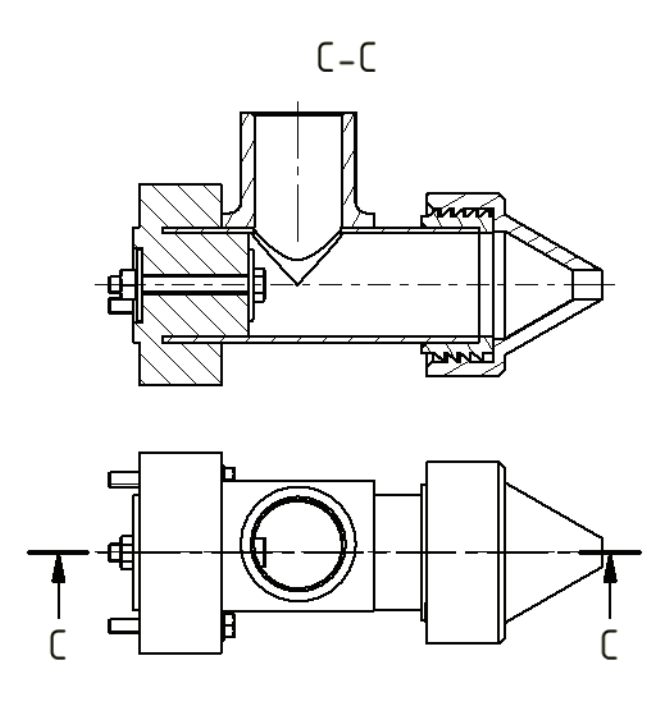

Figura 5.20 Dibujo de la segunda versión del cabezal de impresión sin la parte de metal de la interfaz del ordenador

La segunda versión del cabezal de impresión montada en el robot se puede ver en la figura 5.21:

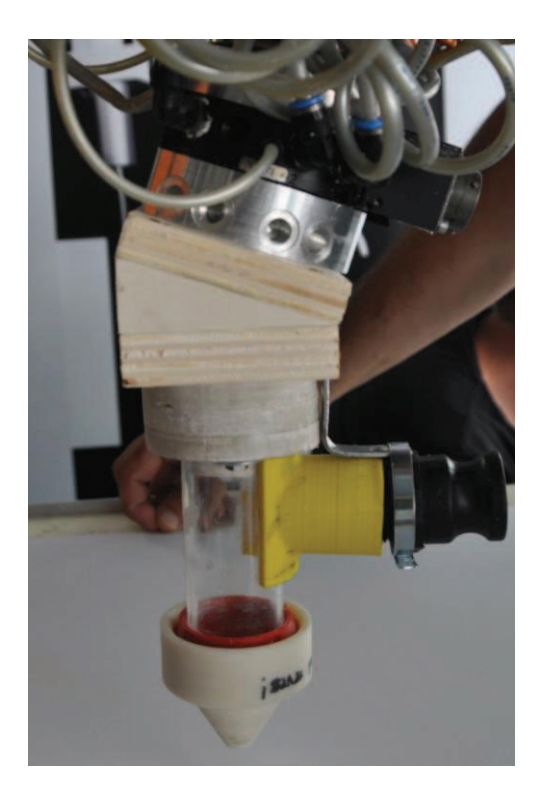

Figura 5.21 Segunda versión del cabezal de impresión montada en el robot

# *5.1.2.2. Pruebas con la segunda versión del cabezal de impresión.*

La configuración de la prueba para la prueba del sistema con el segundo cabezal de la impresora montada en el robot se puede ver en la Figura 5.22.

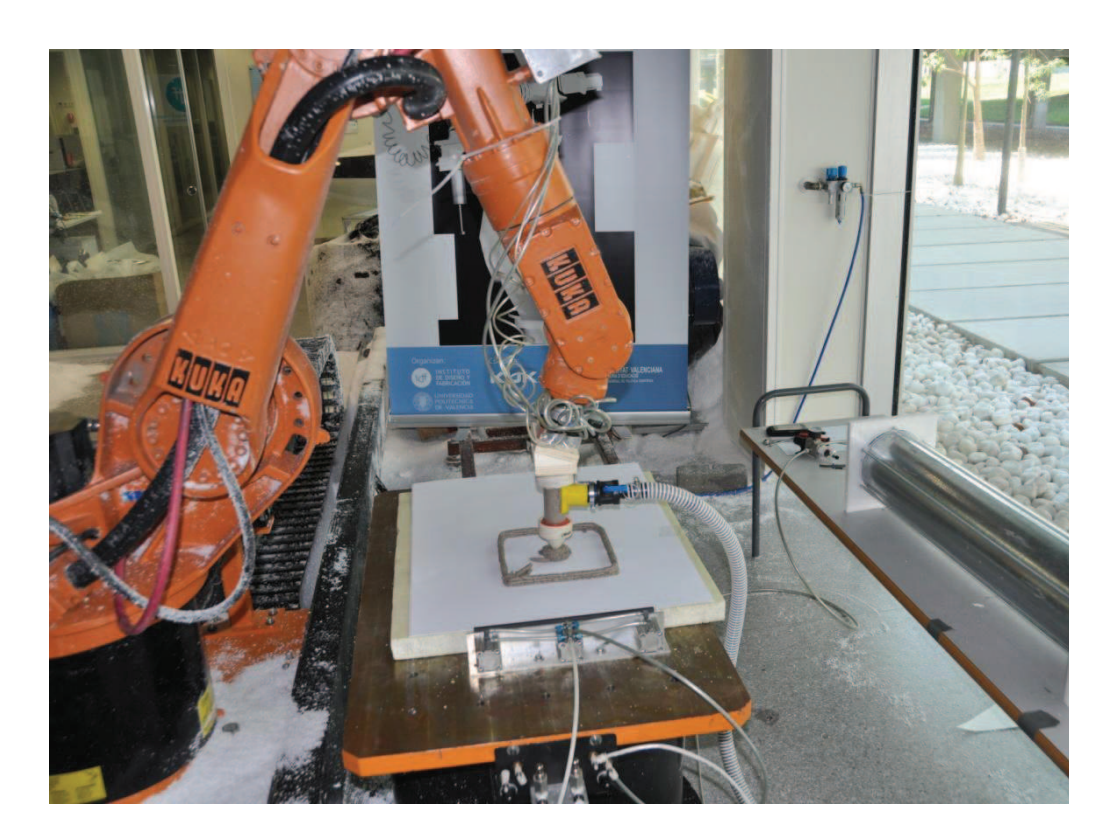

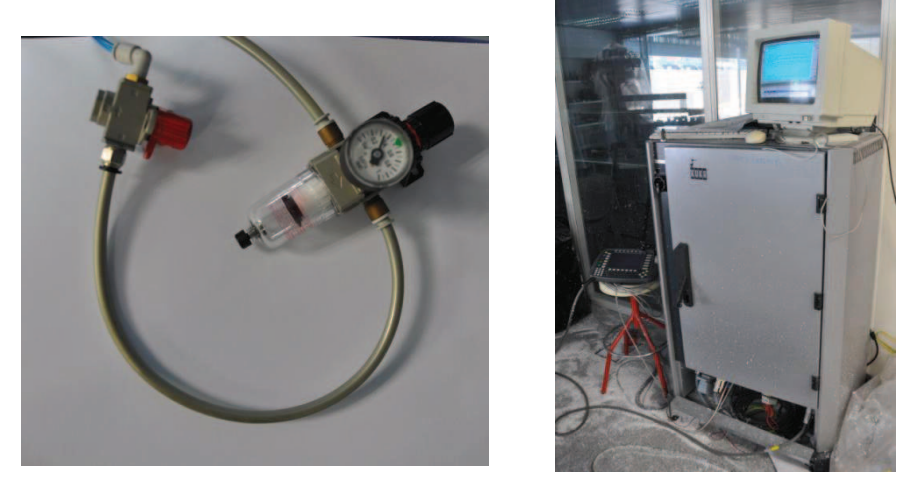

Figura 5.22 Configuración de las pruebas en el robot: Robot con el cabezal montado y conectado al depósito (Arriba), válvula y regulador de la presión (abajo, izquierda), sistema para controlar el robot (abajo, derecha).

Después de realizar algunas pruebas con este cabezal el cilindro no pudo soportar la presión aplicada a largo plazo y se rompió como se puede ver en la Figura 5.23. La presión que se estaba aplicando era de 5bar, pero además otras causas pudieron repercutir. En primer lugar la disminución del radio en la boquilla genera una presión adicional en el cabezal de la impresora. En segundo lugar el material tiene que describir y vencer un ángulo de 90 grados en el cabezal de la cabeza, lo que también genera una alta presión en el lado opuesto de la entrada. Como puede verse en la Figura 5.23, el cilindro se rompió en esta zona. En tercer lugar la abertura de alimentación en el cilindro debilita la resistencia de éste. Esto lleva a la conclusión de que la presión es un factor a tener muy en cuenta.

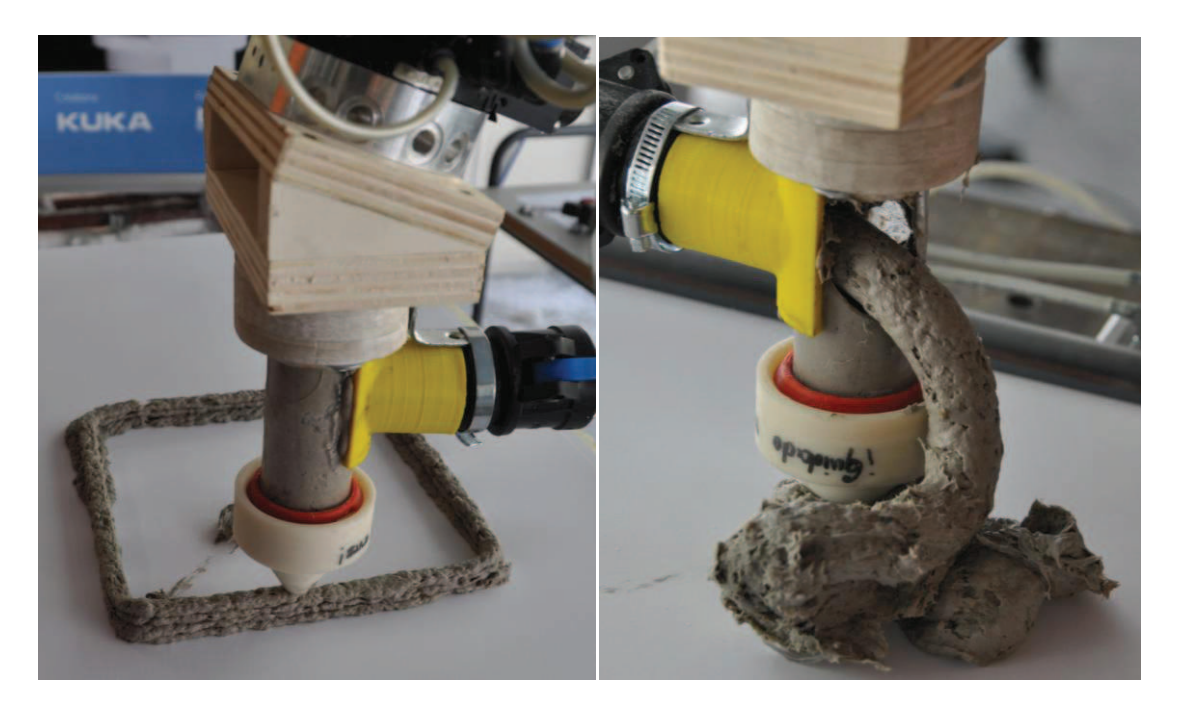

Figura 5.23. Secunda versión del cabezal durante una prueba de impresión (izquierda), el cabezal después de romperse (derecha)

## *5.1.3. Diseño de la tercera versión del cabezal de impresión.*

Después de ver cómo se rompían los anteriores diseños de impresión, se decidió prescindir del tubo de plástico que se había utilizado en los otros dos diseños, ya que no parece resistir la tensión que se produce en él por la presión que recibe la mezcla para su extrusión.

Como se dijo en anteriormente, "Para los materiales de flujo a granel difíciles, se ha encontrado que una abertura de alimentación alargada mejora la alimentación" [RAUW98, p.65]. Por lo que al prescindir de esta pieza que es la que nos daba esta longitud, se decidió que fuese la misma boquilla cónica que íbamos a imprimir la que tuviera en el lado opuesto de la abertura de extrusión, un cilindro alargado.

Para la boquilla de extrusión se buscaba que esta fuera muy rígida y tuviera mucha resistencia mecánica para aguantar la presión, rozamiento del material y que no pasara como en los dos anteriores casos. Por tanto, en Slic3r se seleccionó un relleno elevado. Obviamente también se quería que en cada capa nos haga el relleno y para asegurarnos una mayor rigidez, hemos configurado que cada capa de relleno nos haga una capa totalmente sólida para conseguir más rigidez y que aguante la tensión sin romperse. La forma de la boquilla se decidió que siguiera siendo cónica por lo que se ha explicado anteriormente pero esta vez se hizo un cono más alargado y por tanto un ángulo mayor para que se produjera menos tensión en esta zona.

Al diseño de la boquilla se le decidió acoplar posteriormente una placa de fijación. Esta fue la versión definitiva que se imprimió y se puede ver en la Figura 5.24.

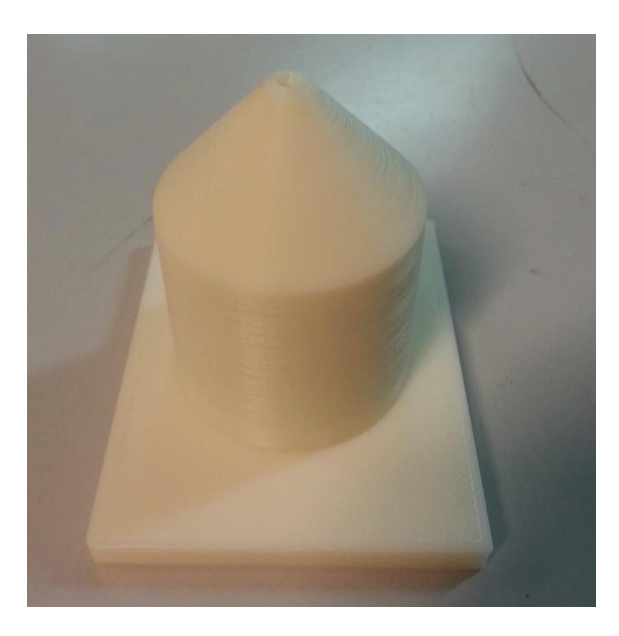

Figura 5.24 tercera versión de la boquilla impresa

Se decidió prescindir de la rosca en la boquilla. En este diseño la manguera se introduce directamente en el cilindro de la boquilla. Fijando éstas dos muy bien con silicona negra para conseguir una buena unión. En vez de la roca se tiene una placa de fijación que se montará en la estructura final de la tercera versión del cabezal de impresión.

El diseño es el más simple de los tres que pudimos realizar, pero se han realizado ciertos avances con respecto a los dos anteriores: Se ha prescindido del tubo de plástico y en su lugar la nueva boquilla va acoplada a un marco de madera que proporciona resistencia estructural

# *5.1.3.1. Diseño de la estructura de madera para acoplar al robot.*

 Para empezar, vemos que todas las herramientas que se acoplan en este robot están dispuestas en un ángulo de 20 grados. Con la finalidad de que, una vez acoplado en el robot, la boquilla quede perpendicular a la base donde se imprime, se tiene que montar en una estructura, que además de acoplar perfectamente en el robot, tenga este ángulo. Y de esta forma simplificará también la programación del código para imprimir.

Una vez resuelto el tema del ángulo de acople, mediante una pieza de madera con 20 grados para salvar la inclinación del acople del brazo del robot, que hemos incluido en el marco

del cabezal, aún hay que resolver cómo acoplar la boquilla al robot y cómo acoplar la manguera que suministre material a la boquilla.

En las Figuras 5.25 se ve la estructura final sin estar acoplada aún al robot. En ellas se puede ver cómo ésta se compone de un marco de madera, que proporciona una buena resistencia estructural, donde está acoplada la boquilla firmemente mediante 4 tornillos. En ella se realizó un agujero del mismo diámetro del agujero de la boquilla, *31mm*, para introducir la manguera, que se ha unido y sellado bien con una silicona negra. La estructura es en forma de marco, en vez de una pieza maciza de madera porque además de que de esta manera se consigue una estructura más ligera, se pensó que esta era la mejor manera de posicionar la manguera, desde arriba, para no producir codos como en los otros dos diseños. Estos codos podían ser los causantes de las roturas de los otros dos cabezales, ya que producen una resistencia al material, que ya de por si no es tan viscoso como podría ser los plásticos que se usan en una impresora 3D al uso, y por tanto oponer una resistencia al diseño que produciría otra rotura. Además de esta forma la gravedad jugaría a favor de que el material se dirija a la boquilla.

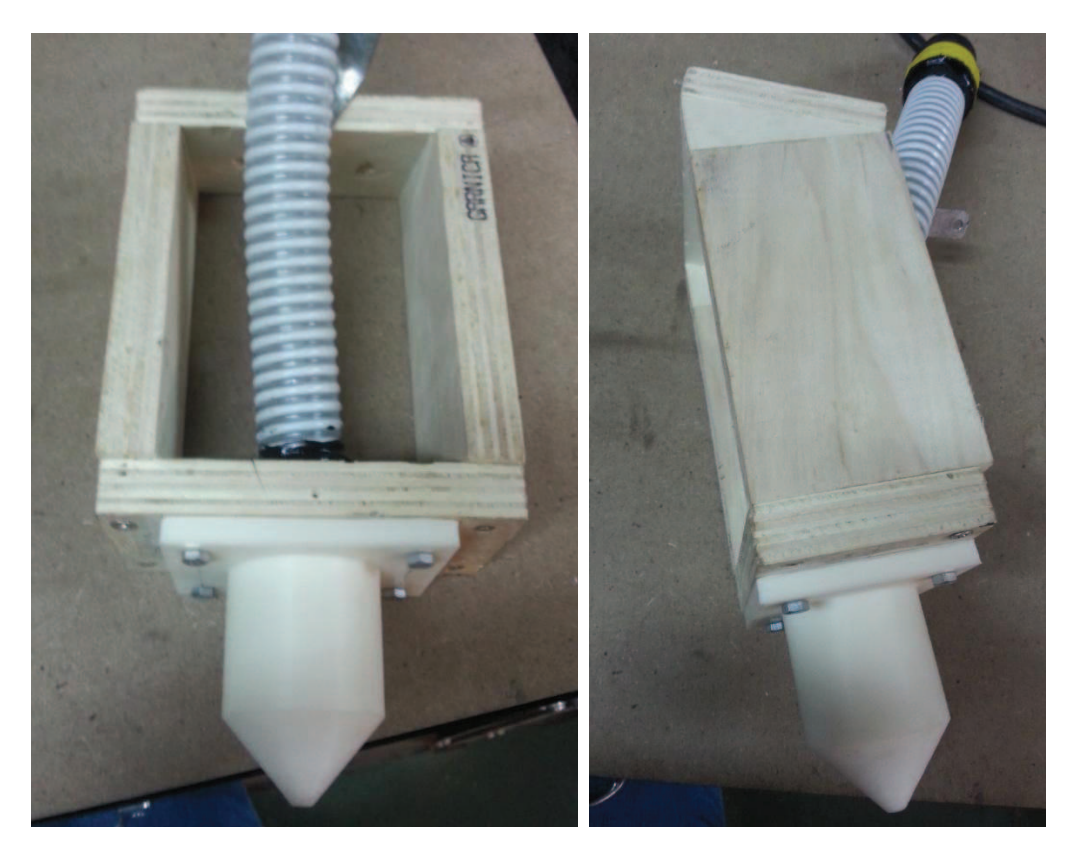

Figura 5.25 Tercer diseño del cabezal del robot terminado.

En las Figuras 5.26 se muestra cómo queda la boquilla y su estructura acopladas al robot.

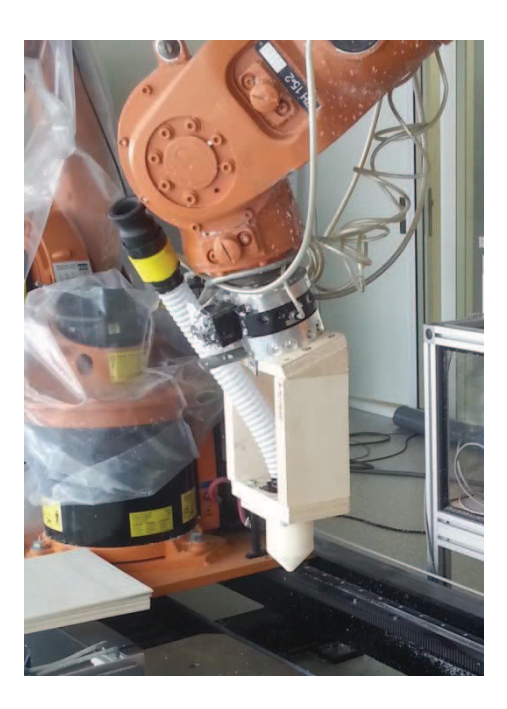

Figura 5.26

# **5.2. Diseño de códigos**

Uno de los objetivos de este proyecto era la creación de códigos informáticos para la impresión 3D. Como se comentó en las soluciones alternativas, se podría haber escrito los códigos de impresión manualmente, pero en vez de esta opción, se vio más conveniente valernos de la herramienta de software Slic3r con la que se podría personalizar ciertos aspectos de la impresión y de la impresora que se iba a usar.

Para el diseño de las probetas se utilizó el programa CAD Inventor, al igual que con el diseño del cabezal de impresión. Y cuando se finaliza, se guarda la pieza en archivo \*.stl

Como ya se ha comentado, el software Slic3r hace una traducción del archivo \*.stl a \*.GCODE. En nuestro caso nuestro archivo \*.stl sería el prisma comentado, que se abre en Slic3r y tras darle a Generar G-Code, se guarda un archivo de texto con el código.

El G-Code o código G, es un código que indica a la máquina qué operación debe realizar. Como ya se ha comentado, lo que se hace con este proceso de traducción de \*.stl a \*.GCODE es dividir la figura en capas, una encima de otra. En este código vienen recogidas las trayectorias que tiene que realizar la impresora 3D en cada capa.

# *5.2.1. Diseño probetas para impresora 3D*

Antes de ponernos a imprimir en el robot, se decidió más conveniente realizar unas pruebas en la impresora 3D del FabLAB con las que se pretende observar las trayectorias que realiza la impresora 3D y sacar conclusiones que podamos transportar a nuestro robot.

Las primeras pruebas que se realizaron fueron con un diseño de prismas de *40x40x5mm* con una esquina redondeada para ver el comportamiento de la impresora. Más tarde se decidió que la esquina no fuera redondeada para facilitar la deposición del material, ya no tanto en la impresora 3D, si no más en el robot ya que aún no se tenía constancias de cómo se comportaría el material de cartón molido y cola para papeles pintados.

A continuación se mostrarán estas pruebas donde se modificaron diferentes parámetros de las capas, del perímetro y del relleno. También sacaremos una conclusión de cada prueba.

#### · **Primera probeta**

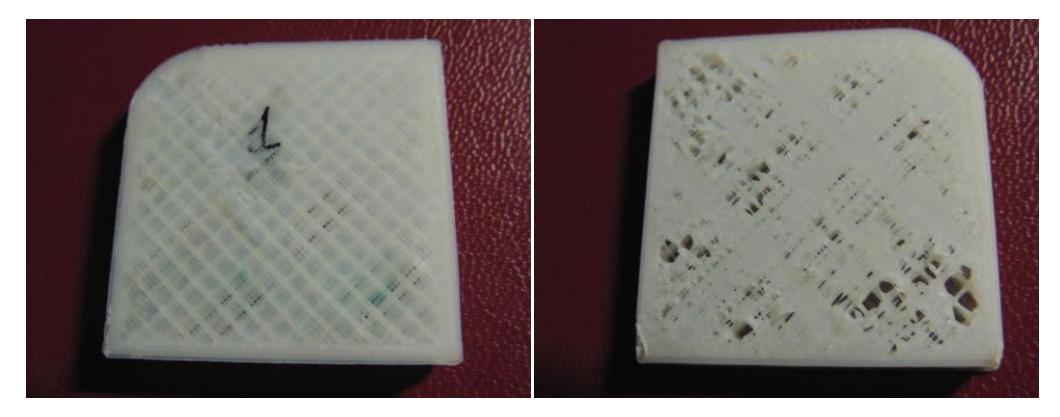

Figura 5.27

En la Figura 5.27 se tiene nuestra primera probeta. Con los siguientes valores en Slic3r.

layer\_height = 0.3 perimeters = 2 top\_solid\_layers = 2 bottom solid layers =  $2$ fill  $density = 0.25$ perimeters extrusion width = 0.66mm infill extrusion width = 0.66mm solid infill extrusion width = 0.66mm top infill extrusion width = 0.66mm first layer extrusion width = 0.24mm

Esta es la primera prueba que se realizó. Para empezar se usó una configuración en Slic3r estándar, que se utiliza para algunas de las figuras que se imprimen.

A destacar, se he utilizado un relleno rectilíneo de 45º con poco relleno, así que tenemos una pieza bastante ligera. Se han utilizado pocos perímetros.

El acabado no ha sido muy bueno, esto se puede deber al ambiente que había en ese momento que pudieran afectar a la impresión.

## · **Segunda probeta**

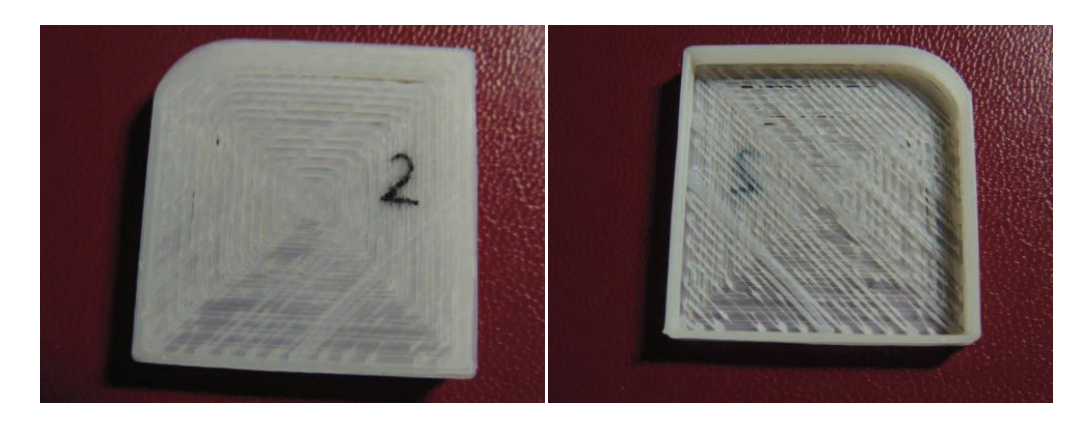

Figura 5.28

En la Figura 5.28 se tiene nuestra primera probeta. Con los siguientes valores en Slic3r:

layer\_height = 0.5 perimeters = 1 top\_solid\_layers = 0 bottom\_solid\_layers = 2 fill\_density = 0 perimeters extrusion width = 1.10mm infill extrusion width = 1.10mm solid infill extrusion width = 1.10mm top infill extrusion width = 1.10mm first layer extrusion width = 0.60m

En esta figura se decidió que no realizar relleno, cosa que se vio interesante para las primeras pruebas de impresión en nuestro Robot. Para la realización de la capa inferior se decidió que siguiera un relleno concéntrico, ya que la anterior había sido rectilínea.

Uno de los problemas que se encontraron en este diseño es la decisión de imprimir sólo 1 perímetro. Creemos que un perímetro no será suficiente para aguantar el material que imprimamos con el robot.

## · **Tercera probeta**

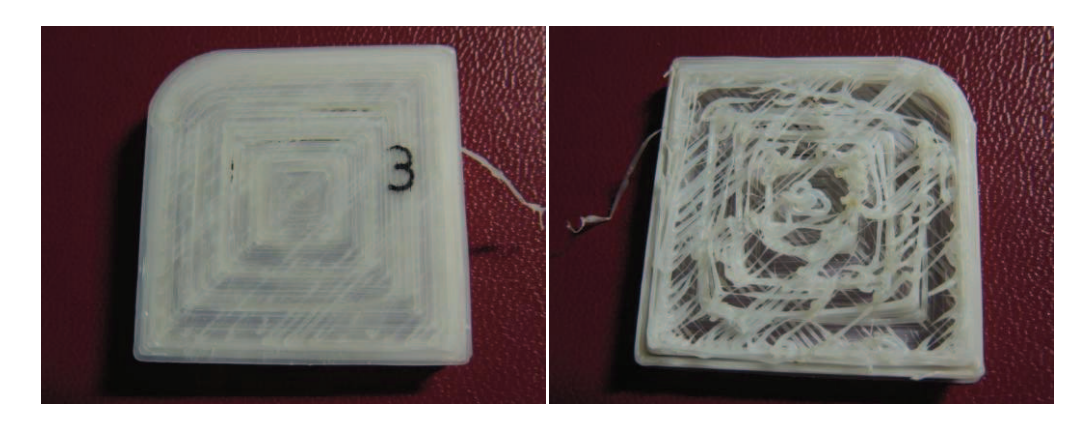

Figura 5.29

En la Figura 5.29 se tiene nuestra primera probeta. Con los siguientes valores en Slic3r:

layer\_height = 0.5 perimeters = 2 top\_solid\_layers = 2 bottom\_solid\_layers = 2 fill  $density = 0.25$ perimeters extrusion width = 1.10mm infill extrusion width = 1.10mm solid infill extrusion width = 1.10mm top infill extrusion width = 1.10mm first layer extrusion width = 0.60mm

Esta última prueba que se realizó aquel día seguía teniendo un relleno concéntrico. Pero o bien por las condiciones ambientales del lugar o una mala calibración de la impresora 3D no salió bien el relleno.

Además, se incrementó el perímetro en uno, lo cual visto los resultados creemos que siguen sin ser suficientes,

## · **Cuarta probeta**

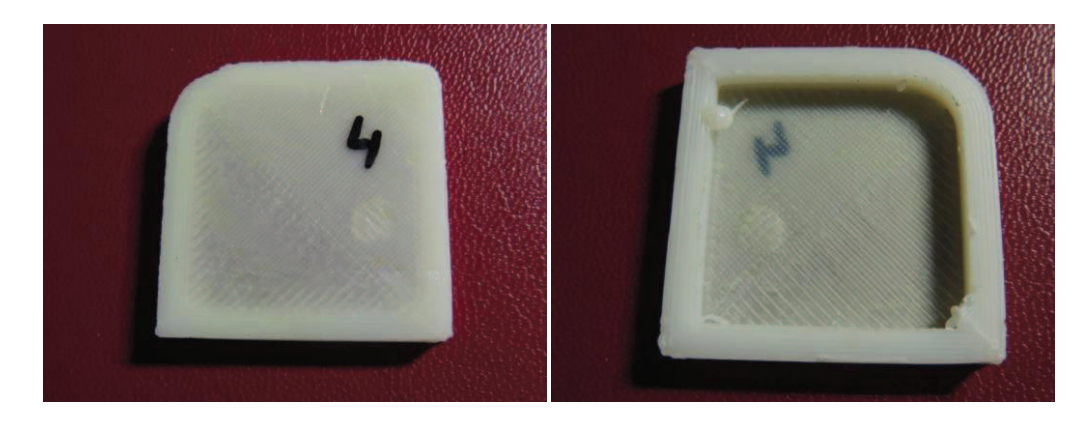

Figura 5.30

En la Figura 5.30 se tiene nuestra primera probeta. Con los siguientes valores en Slic3r:

layer height =  $0.25$ perimeters = 6 top\_solid\_layers = 2 bottom solid layers =  $2$ fill  $density = 0$ perimeters extrusion width = 0.66mm infill extrusion width = 0.66mm solid infill extrusion width = 0.66mm top infill extrusion width = 0.66mm first layer extrusion width = 0.24mm

Seguimos con nuestras pruebas sin relleno. Esta vez se incorporan más perímetros porque para la impresión en robot se piensa que será necesario poner bastantes perímetros para que las paredes se aguanten unas a otras. Como se puede observar en las imágenes de la figura es más rígida, lo que le proporciona mayor resistencia.

Como podéis comprobar en los valores de slic3r que se han añadido, se nos pasó cambiar el valor de *top\_solid\_layers* a 0. Pero obviamente como no hay un relleno en la figura sobre el que se pueda apoyar la capa de arriba del todo, el programa Slic3r descarta esta orden de imprimir capa superior.

#### · **Quinta probeta**

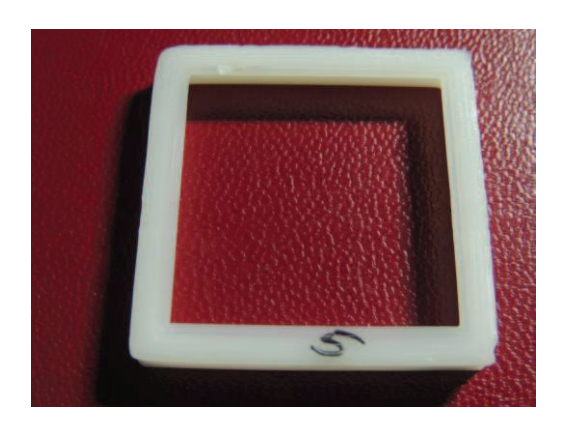

Figura 5.31

En la Figura 5.31 se tiene nuestra primera probeta. Con los siguientes valores en Slic3r:

layer height =  $0.3$ perimeters = 5 top\_solid\_layers =  $0$ bottom solid layers =  $0$ fill  $density = 0$ perimeters extrusion width = 0.50mm infill extrusion width = 0.70mm solid infill extrusion width = 0.70mm top infill extrusion width = 0.70mm

A partir de esta prueba todos los prismas que se impriman tendrán los 4 vértices. Esto es así porque se estuvo probando las trayectorias de una curva en las pruebas anteriores, pero se vio que como primeras pruebas de robot se tenía que probar con los cuatro vértices.

Este es modelo más fácil qué se imprimió. Simplemente consta de 5 perímetros y nada de relleno y ninguna capa inferior.

Queríamos empezar a imprimir en el robot algo así como primeras pruebas, pero se encontró un error en las trayectorias de la Figura 5.31. Lo que pasaba es que cada vez que imprimía una capa, la extrusión empezaba en un vértice distinto. Veíamos en esto un problema porque en un principio nuestro sistema de extrusión no tiene nada que retenga el material mientras no esté imprimiendo así que se necesitaba una deposición continua y no como en este caso.

#### · **Sexta probeta**

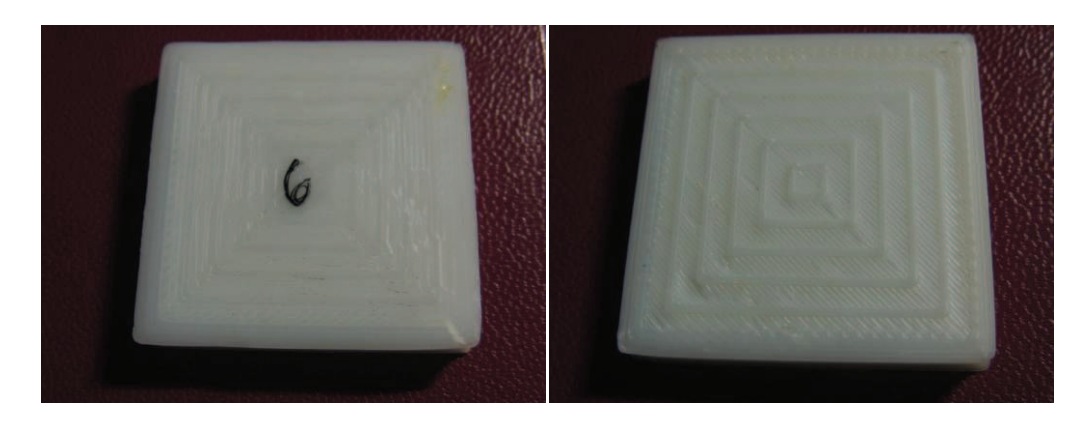

Figura 5.32

## En la Figura 5.32 se tiene nuestra primera probeta. Con los siguientes valores en Slic3r:

layer height =  $0.3$ perimeters = 3 top\_solid\_layers = 0 bottom\_solid\_layers = 1 fill  $density = 0.2$ perimeters extrusion width = 0.50mm infill extrusion width = 0.70mm solid infill extrusion width = 0.70mm top infill extrusion width = 0.70mm first layer extrusion width = 0.80mm

La sexta prueba fue fallida. Se quería observar el relleno concéntrico. Ya que en la segunda prueba no se realizó y en la tercera quedó bastante mal el resultado final.

El problema con esta prueba es que entre capa y capa de relleno concéntrica hacía una capa de relleno de densidad altísima como se puede distinguir en las imágenes de la Figura 5.32. Obtuvimos por tanto una pieza de muy compacta, con mucho material, muy resistente, pero desde luego no tiene nada que ver con lo que nosotros buscábamos.

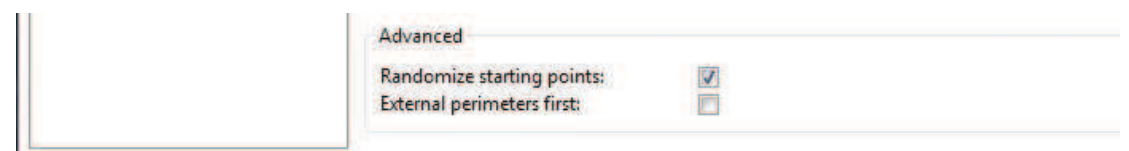

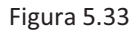

Pero no fue todo en vano con esta prueba. Uno de los avances que se hicieron fue encontrar en el apartado de *Layers and Perimeters* de Slic3r la opción de *Randomize Starting Points* que hasta el momento se tenía seleccionada y que se puede ver en la Figura 5.33. En el apartado 3.2.1. se quiso destacar esta función porque nos iba a ser interesante después para estas pruebas. Recordando lo que hace, obliga a la impresión a empezar cada capa en un lado o posición diferente de la pieza. Así se elimina el exceso de rebaba si siempre se empieza en el mismo punto cada capa. Quitando esta función la impresión siempre empieza en cada capa desde el mismo vértice, en general es impresiones de figuras normales no es aconsejable porque se ve demasiado desde qué punto empieza cada capa, pero como ya se ha comentado, se necesita y quiere una impresión continua.

#### · **Séptima probeta**

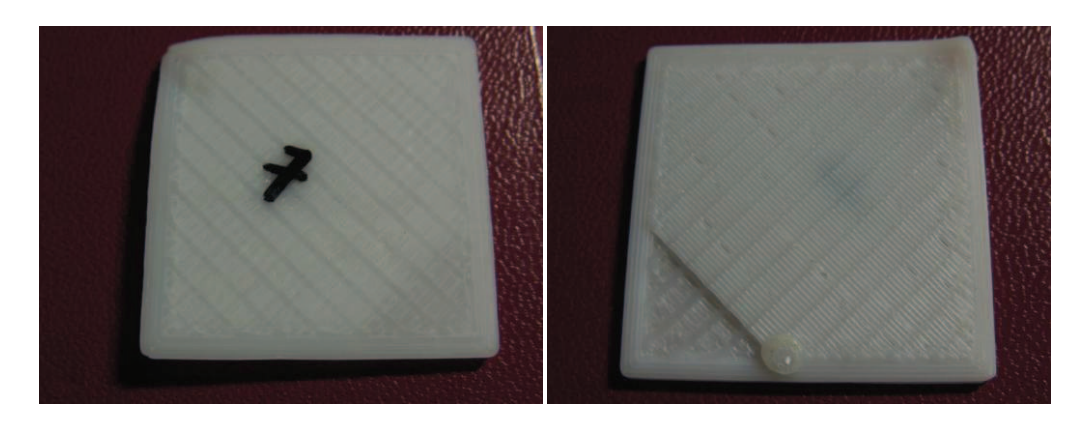

Figura 5.34

#### En la Figura 5.34 se tiene nuestra primera probeta. Con los siguientes valores en Slic3r:

layer height =  $0.3$ perimeters = 4 top\_solid\_layers = 0 bottom solid layers =  $1$ fill  $density = 0.2$ extrusion\_multiplier = 1 perimeters extrusion width = 0.50mm infill extrusion width = 0.70mm solid infill extrusion width = 0.70mm top infill extrusion width = 0.70mm first layer extrusion width = 0.80mm

No se puede observar muy bien en las fotos de la Figura 5.34 que esta imagen no tiene los *5mm* de altura. Esto es porque la impresión fue paralizada.

Como se ha comentado en la prueba anterior, por cada capa de relleno concéntrica, nos hacía una capa de mucho relleno. Cuando terminó esa prueba nos dispusimos a cambiar varios parámetros para solucionar este contratiempo.

Una de las cosas que se cambiaron, fue la forma de rellenar. Se decidió que fuera rectilíneo.

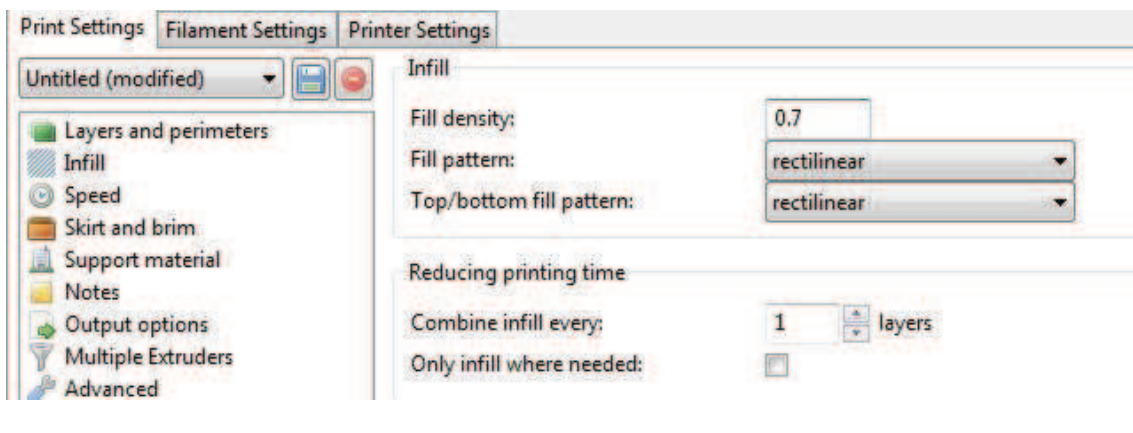

Figura 5.35

Como se puede ver en la Figura 5.35, en el apartado de *Infill* del Slic3r se encuentra la opción de *Only Infill where needed*, marcada, así que se deseleccionó, pero obviamente este no era el problema porque seguía haciendo esa capa de relleno extra. Al no estar consiguiendo el resultado correcto se decidió pararlo y no gastar más material ni tiempo.

# · **Octava probeta**

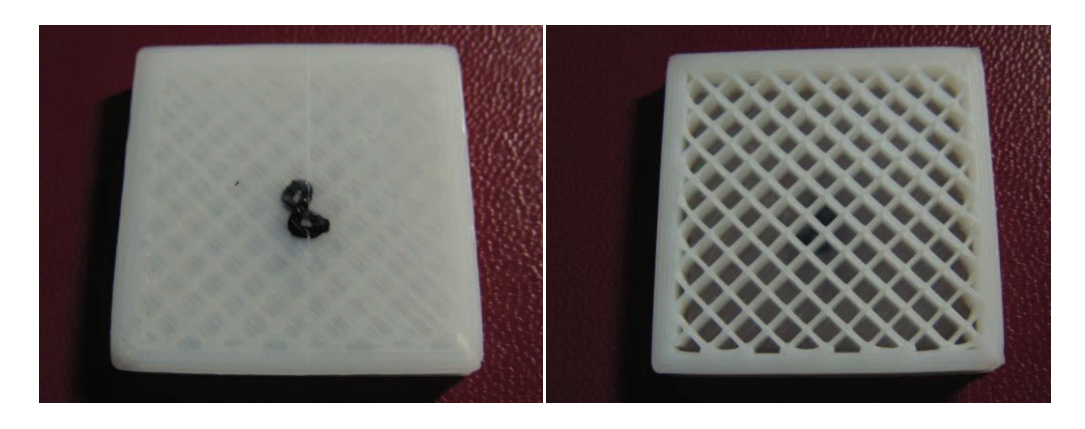

Figura 5.36

## En la Figura 5.36 se tiene nuestra primera probeta. Con los siguientes valores en Slic3r:

layer\_height = 0.3 perimeters = 4 top\_solid\_layers = 0 bottom\_solid\_layers = 1 fill\_density = 0.2 perimeters extrusion width = 0.50mm infill extrusion width = 0.70mm solid infill extrusion width = 0.70mm top infill extrusion width = 0.70mm first layer extrusion width = 0.80mm

Por fin se solucionó el problema de la capa de relleno. Que como se puede ver en la Figura 5.37 consistía en poner a cero el parámetro de *Solid Infill every*.

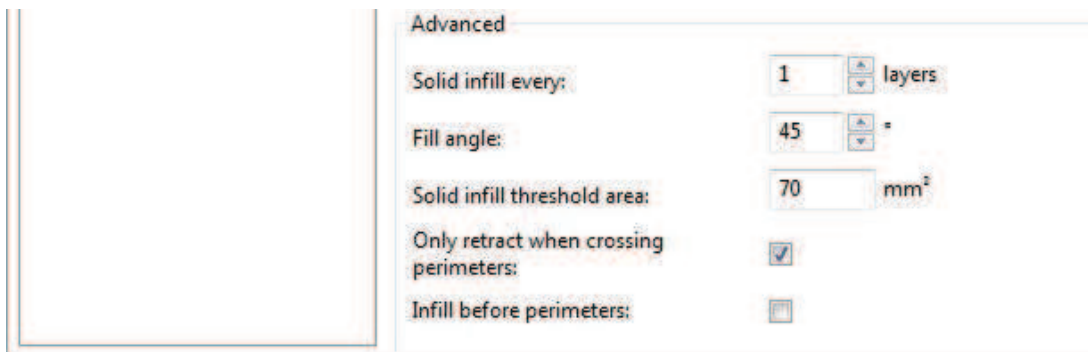

Figura 5.37

Como se puede ver tras la solución de esto, seguimos imprimiendo bastantes perímetros porque ya se ha decidido que es lo que se va a hacer en nuestro robot-impresora.

Por otra parte el relleno sigue siendo rectilíneo de 45 grados, ya que en la prueba anterior no se pudieron ver las trayectorias que hacía.

De esta prueba en adelante, siempre que se haga relleno, no se pondrá capa superior porque por una parte queremos ver el relleno como tal y por otra porque sabemos que si ponemos esta última capa en la figura que imprimamos con cartón molida y cola para papeles pintados, probablemente se derrumbaría la figura.

No nos terminó de convencer porque, a pesar de tener desmarcada la opción de *Randomize starting points* de la Figura 5.33 la impresión no era todo lo continua que se buscaba. Todos los perímetros de cada capa los empezaba en el mismo vértice y todos los rellenos de cada capa los empezaba también siempre del mismo sitio pero estos no coincidían que empezaran donde había acabado de imprimir los perímetros. Cuando acababa el perímetro hacía un salto para empezar el relleno en otro sitio. Si este código se utilizara en el robot nos podríamos arriesgar a que por cada salto que dé deposite material donde no deba.

#### · **Novena probeta**

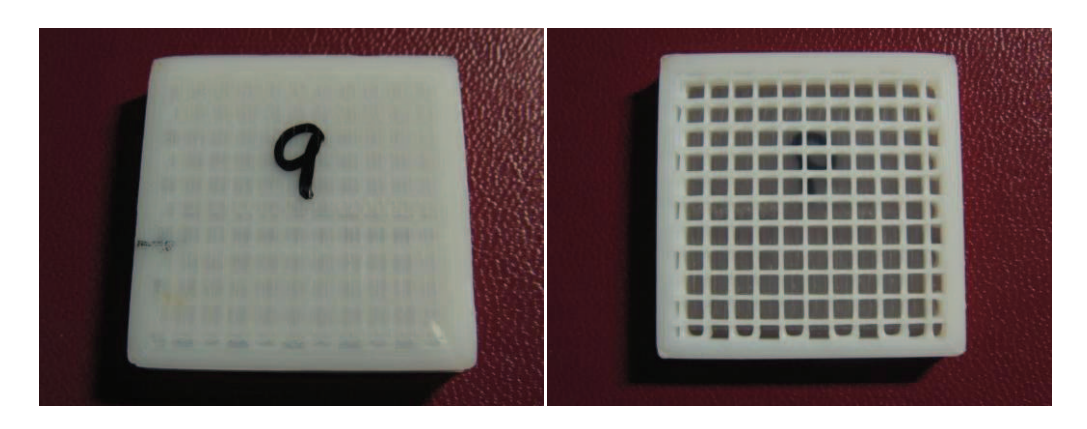

Figura 5.38

En la Figura 5.38 se tiene nuestra primera probeta. Con los siguientes valores en Slic3r:

layer height =  $0.3$ perimeters = 4 top\_solid\_layers = 0 bottom solid layers =  $1$ fill  $density = 0.2$ perimeters extrusion width = 0.50mm infill extrusion width = 0.70mm solid infill extrusion width = 0.70mm top infill extrusion width = 0.70mm first layer extrusion width = 0.80mm

Las características de esta prueba son totalmente iguales a la prueba anterior salvo por la diferencia que el ángulo de relleno es de 90 grados, cuando en la prueba anterior era de 45 grados. Se puede ver dónde se modifica esta opción en Slic3r en la Figura 5.37.

Se quería comprobar que si cambiando este parámetro, dejaría de realizar el salto en la trayectoria que realiza entre el acabar los perímetros y empezar el relleno. Pero desafortunadamente, el comportamiento era igual.

Así que de momento y hasta que se solucione el problema de extrusión del robot se ha decidido no realizar este tipo de relleno.

## · **Décima probeta**

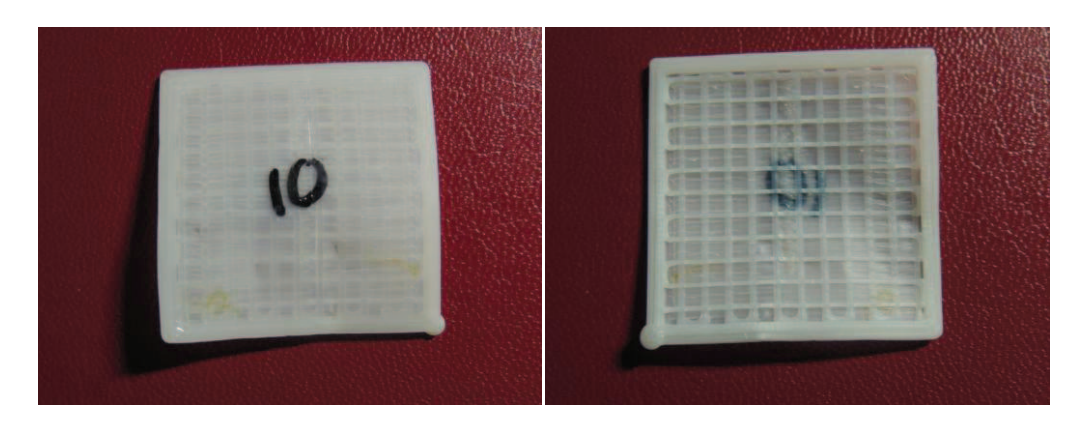

Figura 5.39

## En la Figura 5.39 se tiene nuestra primera probeta. Con los siguientes valores en Slic3r:

layer height =  $0.3$ perimeters = 4 top\_solid\_layers = 0 bottom\_solid\_layers = 1 fill  $density = 0.2$ perimeters extrusion width = 0.50mm infill extrusion width = 0.70mm solid infill extrusion width = 0.70mm top infill extrusion width = 0.70mm first layer extrusion width = 0.80mm

En esta pieza se quiso utilizar los parámetros de la prueba 9 con la diferencia de de marcar la opción de *Layers and perimeters* que dice *Avoid crossing perimeters* que se ve en la Figura 5.40, ya que no sabíamos qué hacía y si esto nos solucionaría el problema que llevamos dos apartados comentando. Desgraciadamente, no servía para evitar esos saltos en la deposición.

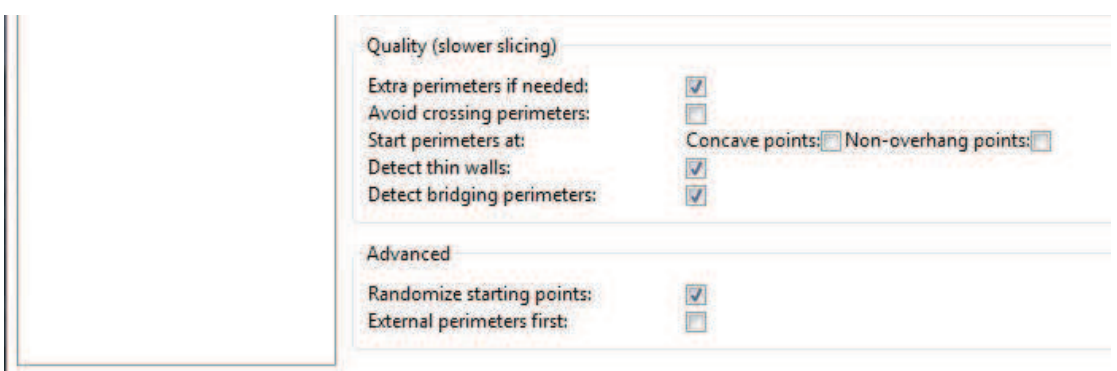

Figura 5.40

Por otra parte la figura está algo deformada, por lo que se puede ver los efectos de depositar el material caliente en una cama fría. Y es que por la diferencia de temperaturas, el material que es extruido no agarra bien en la basa donde imprime y no se obtiene el resultado deseado.

## · **Undécima probeta**

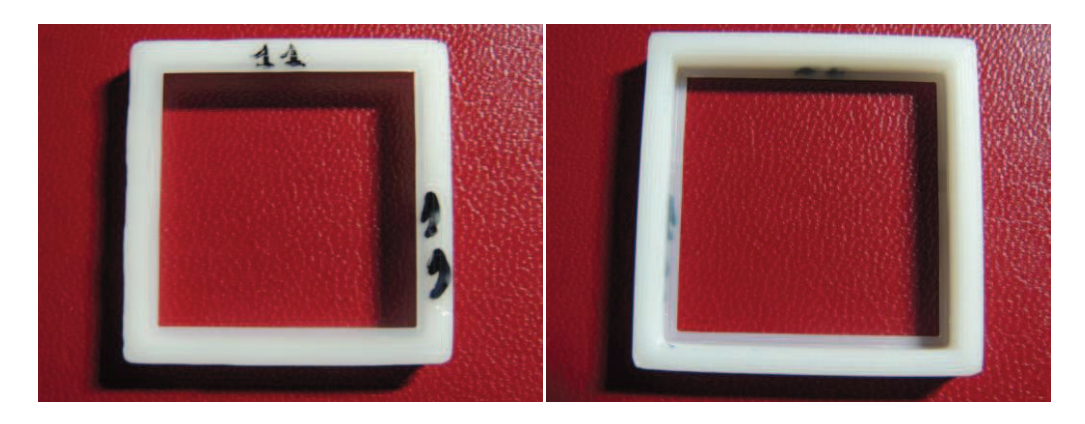

Figura 5.41

#### En la Figura 5.41 se tiene nuestra primera probeta. Con los siguientes valores en Slic3r:

layer  $height = 0.3$ perimeters = 5 top\_solid\_layers = 0 bottom solid layers =  $0$ fill  $density = 0$ perimeters extrusion width = 0.50mm nfill extrusion width = 0.70mm solid infill extrusion width = 0.70mm top infill extrusion width = 0.70mm first layer extrusion width = 0.80mm

Los parámetros de impresión en esta pieza son iguales que los de la pieza 5 con la diferencia de que se quería comprobar si realmente desmarcando la opción *Randomize starting points* se conseguiría que la extrusión del material fuera continua y sin saltos.

Efectivamente, cada vez que terminaba un perímetro o todos los perímetros de una capa empezaba el siguiente o la siguiente capa en el mismo vértice donde acaba.

Aunque sea la pieza más simple de las que imprimimos, cumple todos los requisitos que buscábamos y pasa a ser una de las seleccionadas para imprimir en el robot. Consta de varios perímetros que puedan dar resistencia al cuadrado, hace una extrusión continua y es fácil de mecanizar por la forma que tiene.

#### · **Duodécima prueba**

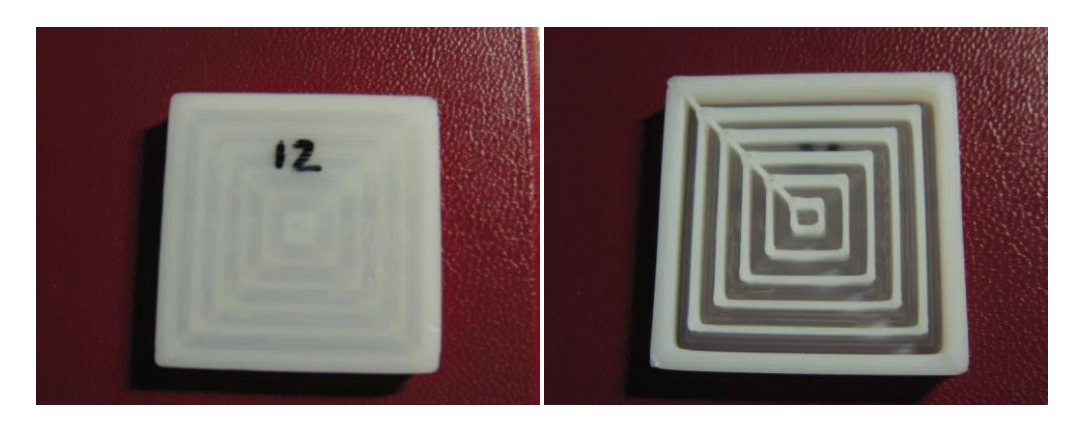

Figura 5.42

En la Figura 5.42 se tiene nuestra primera probeta. Con los siguientes valores en Slic3r:

layer height =  $0.3$ perimeters = 3 top\_solid\_layers = 0 bottom\_solid\_layers = 1 fill  $density = 0.2$ perimeters extrusion width = 0.50mm infill extrusion width = 0.70mm solid infill extrusion width = 0.70mm top infill extrusion width = 0.70mm first layer extrusion width = 0.80mm

En este caso se escogieron los parámetros de la figura que imprimimos en la prueba 6 pero solucionando el problema del infill completo cada capa.

Se observa claramente en la imagen de la derecha de la Figura 6.16 cómo siempre que acaba el relleno vuelve a empezar la capa desde el mismo vértice (el de la izquierda superior). Así que podríamos decir que sí que hace una impresión continuada.

La verdad es que la pieza nos gusta para imprimir en nuestro robot, el único problema es el rastro de material que deja desde que acaba el relleno hasta que vuelve a imprimir los perímetros.

# *5.2.2. Diseño probeta para impresión en el robot*

La idea es adaptar las probetas del apartado anterior a la impresión en el robot KUKA 15/2. Una de las ventajas que se tiene es que el espacio de trabajo, aunque limitado, es mucho mayor al de las impresoras 3D PRUSA que se tienen en los laboratorios de FabLab. Así que lo primero que se hará es realizar el mismo prisma anterior pero con mayores medidas para aprovechar el espacio que se tiene.

Las nuevas medidas de la probeta serán *250x250x50m.* Una vez que tenemos la pieza en Inventor, una vez más se vuelve a guardar en \*.STL para trabajar con ella en Slic3r.

En el apartado 3.2 se hablaron de 3 herramientas de Slic3r que se puede modificar, la de la impresión, la del filamento y la de la impresora. Hasta ahora sólo se ha trabajado con algunas funciones de *Print Settings.* Esto ha sido así porque en el ordenador donde se encontraba instalado ya venían definidas las características y herramientas del filamento e impresora. Pero ahora se va a imprimir con una herramienta con muchas diferencias a las impresoras PRUSA de FabLab. Así que para el diseño de los códigos habrá que modificarlas.

Empezando por *Filament Settings* sólo se modificará un parámetro, el del diámetro. Para que éste coincida con el diámetro de la apertura de la boquilla se cambiará el valor a *5mm.* 

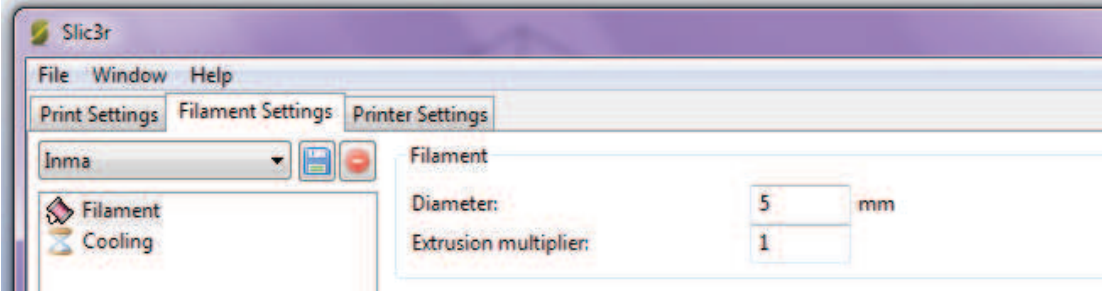

Figura 5.43 Filament Settings en Slic3r

Después se modificará los parámetros de *Printer Settings*. Aquí modificaremos las dimensiones de la cama o base en la que se va a imprimir e introduciremos las características de nuestro extrusor. En la Figura 5.44 se puede ver los parámetros que se han cambiado.
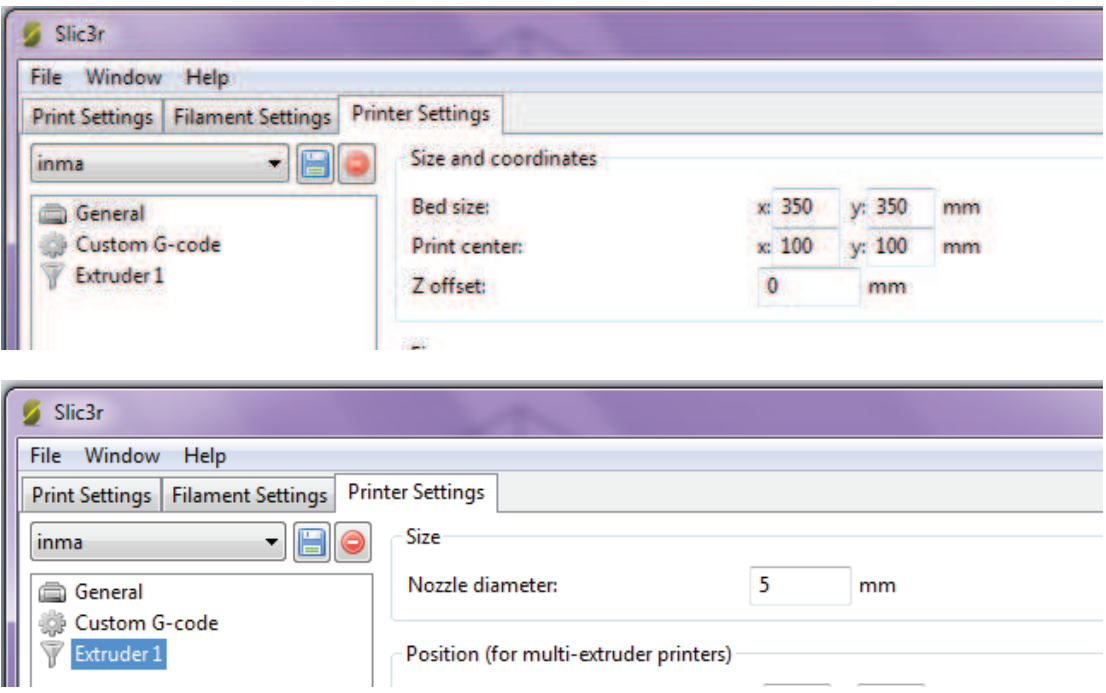

Figura 5.44 Dimensionado de la base de impresión en Slic3r (Arriba), Diámetro de la boquilla de *5mm* (Abajo)

En *Print Settings* finalmente, se decide no hacer relleno en un principio por problemas de cortes de extrusión. Para las pruebas de boquillas se hace simplemente un perímetro para ver cómo funciona y responde al material el cabezal de boquilla. De las pruebas ya se ha hablado en las fases de diseño de la boquilla, capítulo 5.1.

## *5.2.3. Configuración y medición de la base y herramienta del Robot*

Siempre que se utiliza un robot industrial, este va acompañado de una herramienta en su muñeca que bien puede ser una garra o una pinza en el caso de manipulación, puede ser una pinza de soldadura, puede tener acoplada una fresa, etc. En nuestro caso, como se vio en el apartado anterior, en la muñeca le se ha acoplado una estructura con la boquilla para la extrusión.

Se puede realizar diferentes tipos de movimientos de los ejes según su configuración.

Las diferentes herramienta que se han enumerado montan en la brida de acople del robot. El origen es un punto definido por el usuario, dicho punto se denomina TCP (Tool Center Point). El TCP va a ser un sistema de coordenadas cuyo origen va a estar situado en un punto específico de la herramienta, de tal forma que nos ayude en la programación y reprogramación del robot. Es importante que este punto sea fijo en la herramienta.

Se pueden guardar como máximo 16 sistemas de coordenadas TOOL.

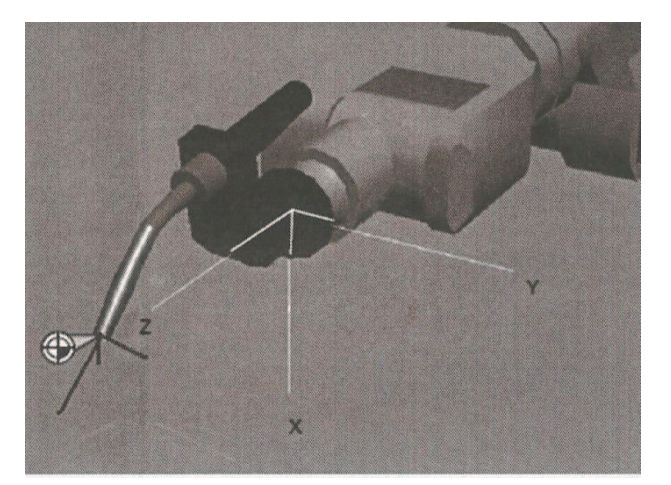

Figura 5.45 Ejes XYZ de traslación

Los eje que se pueden se pueden ver en la Figura 5.1 se configuran a partir de las medidas de la herramienta que acoplamos en la muñeca para controlar los movimientos de traslación de la figura.

En la Figura 5.46 se ve además de los ejes XYZ de traslación, los ejes XYZ de rotación. Estos se configuran en el robot por los parámetros ABC.

#### SISTEMAS DE COORDENADAS DE HERRAMIENTA (TOOL)

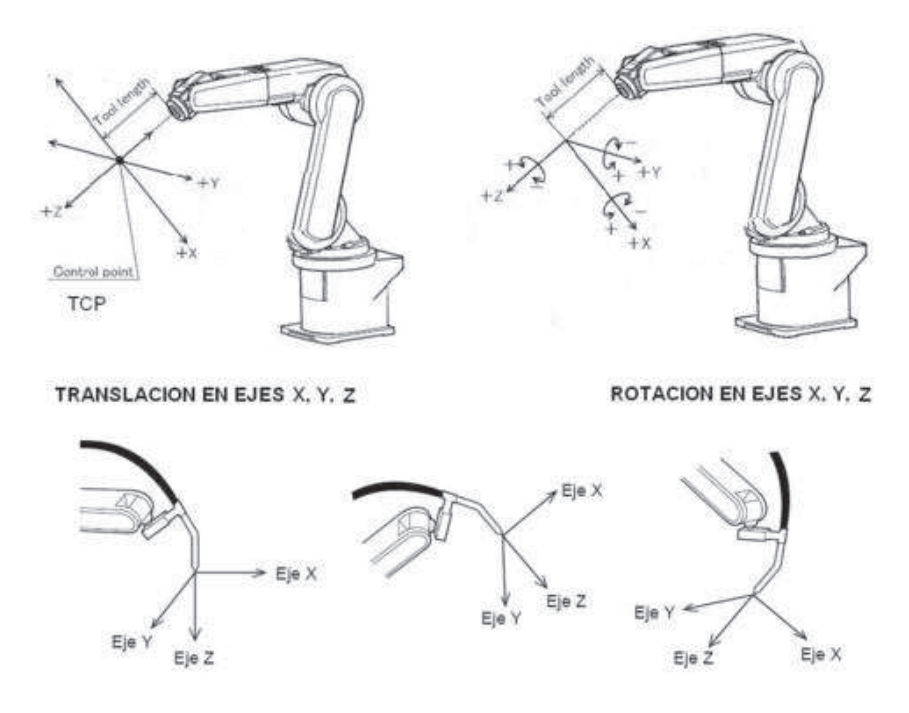

Figura 5.46 Ejes XYZ de traslación y de rotación

Hay que configurar el origen de coordenadas de la base de trabajo y herramienta del robot utilizando los diferentes métodos que hay.

### *5.2.3.1. Posición de la herramienta en un sistema de coordenadas.*

**Medición XYZ**. Sirve para determinar el origen del sistema de coordenadas de la herramienta. Este método permite que el TCP de la herramienta con la que se va a trabajar se desplace a un punto de referencia desde 4 direcciones diferentes. El punto de referencia puede ser cualquiera.

**Método ABC**. Este método permite definir la orientación del sistema. Los ejer del sistema de coordenadas World se definen de forma paralela a los ejes del sistema de coordenadas TOOL. De este modo, la unidad de control del robot reconoce la orientación del sistema de coordenadas TOOL.

### *5.2.3.2. Procedimiento para configurar la herramienta.*

Lo primero que se hizo fue una medición de la estructura más la boquilla. Teniendo en cuenta el sistema de coordenadas de la figura, obtuvimos:

X=-23'67293 mm Y= 18'22194 mm

Z=309'64 mm

Para X e Y se cogieron las medidas de una herramienta ya configurada que nos servían para la nuestra.

Para Z se tuvo que sumar las alturas de la boquilla, del marco de madera, de la pieza que nos proporciona el ángulo de 20 grados y los espesores de dos cilindros que acoplan la pieza al robot.

Posteriormente, para añadir estos valores al robot, se selecciona la secuencia de teclas de menú Inicial. > Medición > Herramienta. >Entrada Numérica.

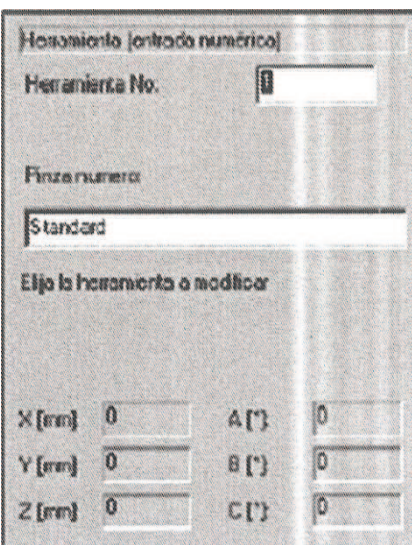

Figura 5.47 Entrada numérica

En la Figura 5.47 se ve la pantalla donde se tienen que añadir estos valores.

Los valores ABC también se pudieron coger de la otra herramienta configurada. Realmente lo único que no nos servía era la Z porque las alturas eran diferentes, el resto de características nos servían.

A= 157'32

 $B = 19'5$ 

 $C = -180$ 

El resto de campos que aparecen en la Figura son el número de herramienta. Como se ha comentado, se puede añadir hasta 16 configuraciones de herramientas diferentes. En nuestro caso, a la nuestra se la ha designado con el número 16. Este número es el que habrá que añadir luego en el código robot para que reconozca qué herramienta tiene en la muñeca del robot y así funcionar con este eje de coordenadas como referencia.

## *5.2.4. Transferencia de códigos informáticos para el proceso de fabricación por adición.*

Cuando se tiene ya el G-Code hay que realizar una serie de pasos para obtener el código que KRL (**K**UKA-**R**obot-**L**anguage).

Primero se guarda el documento \*.gcode en \*.txt, para luego cambiarle la extensión a \*.nlc. Ahora con esta extensión ya se puede abrir el G-Code en el programa ROBOMove que se encuentra instalado en los ordenadores del IDF.

De momento, una vez abierto el G-code, se ve sólo en una parte de la pantalla el código G. Sin embargo, bastará sólo con darle al botón de la ruda dentada y la fresa que se ve en la Figura 4.48 para que ROBOMove traduzca el código. Una vez traducido se tendrá en un lado de la pantalla el código G y en el otro el código KRL.

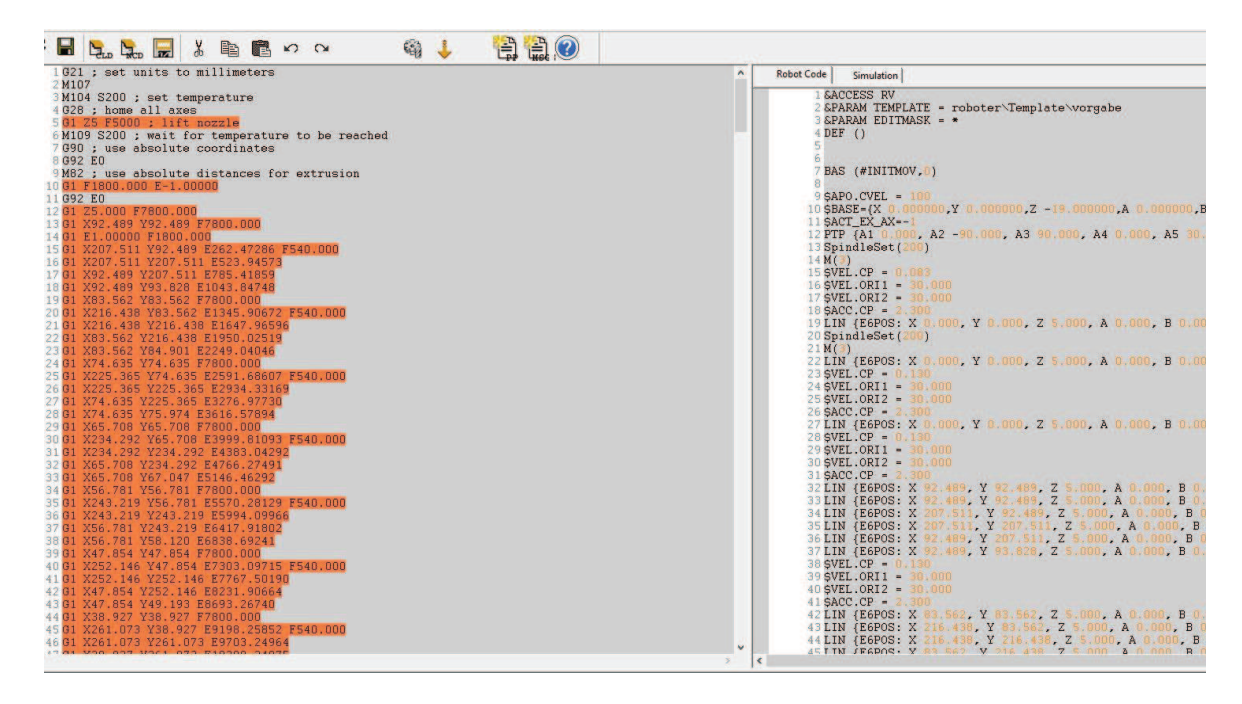

Figura 4.48 Captura de pantalla de ROBOMove con el código G a la izquierda y el KRL a la derecha

Pero con esto no se ha acabado, aún habrá que realizar ciertos cambios desde Robomove antes de guardar nuestro nuevo código procesado. Hay que ajustar la configuración para asignar el cero en ejes de coordenadas de la máquina y de la pieza. Para esto hay que mover la pieza para que el centro de ésta sea el cero de coordenadas. Esto se hace cambiando una serie de parámetros en "*Settings> General Parameters*". Además tenemos una pestaña donde se puede ver una simulación del robot, con la que se podrá comprobar que está bien posicionada y que haga las trayectorias del código que está leyendo.

*En General Parameters* se cambiará:

- **Rotating Table**  $\rightarrow$  Para definir el tipo de base sobre la que se va a trabajar.
- $\bullet$  **Z=-19**  $\rightarrow$  Para posicionar la base en el eje Z.
- $\bullet$  **A5=30**  $\rightarrow$  Para conseguir que el robot se encuentre a 90 grados con respecto a la base.
- · **E1=-2800**

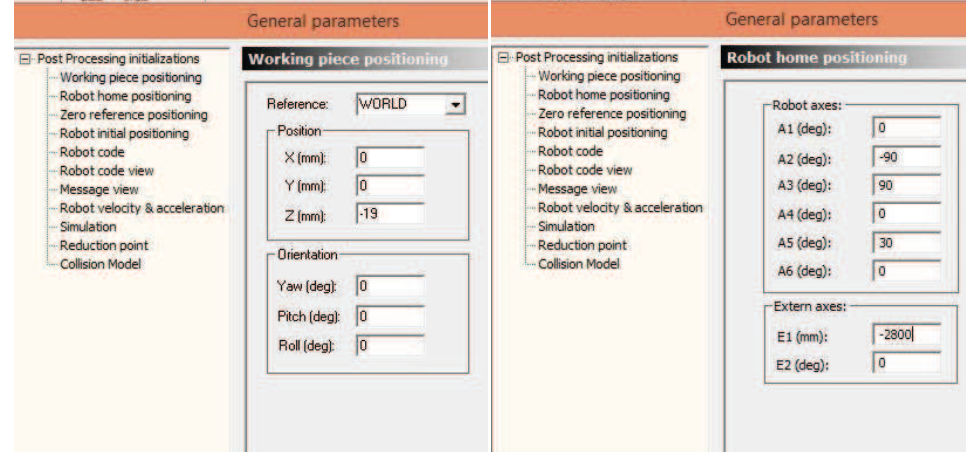

Figura 4.49 Working piece positioning "Reference: Rotating Table" y "z-19"(izquierda),Robot home positioning "A5=30" y (E1=-2800) (derecha)

Cuando se termina de cambiar estos parámetros se guarda el código KRL (.scr). Éste se abre directamente en wordpad o cualquier programa procesador de texto porque aún hay que realizar una serie de modificaciones que no se han podido hacer desde el software Robomove, y hay que hace manualmente. A continuación se remarcan estos cambios para luego ser explicado.

- DEF ()  $\rightarrow$  DEF NombreDelArchivo ()
- Maschine DeF  $[3]$   $\rightarrow$  Maschine DeF  $[2]$
- $\bullet$  \$Tool = Tool data []
- · Remplazar variables (VeL.OPP1 y los otros dos) por nada
- · quitar M6

Cuando se abre el archivo \*.src, se ve en la cuarta línea del código "DEF ()". Hay que añadir el nombre que se le ha dado al archivo. Así, por ejemplo, si el archivo es "PruebaImpresion.src" en esta línea del código hay que añadir manualmente "DEF PruebaImpresion ()"

Además se reemplazaran en el código todos los "Machine[3]" que haya por "Machine[2]".

Justo debajo de la línea de código *PTP {A1 0.000, A2 -90.000, A3 90.000, A4 0.000, A5 36.000, A6 0.000, E1 -2800.000, E2 0.000, E3 0, E4 0, E5 0, E6 0}* habrá que añadir otra línea de código que no ha hecho automáticamente el programa. Es la línea "\$Tool = Tool data  $[]$ ", donde en nuestro caso se pondrá entre los corchetes el número 16. Esta línea sirve para indicarle al robot que tiene una herramienta en la muñeca del brazo y él entienda que ha de calcular las alturas salvando las distancias de la herramienta. En el capítulo anterior se ha explicado cómo se midió y se configuró nuestro cabezal de impresión y que esta configuración se guardó como Tool [16]. Si se pone otra herramienta en la muñeca del robot, habría que configurarla, si no lo está, repitiendo los pasos que se siguieron cuando se configuró el cabezal de impresión y guardarlo asignándole un número. Recordando que se pueden añadir hasta 16 herramientas diferentes. Para esta herramienta diferente habrá que añadir la línea "\$Tool = Tool data []", pero con el número en el que se ha guardado su configuración.

Para acabar, habrá que borrar una serie de órdenes: *SpindleSet(200), M(3), M6, \$Vel.ORI1 y \$Vel.ORI2.* 

Una vez terminadas todas estas modificaciones en el procesador de textos, se guardará el documento en \*.src. Posteriormente se copiará en la carpeta compartida con el robot que hay en los ordenadores de IDF.

Desde el robot se puede acceder a esta carpeta compartida y compilar el archivo \*.src. Si no da problemas, el robot ya podrá trabajar con el código que se le ha añadido.

# **6. PRESUPUESTO**

El presupuesto se ha desglosado en tres apartados, uno de ellos corresponde al desglose de precios de herramientas que hemos usado para la confección de este proyecto. Otro es lo que cuesta producir la mezcla con la que se imprime.

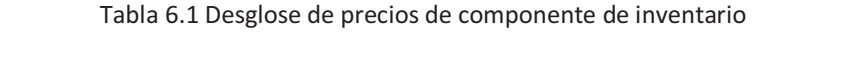

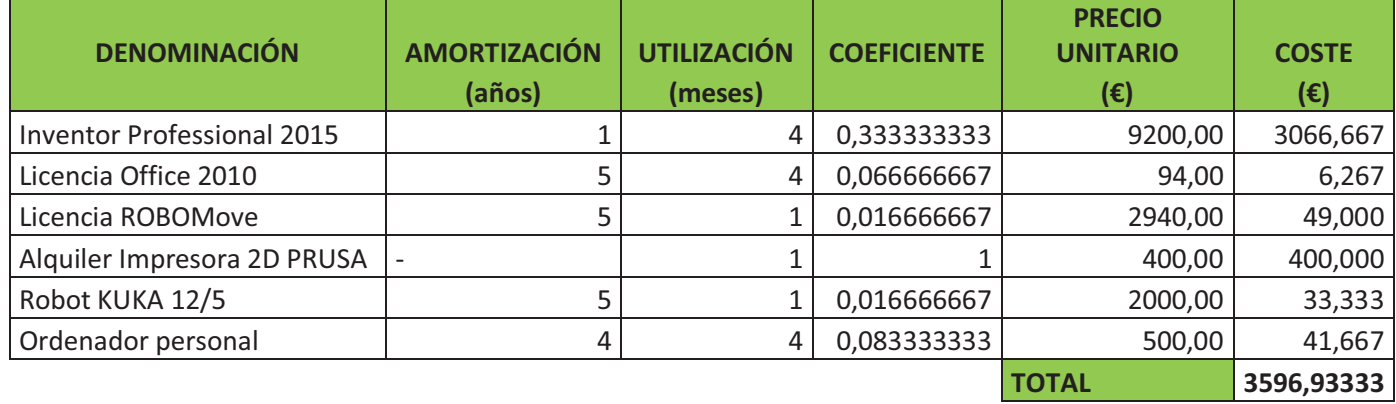

Como se puede observar en la Tabla 6.2, el material de impresión resulta muy económico. Con la matización de que además es cartón se puede obtener de de retales que se tengan y no se puedan aprovechar para nada. Abaratando así aún más el precio.

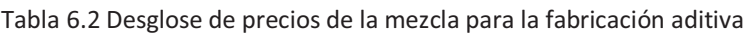

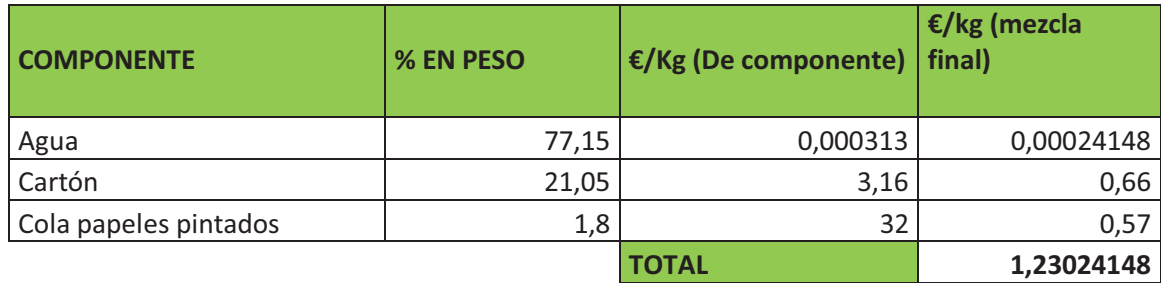

En cuanto la mano de obra se debe diferencia en 2 categorías profesionales.

- · Graduado en GITI: responsable del diseño del cabezal de impresión a la vez de los cálculos necesarios para esto, también del diseño de códigos y la transferencia de éstos y de la impresión 3D de las diferentes piezas necesarias.
- · Técnico de taller: responsable de la utilización del robot.

Tabla 6.3 Desglose de precios de la mano de obra

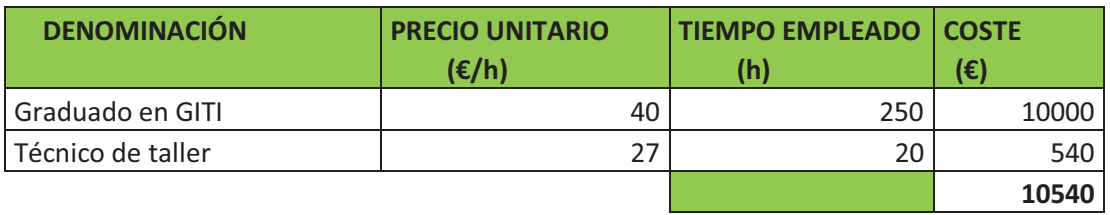

Tabla 6.4 PRESUPUESTO TOTAL

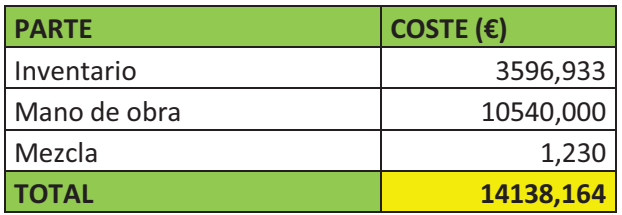

# **7. CONCLUSIONES**

En este TFG se ha buscado desarrollar y avanzar en un proyecto que tuviera varios resultados positivos: ser económico, ser respetuoso con el medio ambiente, ser sostenible y buscar que sea competente.

Por una parte nos hemos basado en una de las técnicas de fabricación más nuevas que existen y que está encontrando su lugar y desarrollándose en muchos campos. Así nuestro proyecto tiene una idea de futuro y hacerse un hueco en la gran familia de fabricación aditiva. Y con las bases asentadas se podría seguir desarrollando y mejorando la técnica para, por ejemplo, la fabricación de maquetas.

Dos de las ventajas como hemos dicho son su bajo coste y ser respetuosos con el medio ambiente. Dos características muy unidas, ya que la base del proyecto es la utilización de materiales que se puedan reciclar y a la vez sean baratos. Además, hoy en día el factor económico es una de las variables decisivas en cualquier empresa o proyecto y con el coste que tiene la mezcla de impresión resulta una propuesta atractiva para quienes precisen realizar moldes. Y como hemos dicho, al ser un producto reciclable, al acabar el propósito del molde, éste se puede triturar y reutilizar.

En lo que respecta a los códigos de impresión. Se ha visto que hoy en día ya hay una oferta para poder generarlos fácilmente, que cualquier usuario siguiendo el manual podría realizar. El software Slic3r ofrece una amplia selección de herramientas para personalizar la pieza en cuestión y el código G a código KRL es sencillo con programas como ROBOMove<sup>™</sup>, que además presenta herramientas para la simulación del movimiento del robot que ayuda al usuario a no equivocarse.

Por último con la posibilidad de poder usar el robot tanto para la fabricación aditiva como la sustractiva también se traduce en un beneficio para el usuario o la empresa. ÇPor no hablar de la comodidad de no tener que usar varias herramientas para distintos procesos. De fabricación.

Por todo esto, su simplicidad y eficacia, se considera un proyecto atractivo y que podría implantarse en la industria de la fabricación de piezas.

# **8. BIBLIOGRAFÍA**

Michaeli, W.: Hopmann, Ch.; Vöhringer, M.: Abschätzung der Schneckengeometrie für konventionelle Einschneckenextruder. In: Kunststoffverarbeitung 3. Rechenübung. (Series: Schriftenreihe Umdruck). Aachen: Institut für Kunststoffverarbeitung an der RWTH, 2007, p.10.2, pp.10.10-10.12 [MICH07]

Kelley, J.; Hood-Daniel, P.: Printing in Plastic. Build Your Own 3D Printer. New York: Springer Science+Business Media, 2011

Rauwendaal, C.: Understanding extrusion. Munich: Hanser, 1998, p.1, p.5, pp.63-65

Vergnes, B.; Puissant, S.: Extrusion. Extrusion monovis (partie 1). In: Techniques de l'Ingénieur. Paris: cemef, 2002

Winnan, C.: 3D Printing: The Next Technology Gold Rush. Future Factories and How to Capitalize on Distributed Manufacturing. Amazon Digital 2013

Video: Giant Chinese 3D printer builds 10 houses in just 1 day https://www.youtube.com/watch?v=OYqBxEAtXZA

China construye casas con impresoras 3D http://www.abc.es/tecnologia/informaticahardware/20140428/abci-casas-china-impresoras-201404281925.html

Británico recupera su rostro gracias a impresora 3D http://alinstantenoticias.com/portal/2013/04/britanico-recupera-su-rostro-gracias-aimpresora-3d/

¿El futuro de la cocina? Crean una impresora 3D de la comida http://www.noticias24.com/tecnologia/noticia/19232/el-futuro-de-la-cocina-crean-unaimpresora-3d-de-comida-fotos-y-video/

SLS y SLA: que son y en qué se distinguen http://www.impresoras3d.com/sls-y-sla-que-son-y-en-que-se-distinguen/

BROWSING: SOFTWARE 3D http://www.impresoras3d.com/software-3d/

ROBOTMASTER Y EL LENGUAJE CNC DE KUKA http://www.ayri11.com/tecnocim/320-robotmaster-y-el-lenguaje-cnc-de-kuka.html

Procesamiento directo de códigos G en la unidad de control del robot gracias al núcleo CNC integrado

http://www.interempresas.net/Robotica/Articulos/59136-Procesamiento-directo-codigos-Gunidad-control-robot-gracias-nucleo-CNC-integrado.html

Elsevier (2013),Robotics and Computer-Integrated Manufacturing. Compound fabrication: A multi-functional robotic platform for digital design and fabrication. Steven Keating,Neri Oxmann

Elsevier (2010), Robotics and Computer-Integrated Manufacturing. Low cost integration of additive and subtractive processes for hybrid layered. manufacturing K.P. Karunakaran,S.Suryakumar.

Elsevier (2009)Precision Engineering. A hybrid 5-axis CNC milling machine. Seungkil Son, Taejung Kim, Sanjay E. Sarma, Alexander Slocum

Elsevier (2002), Hybrid rapid prototyping system using machining and deposition. Junghoon Hur, Kunwoo Lee, Zhu-hu, Jongwon Kim

KUKA (2014), KUKA Robotics. http://www.kukarobotics.com/spain/es/products/industrial\_robots/low/kr16\_2/start.htm

QDrobotics (2014). Software. ROBOmove. http://www.qdrobotics.com/eng/robomove.php

Autodesk (2014). Software. Inventor Professional. http://www.autodesk.com/

[ SLIC3R ] Fantástico manual en castellano https://groups.google.com/forum/#!topic/asrob-uc3m-impresoras-3d/VWpVtUa4cb4

# **PLANOS**

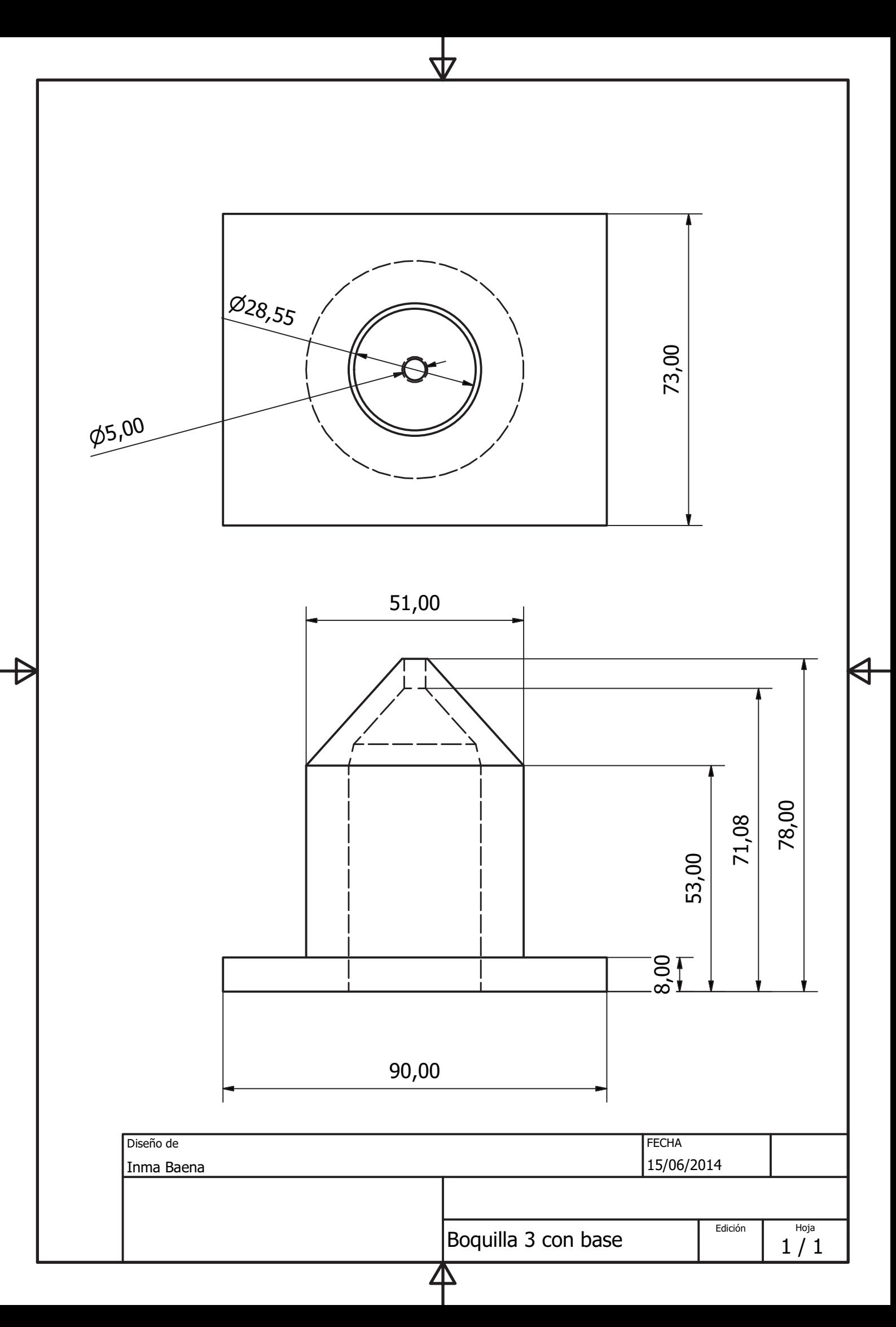

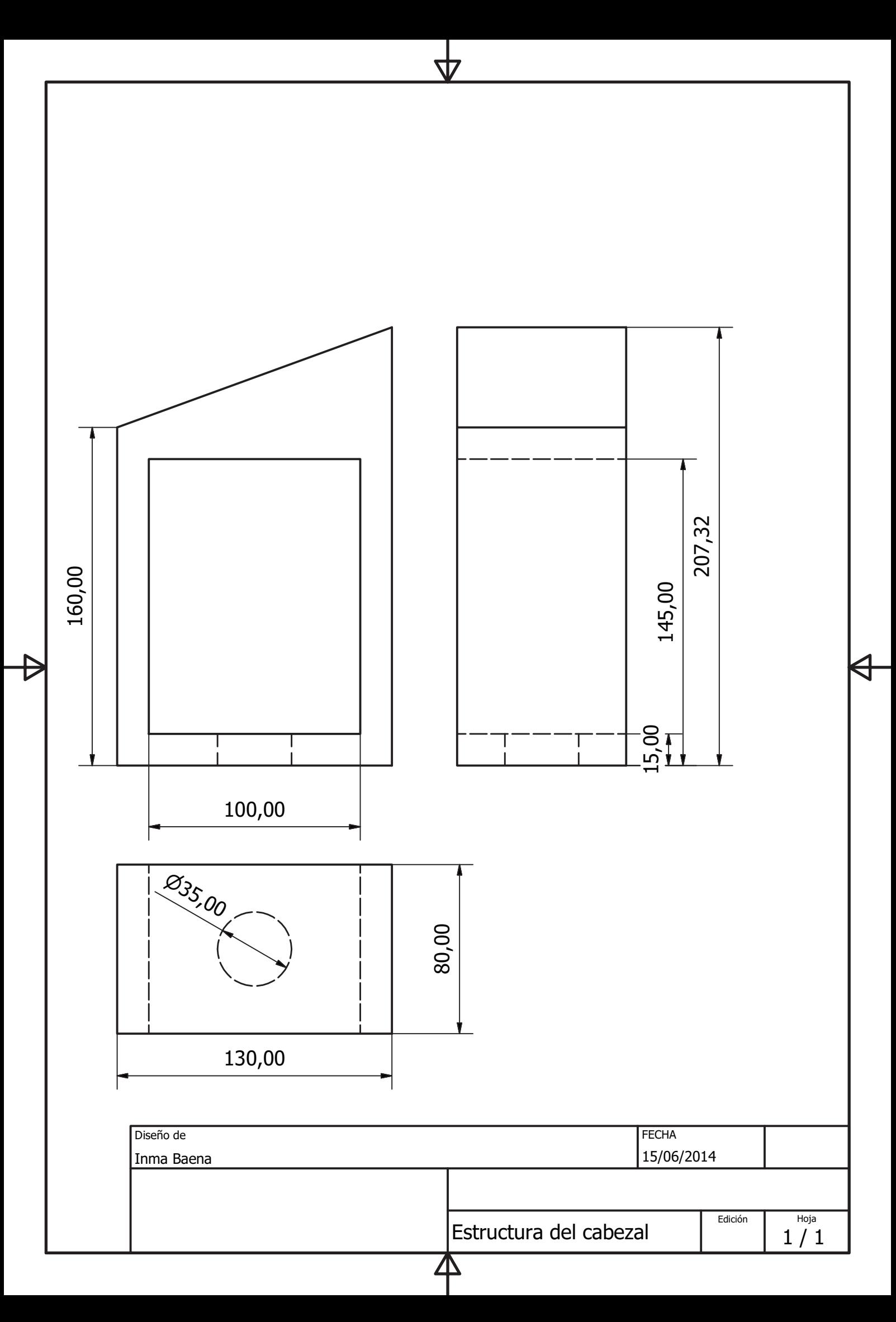